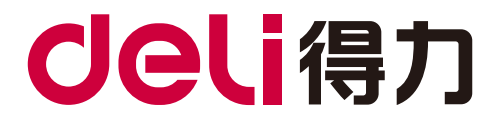

# 高级说明书

# DM34ADN

! 注意 使用本产品时,请您先仔细阅读使用说明书,再正确操作。请妥善保管好本手册,以便日后查阅。

## <span id="page-1-0"></span>▲主页A/目录

# <u>目录</u>

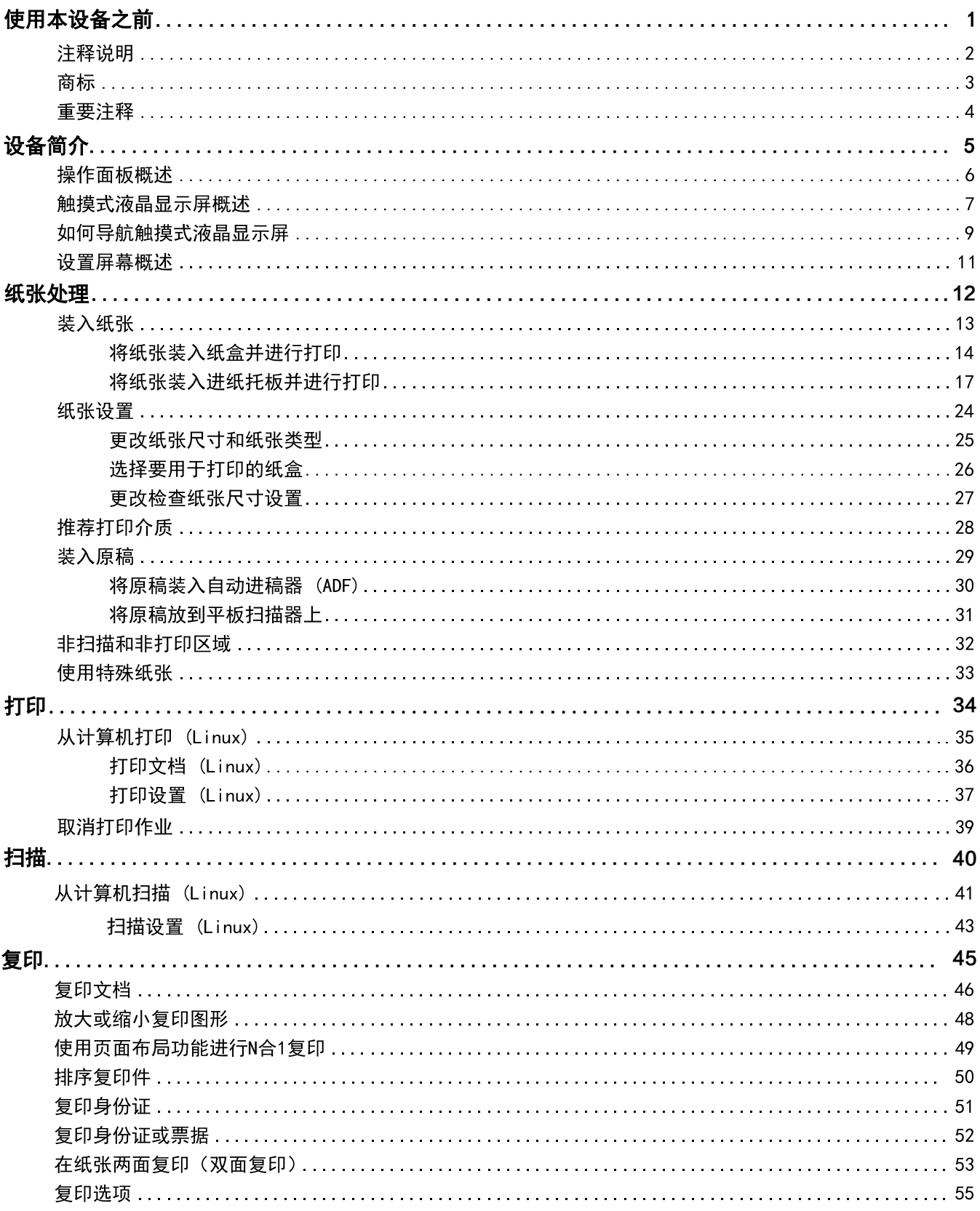

#### ▲主页 > 目录

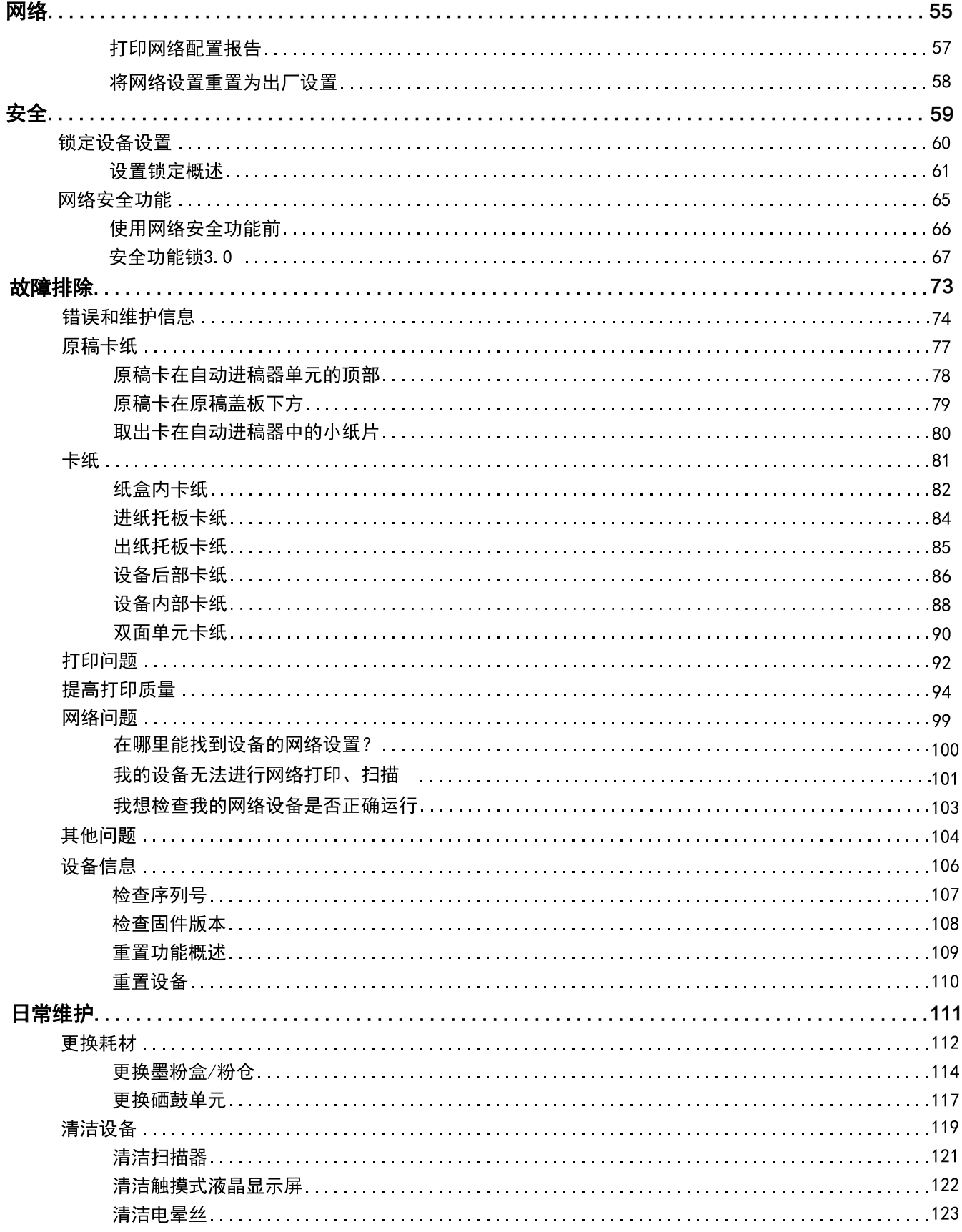

#### [主页](#page-1-0) > 目录

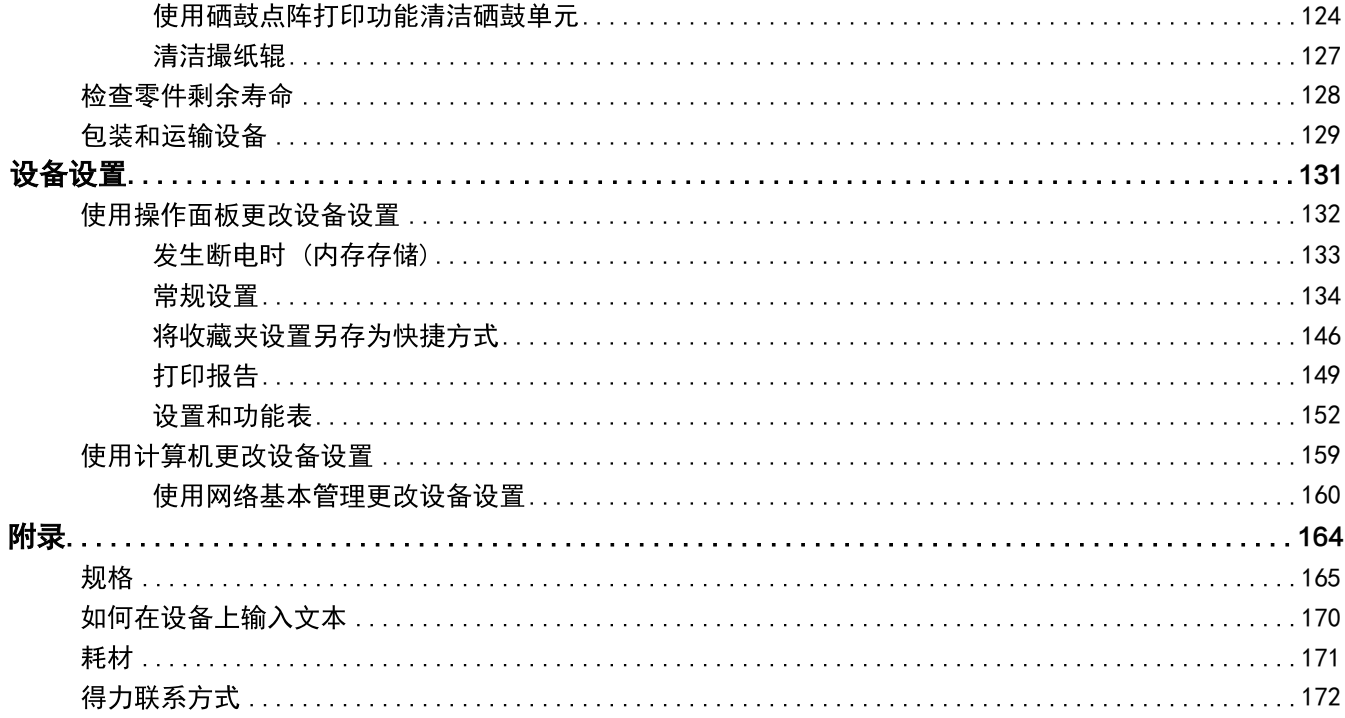

## <span id="page-4-0"></span>▲[主页](#page-1-0)A使用设备之前

#### 使用本设备之前 п

- [注释](#page--1-0)说明
- [商标](#page-5-0)
- [重要](#page-6-0)注释

<span id="page-5-0"></span>▲[主页](#page-1-0)A[使用本设备之前](#page-4-0)A住释说明

# 注释说明

本使用说明书中使用以下符号和惯例:

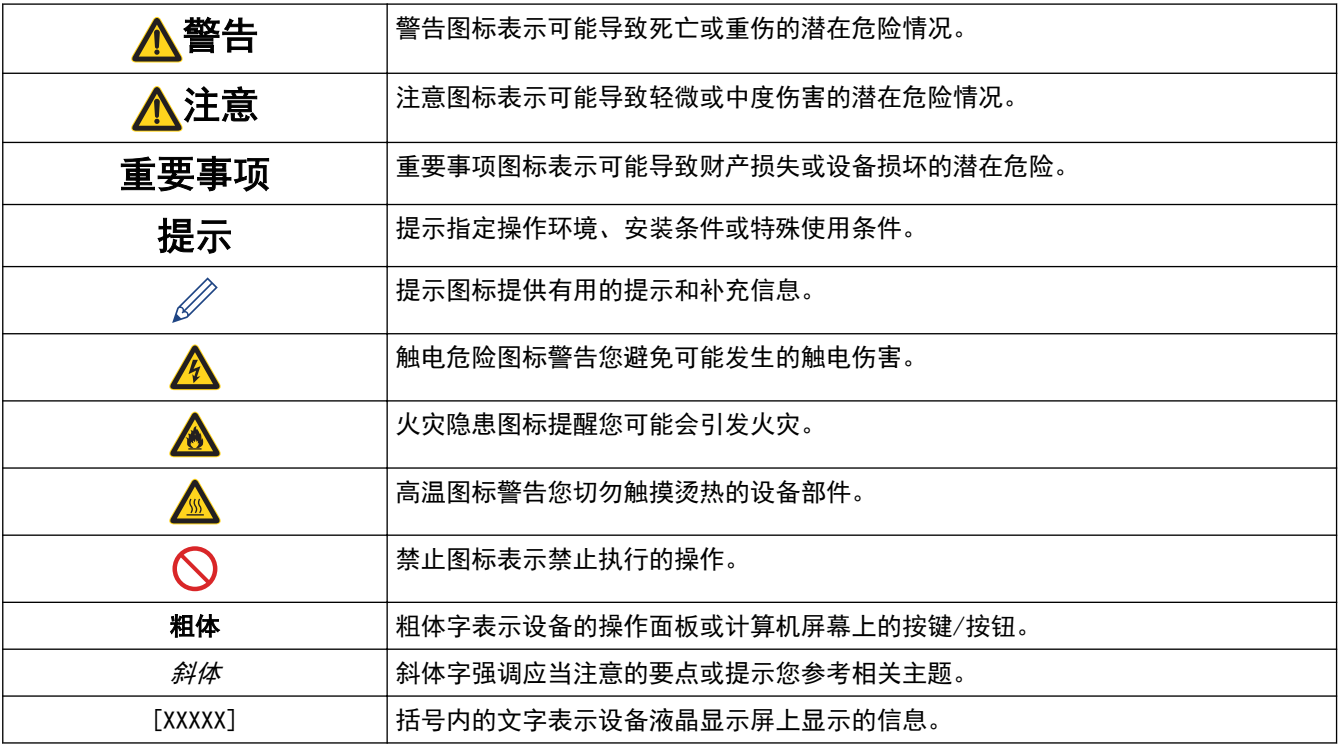

## <span id="page-6-0"></span>商标

deli是得力集团的商标或注册商标。

本手册中提及的软件名称都有一份软件许可协议,此协议指明了其相应的所有者。

得力产品、相关文档和任何其他资料中出现的任何公司的任何品牌名称和产品名称都是其相应公司的商标或注册商 标。

#### ▲[主页](#page-1-0)A[使用本备之前](#page-4-0)A/重要注释

## 重要注释

- 请勿在购买国以外的国家使用本产品,因其可能违反该国关于无线通讯和电源的规定。
- 本使用说明书中屏幕仅作示意图之用,可能会与实际屏幕有所不同。
- 本手册内容及产品规格如有更改,恕不另行通知。
- 本说明书适用于 DM34ADN 。

<span id="page-8-0"></span>▲[主页](#page-1-0)A段备简介

# 设备简介

- [操作面板概述](#page-9-0)
- [触摸式液晶显示屏概述](#page-10-0)
- [如何导航触摸式液晶显示屏](#page-12-0)
- [设置屏幕概述](#page-14-0)

## <span id="page-9-0"></span>操作面板概述

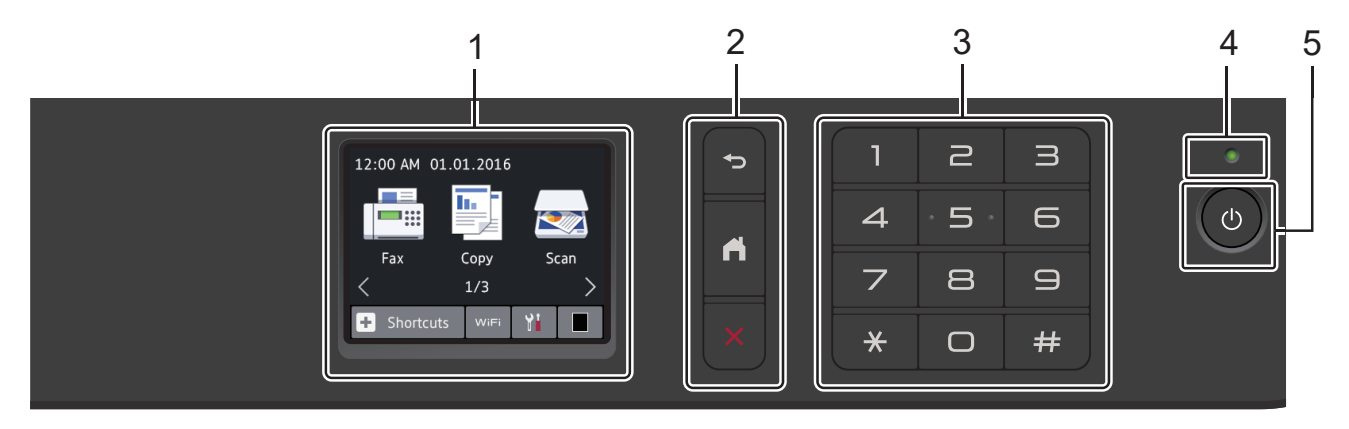

- **1.** (LCD) 按触摸屏上显示的菜单和选项, 即可进行访问。
- **2.**

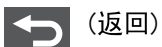

按此按钮可返回上一级菜单。

 $\prod$  (主页)

按此键可返回主页屏幕。

(取消)

按此键可取消操作。

- 3. 拨号盘 (数字按钮) 按触摸键盘上的数字键可输入所需份数。
- **4.** LED 指示灯根据设备的电源状态亮起。
- 5. (b) 电源开关
	- 按 心 可打开设备电源。 •
	- 按住(0)可关闭设备电源。触摸式液晶显示屏在变暗之前会显示 [正在关机]并亮起几秒钟。

<span id="page-10-0"></span>▲主页 [>](#page-8-0) 设备简介 > 触摸式液晶显示屏概述

## 触摸式液晶显示屏概述

◀ 或 ▶ 当设备闲置时,主页屏幕显示设备状态。显示此屏幕时,表示设备准备就绪可执行下一个命令。 可用功能因型号的不同而有所差异。

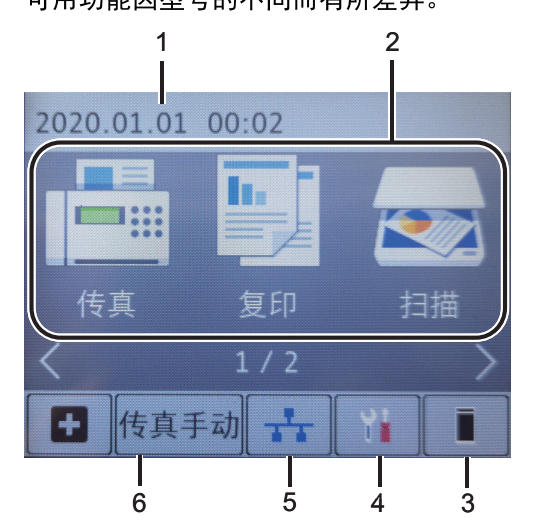

1. 日期和时间

在设备上显示日期和时间。

- 2. 模式
	- **[ ]** [复印] 按此按钮进入复印模式。
	- **[ ]** [加密 打印] 按此键可访问 [安全模式打印] 选项。
	- **国 | 12 合 1 身份证复印**] 按此键可访问 2 合 1 (ID) 复印选项。

• **• • • [** 票据 副本]

按此键可访问票据复印选项。

3. 墨粉 .

> 显示墨粉盒/粉仓的剩余寿命。按此键可访问「墨粉]菜单。 墨粉盒/粉仓寿命将尽或出现问题时, 墨粉图标上会出现一个错误图标

4. **[1]** [设置]

按此键可访问 [设置] 菜单。

如果安全功能锁或设置锁定已开启,<mark>()</mark>锁图标会显示在液晶显示屏上。必须将设备解锁才能使用设置。

5. **1 [有线局域网]** 

按此键可进行有线局域网设置。

6. 十 [快捷方式]

按此键创建常用操作的快捷方式,如发送传真、复印、扫描和使用网络连接。

若要显示其他快捷方式屏幕, 按 ◀ 或 ▶。  $\bullet$  .

警告图标

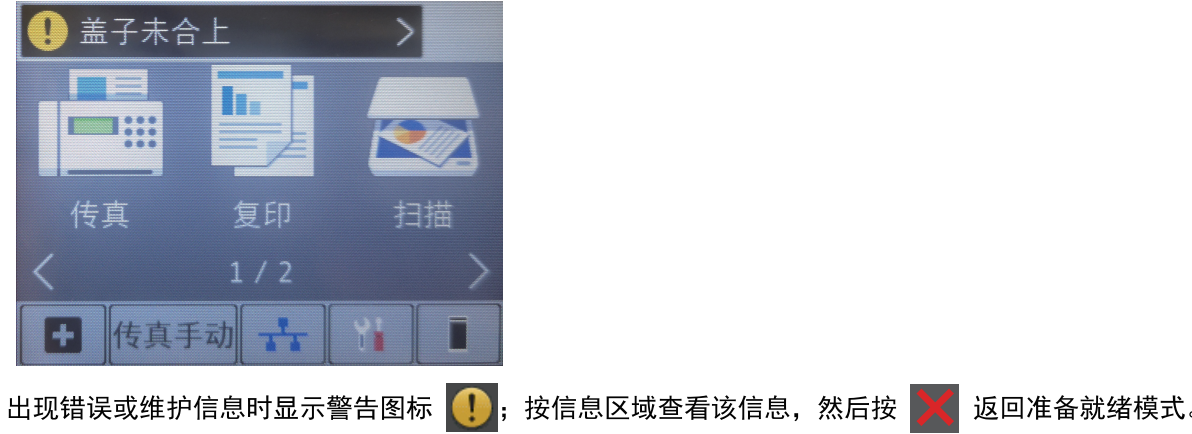

<span id="page-12-0"></span>[主页](#page-1-0) > [设备简介](#page-8-0) > 如何导航触摸式液晶显示屏

如何导航触摸式液晶显示屏

用手指按液晶显示屏操作。 若要显示和访问所有选项, 请按液晶显示屏上的 d c 或 a b 滚动显示选项。 下列步骤说明了如何导航完成设备设置更改。 在此例中,液晶显示屏背景灯设置从[浅]更改为[中]。

#### 重要事项

切勿使用笔尖或笔针等尖锐物体点击液晶显示屏, 否则可能会损坏设备。

## 提示

插入电源线或打开设备的电源开关后,切勿立即触摸液晶显示屏, 否则可能会导致出错。

FÈ 按 | ([设置])。

按[所有设置]。

HÈ 按 ▲ 或 ▼ 显示[常规设置]选项, 然后按[常规设置]。

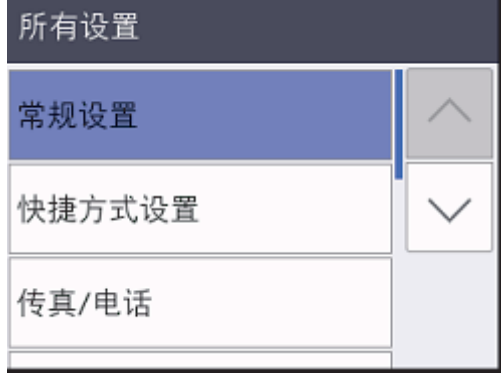

1È按 ▲ 或 ▼ 显示[液晶显示屏设置]选项,然后按[液晶显示屏设置]。

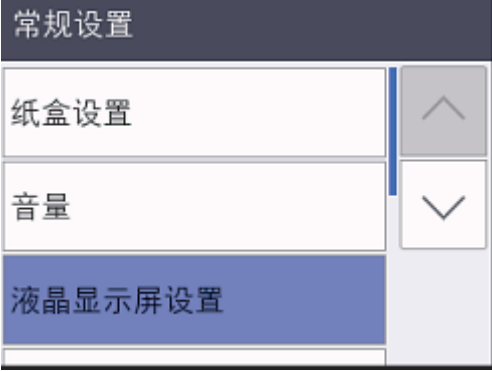

按[背景灯]。

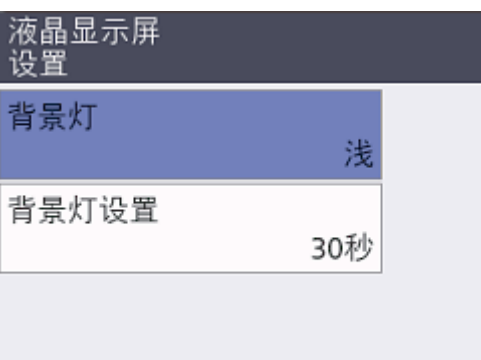

 $\hat{\mathsf{I}}$   $\dot{\mathsf{E}}$  按 $[\, \mathsf{F} \,]$ 。

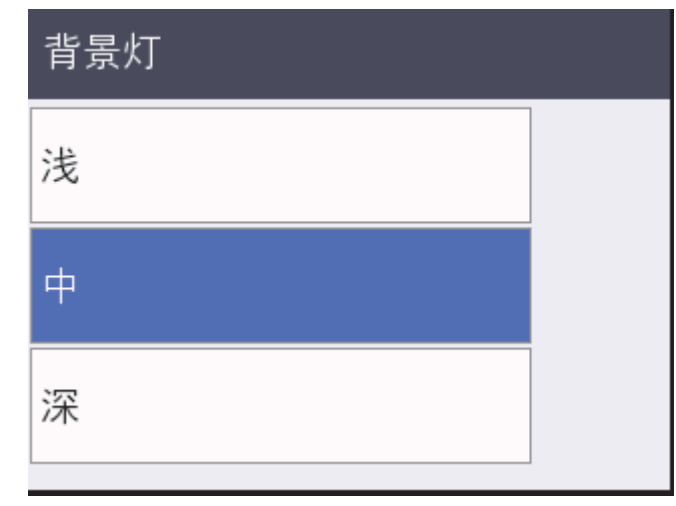

 $i \in \mathcal{B}$ 

## <span id="page-14-0"></span>设置屏幕概述

按 | | 在液晶显示屏上查看当前的设备状态。

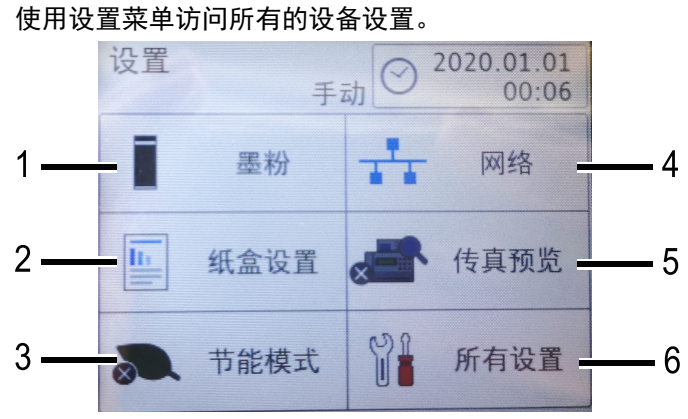

- **1.** 墨粉
	- 显示墨粉盒/粉仓的剩余寿命。
	- 按此键可访问[墨粉]菜单。

#### **2.** 纸盒设置

按此键可更改纸张尺寸和纸张类型设置。

**3.** 环保模式

按此键可访问[节能模式]菜单。

#### **4.** 网络

按此键可设置网络连接。

#### **5.** 所有设置

按此键可访问所有的设备设置菜单。

<span id="page-15-0"></span>▲主页 > 设备简介 > 触摸式液晶显示屏概述

## 触摸式液晶显示屏概述

◀ 或 ▶ 当设备闲置时,主页屏幕显示设备状态。显示此屏幕时,表示设备准备就绪可执行下一个命令。 可用功能因型号的不同而有所差异。

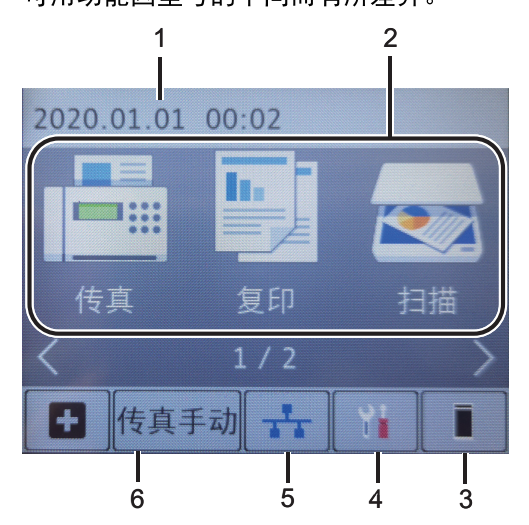

1. 日期和时间

在设备上显示日期和时间。

- 2. 模式
	- **[ ]** [复印] 按此按钮进入复印模式。
	- **[ ]** [加密 打印] 按此键可访问 [安全模式打印] 选项。
	- **国 | 12 合 1 身份证复印**] 按此键可访问 2 合 1 (ID) 复印选项。

• **• • • [**票据 副本]

按此键可访问票据复印选项。

3. 墨粉 .

> 显示墨粉盒/粉仓的剩余寿命。按此键可访问「墨粉]菜单。 墨粉盒/粉仓寿命将尽或出现问题时,墨粉图标上会出现一个错误图标

4. **[ ]**

按此键可访问 [设置] 菜单。

<span id="page-16-0"></span>▲[主页](#page-1-0)A紙张处理A 装入纸张

# 装入纸张

- [将纸张装入纸盒并进行打印](#page-17-0)
- [将纸张装入进纸托板并进行打印](#page-20-0)

<span id="page-17-0"></span>▲[主页](#page-1-0)A紙张处理A [装入纸张](#page-16-0)A 将纸张装入纸盒并进行打印

# 将纸张装入纸盒并进行打印

[将纸张装入纸盒](#page-18-0)

<span id="page-18-0"></span>▲[主页](#page-1-0)A紙张处理A [装入纸张](#page-16-0)A [将纸张装入纸盒并进行打印](#page-17-0)A 将纸张装入纸盒

## 将纸张装入纸盒

- 如果检查尺寸设置为开且您将纸盒从设备中拉出,液晶显示屏上将显示信息询问您是否想更改纸张尺寸和纸 张类型。如有需要,遵循液晶显示屏提示更改纸张尺寸和纸张类型设置。
- 在纸盒中装入其他尺寸和类型的纸张时,必须同时更改设备中或计算机上的纸张尺寸和纸张类型设置。

FÈ 将纸盒从设备中完全拉出。

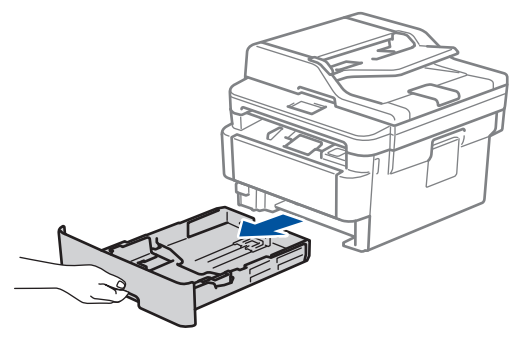

 按住并滑动纸张导块,调整至所用纸张的尺寸。 按绿色释放杆滑动纸张导块。

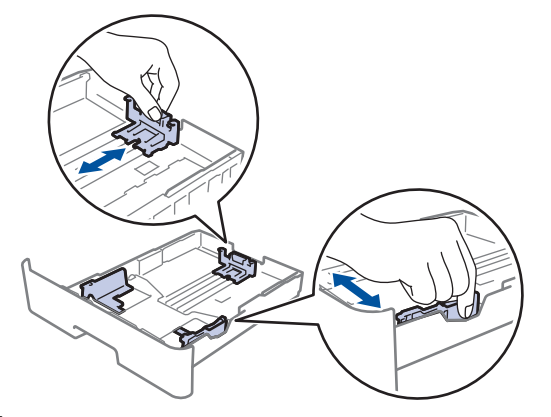

- 充分展开堆叠的纸张。
- 1E 将纸张打印面*朝下*装入纸盒中。
- 1 È 确保纸张位于最大纸张容量标记 (▼AA) 之下。 纸盒过满将导致卡纸。

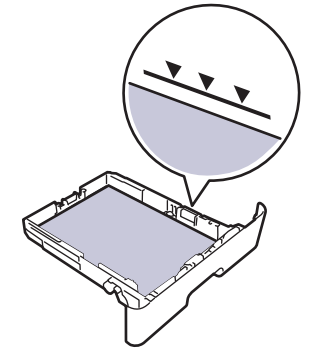

慢慢将纸盒完全推入设备。

抬起支撑翼板,以防止纸张从出纸托板中滑落。

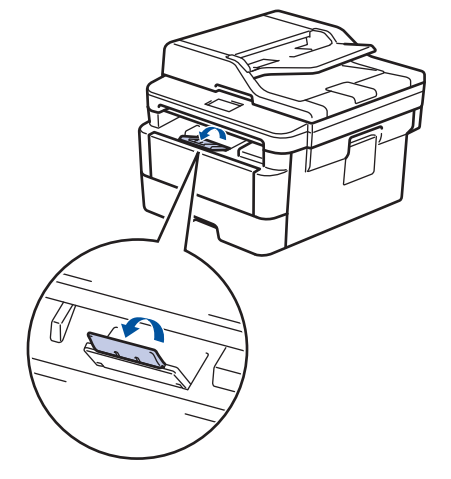

#### <span id="page-20-0"></span>▲[主页](#page-1-0)A紙张处理A线入纸张A将纸张装入进纸托板并进行打印

## 将纸张装入进纸托板并进行打印

可以在进纸托板中装入薄纸、厚纸、再生纸、铜版纸、标签、最多 30 张普通纸或最多 2 个信封。

- [将纸张装入进纸托板](#page-21-0)
- [将标签装入进纸托板并进行打印](#page-23-0)
- [将信封装入进纸托板并进行打印](#page-25-0)

<span id="page-21-0"></span>▲[主页](#page-1-0)A紙张处理A [装入纸张](#page-16-0)A [将纸张装入进纸托板并进行打印](#page-20-0)A 将纸张装入进纸托板

## 将纸张装入进纸托板

在纸盒中装入其他尺寸和类型的纸张时,必须同时更改设备中或计算机上的纸张尺寸和纸张类型设置。

接受的纸张类型:

- 普通纸
- 薄纸
- 厚纸
- 再生纸
- 铜版纸
- 抬起支撑翼板,以防止纸张从出纸托板中滑落。

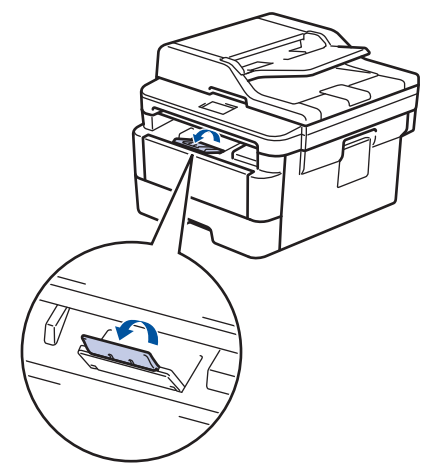

打开进纸托板并轻轻将其放下。

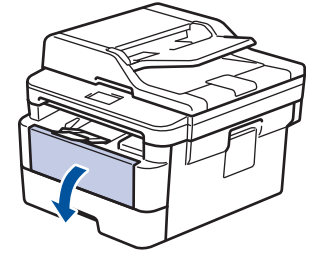

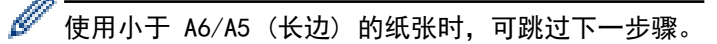

拉出进纸托板支撑板 (1)。

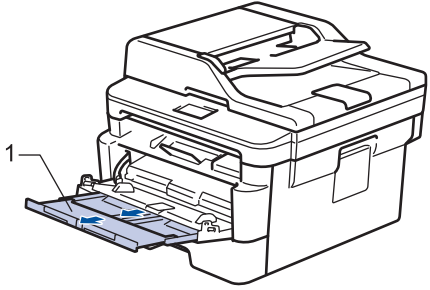

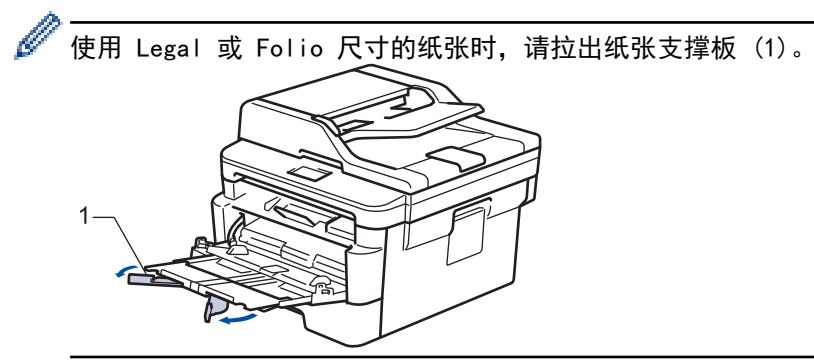

4. 滑动进纸托板的纸张导块,调整至所用纸张的宽度。

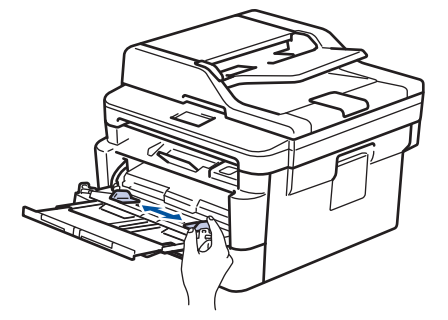

5. 将纸张打印面*朝上*装入进纸托板。

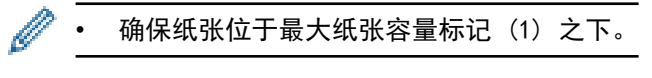

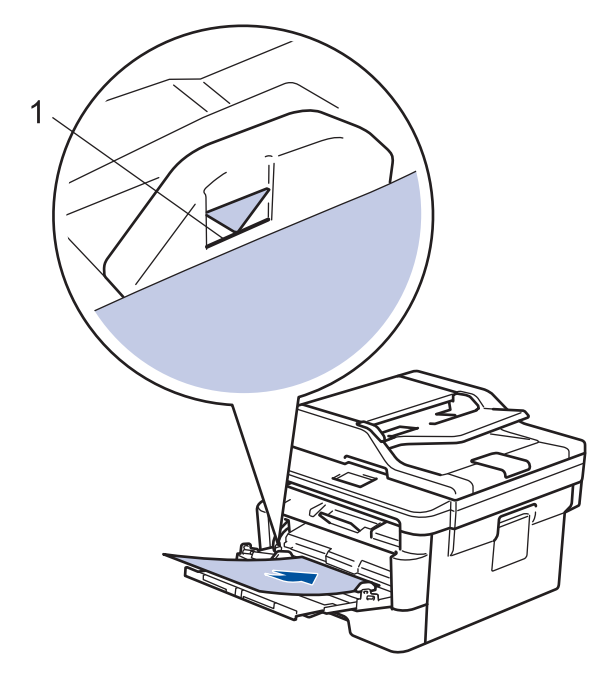

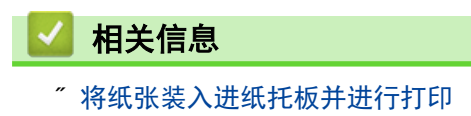

<span id="page-23-0"></span>▲[主页](#page-1-0)AA[纸张处理](#page-15-0)AA[装入纸张](#page-16-0)A[将纸张装入进纸托板并进行打印](#page-20-0)AA将标签装入进纸托板并进行打印

## 将标签装入进纸托板并进行打印

打开后盖 (后出纸托板) 时,设备内将形成一个从进纸托板通向设备背面的直通式送纸通道。若要在标签上打 印,请采用该送纸和出纸方式。

在纸盒中装入其他尺寸和类型的纸张时,必须同时更改设备中或计算机上的纸张尺寸和纸张类型设置。

打开设备的后盖 (后出纸托板)。

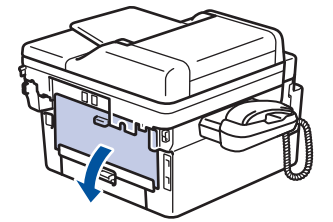

在设备前部,打开进纸托板并轻轻将其放下。

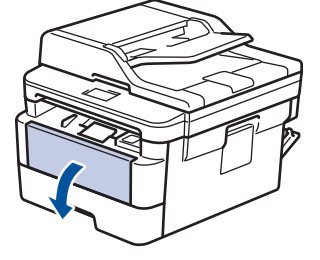

使用小于 A6/A5 (长边) 的纸张时,可跳过下一步骤。

拉出进纸托板支撑板 (1)。

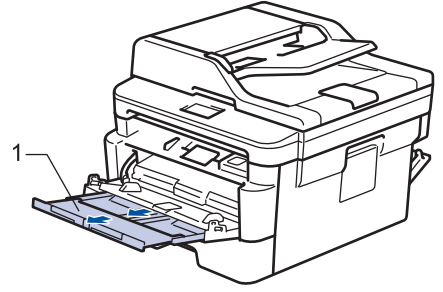

使用 Legal 或 Folio 尺寸的纸张时,请拉出纸张支撑板 (1)。

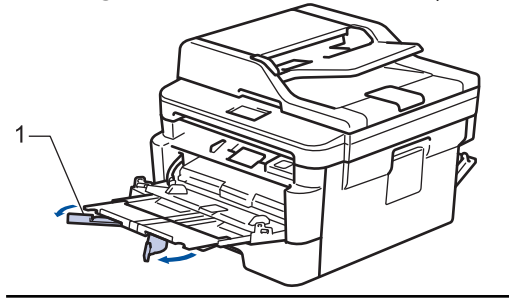

I È 滑动进纸托板的纸张导块, 调整至所用纸张的宽度。

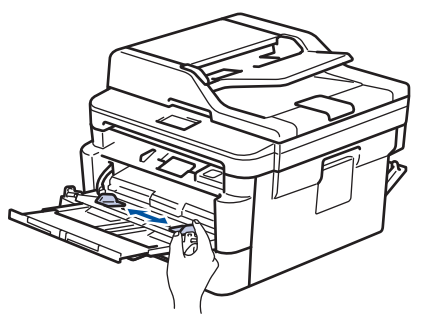

1 È 将纸张打印面*朝上*装入进纸托板。

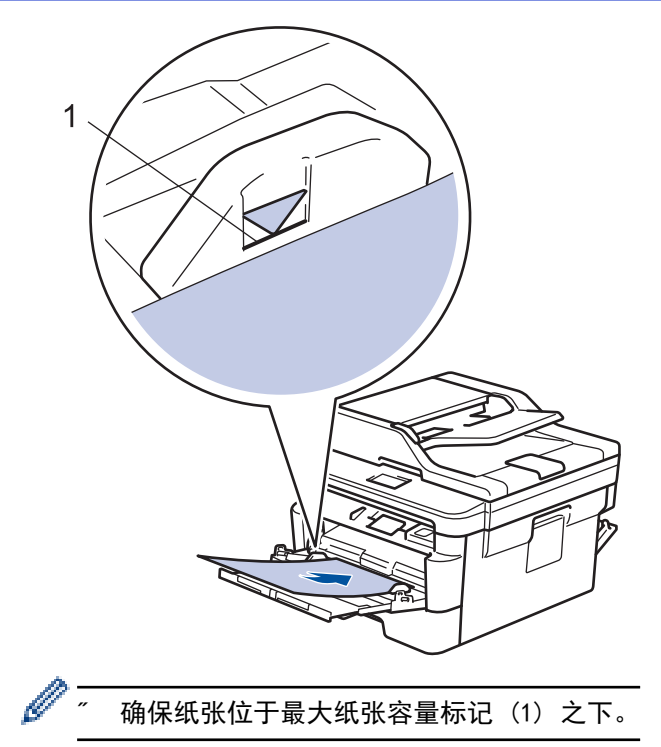

从计算机发送打印作业前,在打印屏幕中更改您的打印首选项。

i È 将打印作业发送到设备。

合上后盖 (后出纸托板),直到其锁定在关闭位置。

#### <span id="page-25-0"></span>▲[主页](#page-1-0)A紙张处理A [装入纸张](#page-16-0)A [将纸张装入进纸托板并进行打印](#page-20-0)A 将信封装入进纸托板并进行打印

## 将信封装入进纸托板并进行打印

您可以将最多两个信封装入进纸托板。 装入信封前, 先将其边角尽可能压平。

在纸盒中装入其他尺寸和类型的纸张时,必须同时更改设备中或计算机上的纸张尺寸和纸张类型设置。

打开设备的后盖 (后出纸托板)。

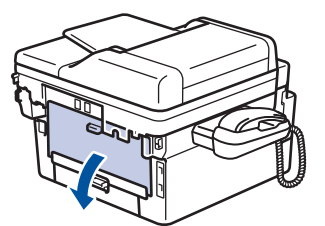

如示意图所示,拉下左右两侧的绿色拉杆。

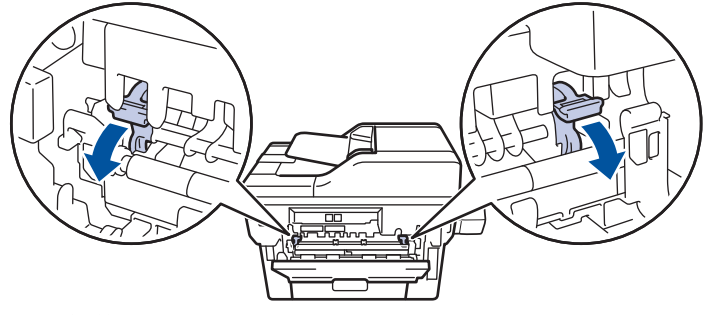

在设备前部,打开进纸托板并轻轻将其放下。

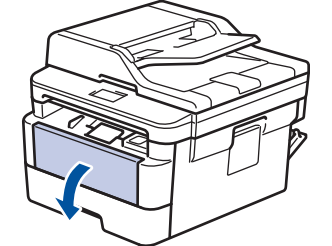

I È 拉出进纸托板支撑板 (1)。

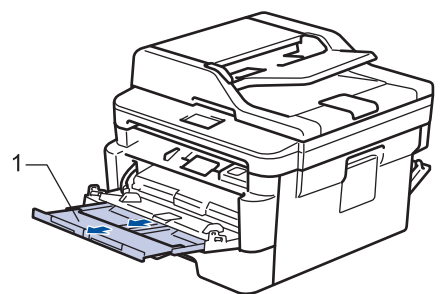

滑动进纸托板的纸张导块,调整至所用信封的宽度。

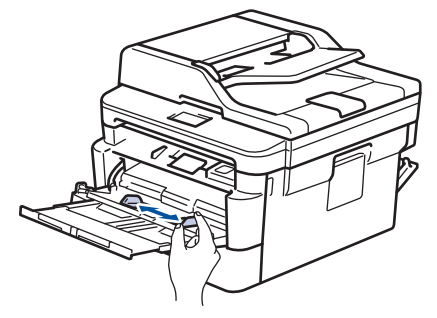

1E 将纸张打印面*朝上*装入进纸托板。

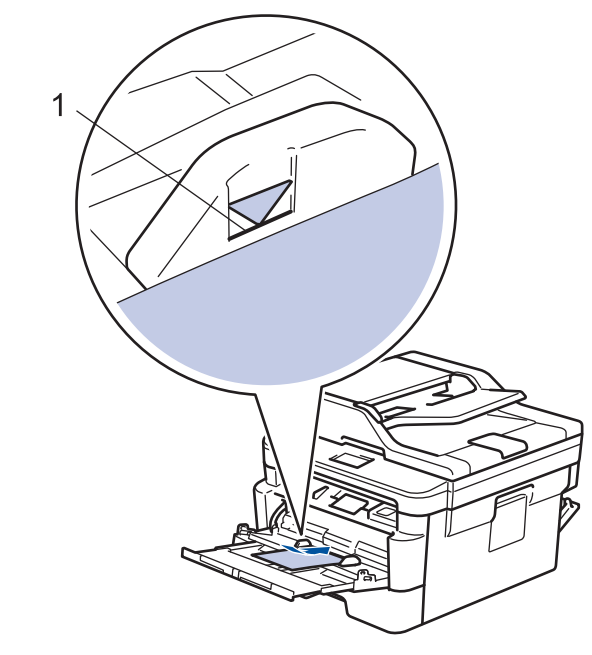

Ø 将信封打印面朝上装入进纸托板中,最多可装入两个。确保信封位于最大纸张容量标记 (1) 之下。所装 为信封打开监制主发穴是筑托做工,<br>入的信封超过两个时可能会导致卡纸。

TE 从计算机发送打印作业前, 在打印对话框中更改您的打印首选项。

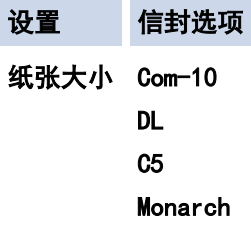

将打印作业发送到设备。

 打印完成后,将先前步骤中调整的两个绿色拉杆恢复原位。 FEÈ合上后盖 (后出纸托板), 直到其锁定在关闭位置。

### <span id="page-27-0"></span>▲[主页](#page-1-0)A紙张处理A纸张设置

# 纸张设置

- [更改纸张尺寸和纸张类型](#page-28-0)
- [选择要用于打印的纸盒](#page-29-0)
- [更改检查纸张尺寸设置](#page-30-0)

<span id="page-28-0"></span>▲[主页](#page-1-0)A紙张处理A紙张设置A便改纸张尺寸和纸张类型

#### 更改纸张尺寸和纸张类型

在纸盒中装入其他尺寸和类型的纸张时,必须同时更改液晶显示屏上的纸张尺寸和纸张类型设置。

按 [设置] > [所有设置] > [常规设置] > [纸盒设置] > [纸张类型]。

#### Ø (适用于有进纸托板的型号) 选择所需纸盒选项。

按 a 或 b 显示[薄纸]、[普通纸]、[厚纸]、[较厚纸]或[再生纸]选项,然后按所需选项。

#### Ø 纸张类型可能因型号的不同而有所差异。

按[纸张尺寸]。

IÈ按▲或▼显示[A4]、[Letter]、[B5(JIS)]、[A5]、[A5(长边)]、[A6]、[Executive]或 [16K(195x270mm)]选项,然后按所需选项。

 $i \in \mathcal{B}$  。

<span id="page-29-0"></span>▲主页 > 纸张处理 > 纸张设置 > 选择要用于打印的纸盒

#### 选择要用于打印的纸盒

更改设备打印副本和打印计算机中的作业时将使用的默认纸盒。

- 1. [ ] [ ] [ ] [ ]
- 2. 按 a 或 b 显示[纸盒用途:复印]或[纸盒用途: 打印]选项, 然后按所需选项。
- 3. 按 a 或 b 显示所需选项,然后按所显示选项。例如,选择 [进纸托板>T1]选项时,设备将先从进纸托板进<br> 纸直到进纸托板中的纸张用完,然后从纸盒 1 进纸。

#### 4. 按 | |

Ø

- 使用自动进稿器进行复印且优先选择多个纸盒时,设备将搜索装有最合适纸张的纸盒,然后从该纸盒进 • 纸。
- 使用平板扫描器进行复印时, 即使其他纸盒中有更合适的纸张, 设备仍将从具有最高优先权的纸盒进纸。 •

<span id="page-30-0"></span>▲[主页](#page-1-0)A紙张处理A紙张设置A便改检查纸张尺寸设置

## 更改检查纸张尺寸设置

如果设备的检查尺寸设置设为开,取出纸盒或使用进纸托板装入纸张时,设备将显示信息询问您是否已更改了纸张 尺寸和纸张类型。

此选项默认设置为开。

FÈ 按 | 【 】[设置] > [所有设置] > [常规设置] > [纸盒设置] > [检查尺寸]。

按 [开] 或 [关]。

**HÈ 按 | |** 

## ▲[主页](#page-1-0)A紙张处理A/推荐打印介质

# 推荐打印介质

为获取最佳打印质量,得力建议您使用下表中列出的纸张。

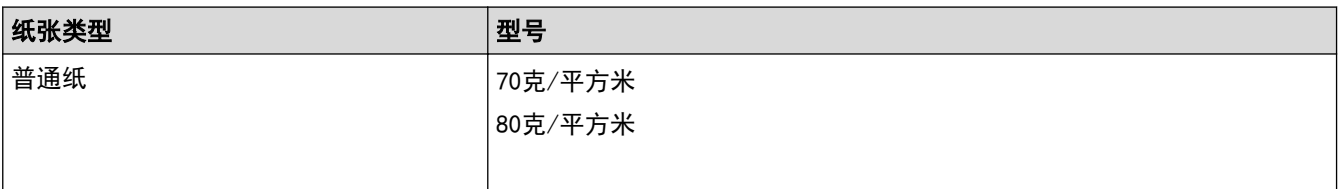

#### <span id="page-32-0"></span>[主页](#page-1-0) > [纸张处理](#page-15-0) > 装入原稿

# 装入原稿

П

可使用自动进稿器 (ADF) 和平板扫描器发送进行复印和扫描。

- [将原稿装入自动进稿器 \(ADF\)](#page-33-0)
- [将原稿放到平板扫描器上](#page-34-0)

<span id="page-33-0"></span>▲ [主页](#page-1-0)A紙张处理A [装入原稿](#page-32-0)A 将原稿装入自动进稿器 (ADF)

## ■ 将原稿装入自动进稿器 (ADF)

复印或扫描多页标准尺寸原稿时使用自动进稿器。

- 自动进稿器最多可容纳 50 张纸并逐张进纸。
- 使用标准 80 克/平方米纸张。
- 确保原稿上的涂改液或墨迹完全干透。

#### 重要事项

- 切勿将较厚的原稿留在平板扫描器上,否则可能会导致自动进稿器卡纸。
- 切勿使用卷曲、褶皱、折叠、撕裂或带有订书钉、回形针、胶水或粘有胶带的纸张。
- 切勿使用纸板、报纸或纤维纸。
- 使用自动进稿器时,切勿在进纸过程中拉住原稿,以免损坏设备。

#### 支持的原稿尺寸

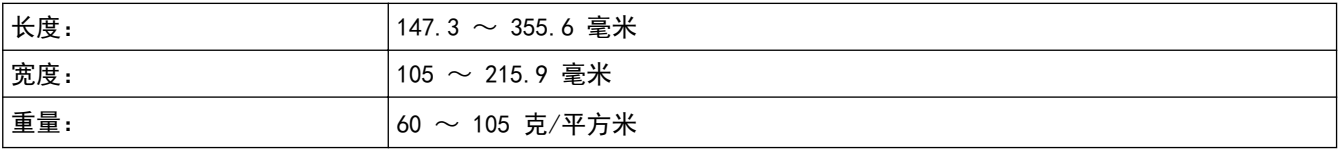

展开自动进稿器的原稿出纸支撑翼板。

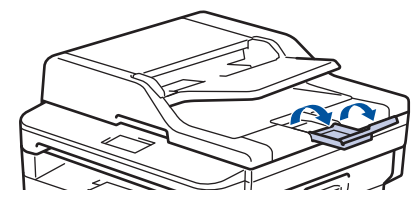

充分展开堆叠的纸张。

HÈ 展开原稿的页面, 并将原稿以*正面朝上、顶部先进入*的方式放入自动进稿器中, 如示意图所示。

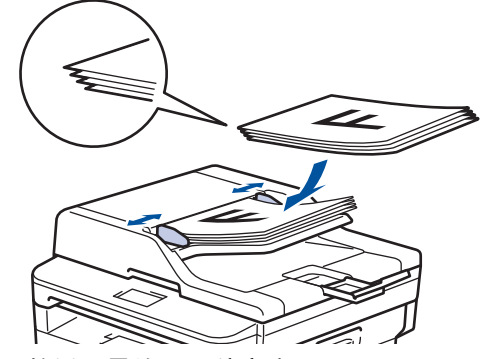

调整纸张导块至原稿宽度。

#### <span id="page-34-0"></span>▲[主页](#page-1-0) > [纸张处理](#page-15-0) > [装入原稿](#page-32-0) > 将原稿放到平板扫描器上

将原稿放到平板扫描器上

使用平板扫描器进行复印或扫描,每次只可对一页执行这些操作。支持的原稿尺寸

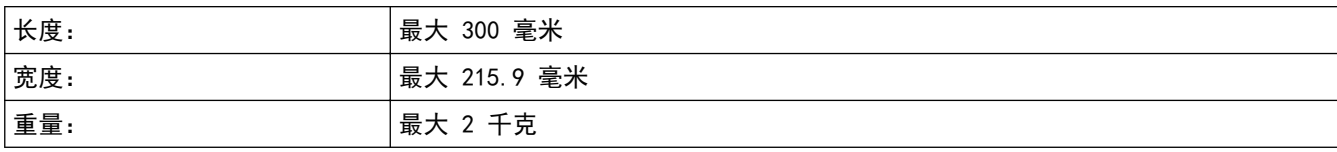

若要使用平板扫描器,必须先清空自动进稿器。

1. 抬起原稿盖板。

ß

2. 将原稿*正面朝下*放到平板扫描器上。

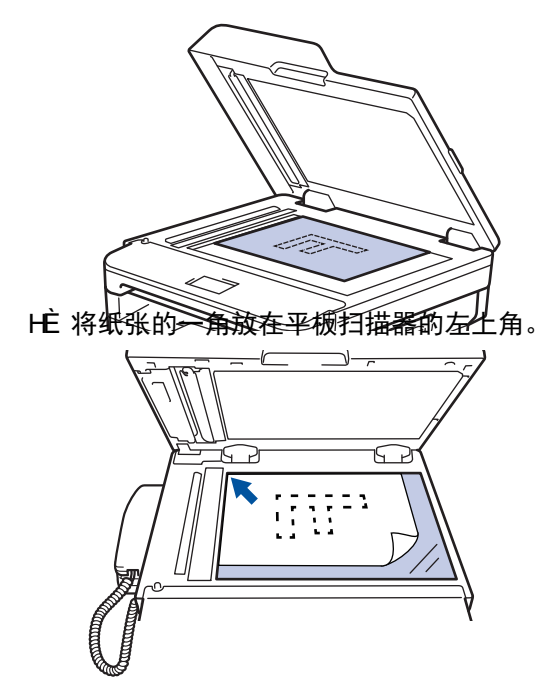

合上原稿盖板。

如果原稿是一本书或较厚,请勿用力挤压原稿盖板。

## <span id="page-35-0"></span>非扫描和非打印区域

下表中的数字表示从最常用尺寸的纸张边缘测量的最大非扫描和非打印区域。根据您所使用的纸张尺寸或应用程序 中的设置,这些数字可能会有所不同。

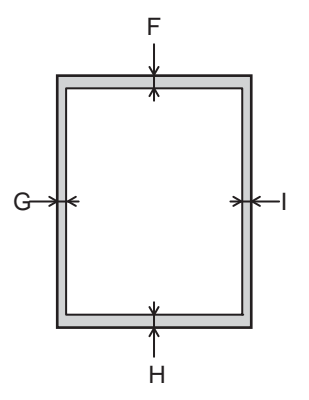

Ø 切勿尝试在这些区域扫描、复印或打印,这些区域内将不会反映任何打印输出。

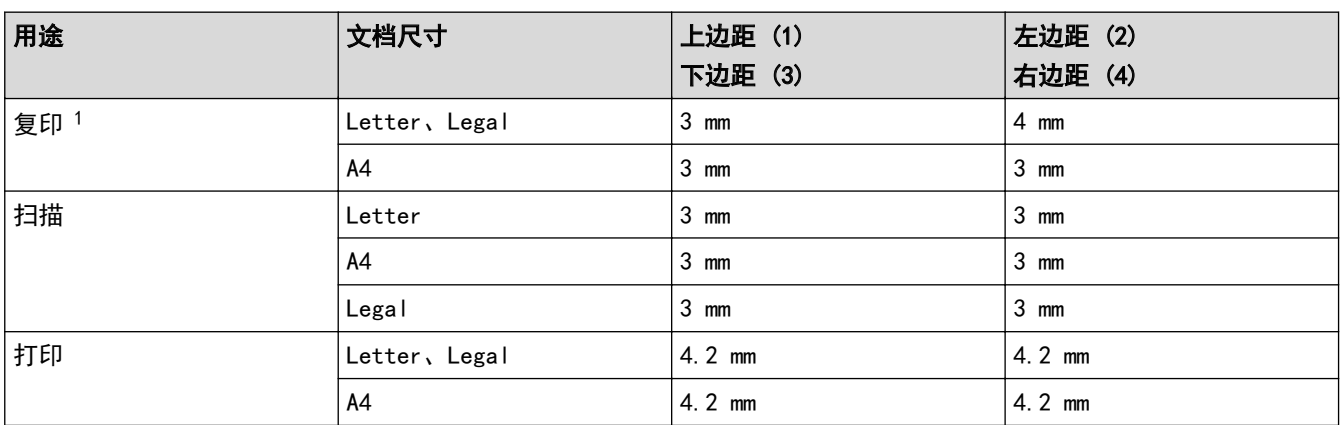

1 1 合 1 复印和等比复印
### 使用特殊纸张

购买前必须测试样纸以确保理想的打印效果。

- 切勿使用喷墨纸,因为这种纸张可能会引起卡纸或损坏设备。
- 如果使用铜版纸、粗糙纸、褶皱或有折痕的纸张,可能会降低打印质量。

将纸张保存在原始包装中并将其密封。保持纸张平整同时避免受潮、阳光直射和受热。

### 重要事项

某些类型的纸张可能无法正常使用或者会损坏设备。

切勿使用以下纸张:

- 有过多丝流的纸张
- 十分光滑或光亮的纸张
- 卷曲或翘起的纸张
- 涂层纸或经化学处理的纸张
- 破损、有折痕或折叠的纸张
- 超出本说明书推荐重量规格的纸张
- 带有标签或订书钉的纸张
- 低温染色或热熔印刷的信头纸
- 多层纸或无碳纸
- 喷墨打印纸

如果使用上述任意一类纸张,则可能会损坏设备。 由此造成的损坏不在得力公司的保修服务范围之内。

### <span id="page-37-0"></span>▲[主页](#page-1-0)A4打印

# 打印

- [从计算机打印 \(Linux\)](#page-38-0)
- [取消打印作业](#page--1-0)

<span id="page-38-0"></span>▲[主页](#page-1-0)A [打印](#page-37-0)A 纵计算机打印 (Linux)

#### 从计算机打印 (Linux) п

- [打印文档 \(Linux\)](#page--1-0)
- [打印设置 \(Linux\)](#page--1-0)

主页 > 打印 > 从计算机打印 (Linux) > 打印文档 (Linux)

## **打印文档 (Linux)**

- 1. 在您的应用程序中选择打印命令。
- 2. 选择得力 XXX-XXXX (其中, XXXX 为型号名称), 然后点击打印机属性。出现打印机驱动程序窗口。

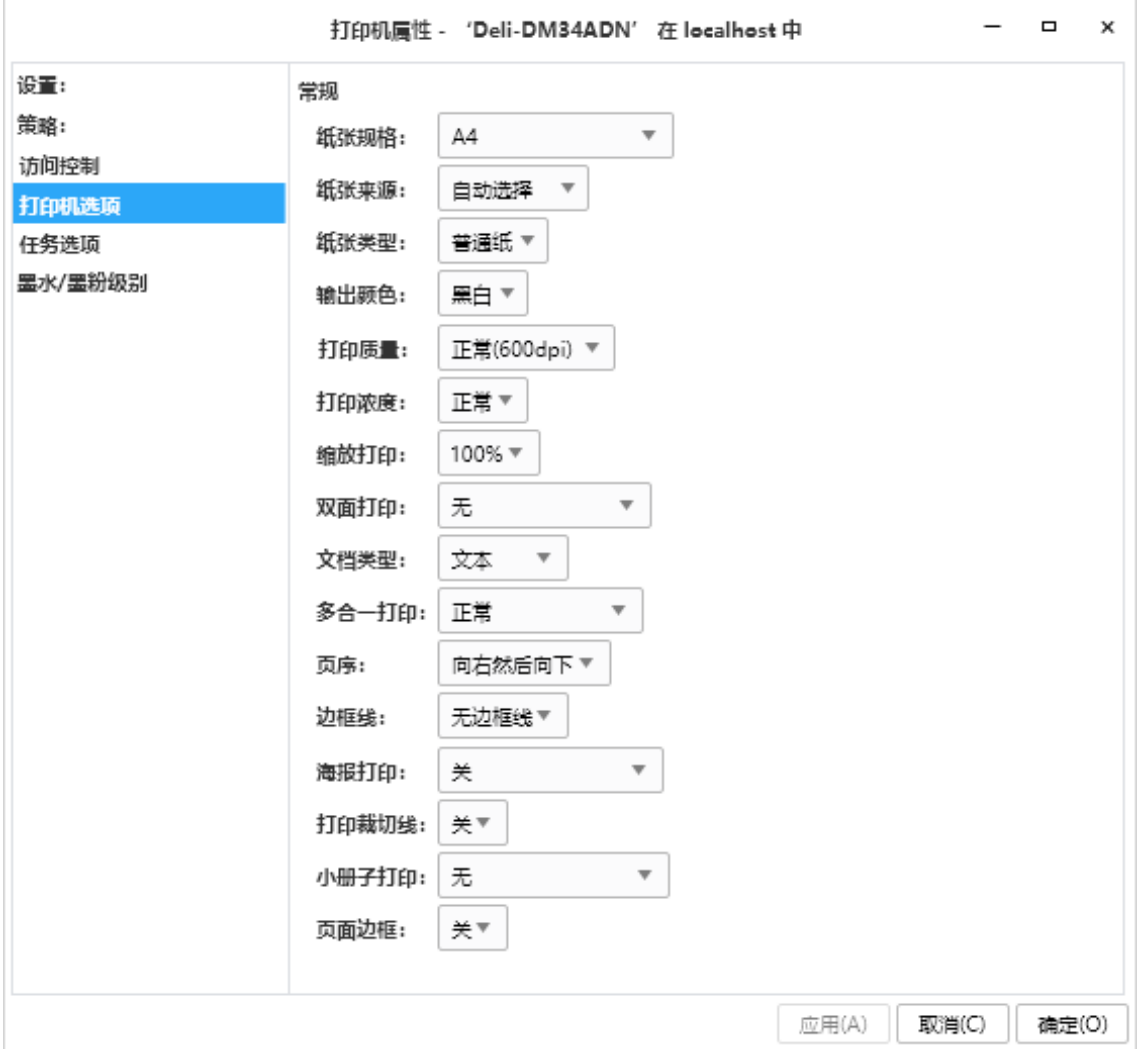

3. 确保您在纸盒中装入了正确尺寸的纸张。

- 4. 点击纸张规格下拉列表,然后选择所需纸张大小。
- 5. 点击纸张类型下拉列表,然后选择正在使用的纸张类型。
- 6. 如有需要,更改其他打印机设置。
- 7. 点击确定。
- 8. 完成打印操作。

▲主页 > 打印 > 从计算机打印 (Linux) > 打印设置 (Linux)

### 打印设置 (Linux)

#### 基本选项栏

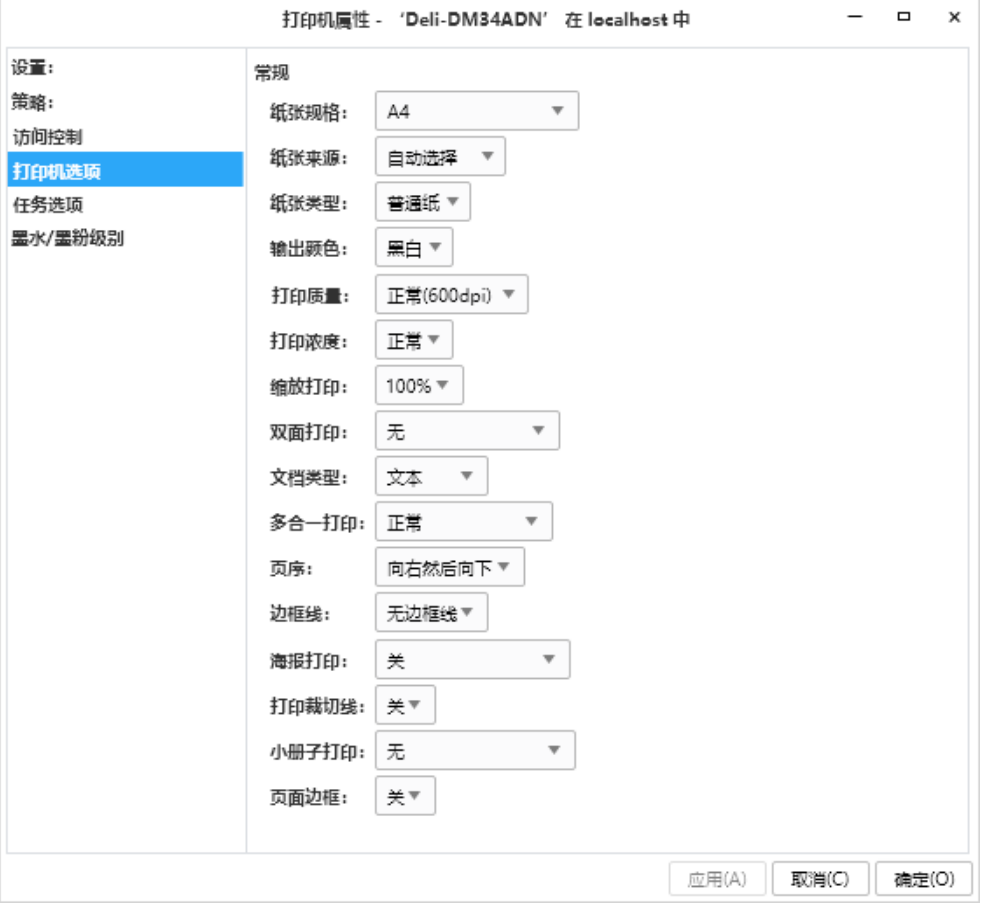

#### **1.** 纸张规格

选择您想使用的纸张尺寸。

**2.** 纸张来源

根据打印条件或需要选择纸张来源设置。

首页

选择打印第一页时要使用的纸张来源。

其它页面

选择打印第二页及其后续页面时要使用的纸张来源。

**3.** 纸张类型

选择您想使用的介质类型。为获得最佳打印效果,设备会根据选定的介质类型自动调整打印设置。

**4.** 输出颜色

选择要使用的彩色/黑白设置。

**5.** 打印质量

选择所需的打印分辨率。因为打印质量与速度相关,质量越高,打印文档所需的时间就越长。

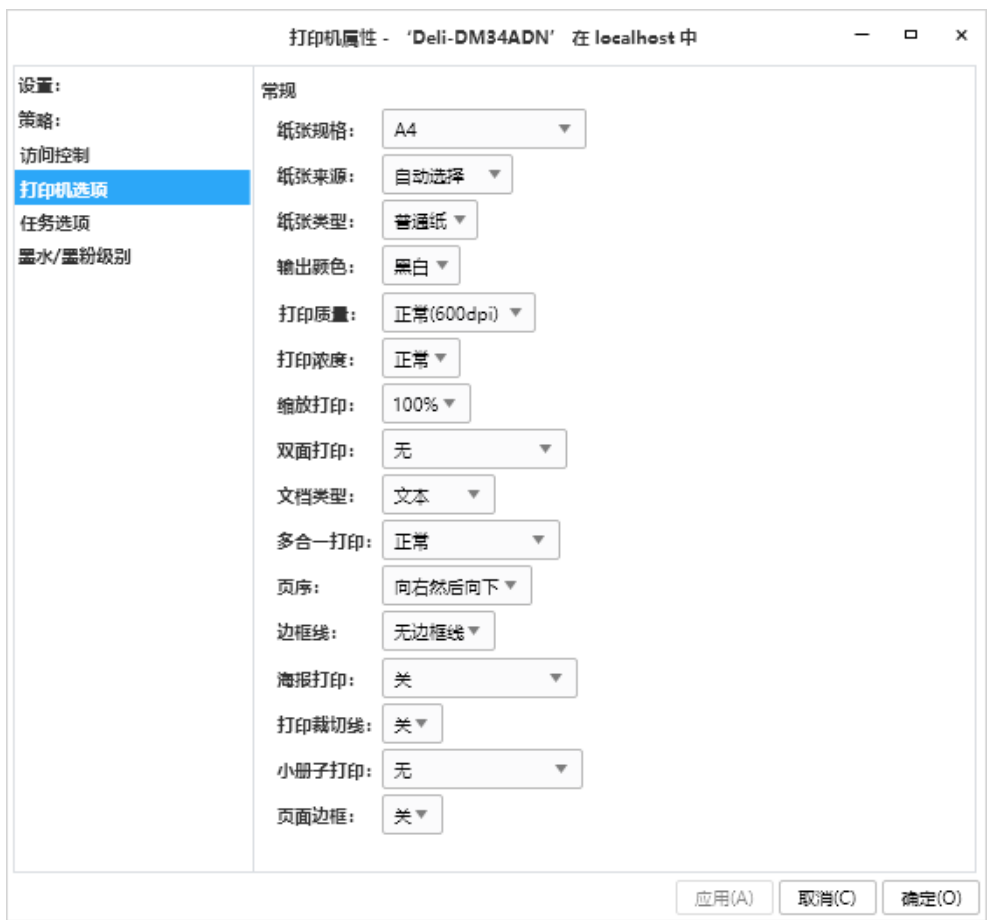

6. 打印浓度

选择你想要打印浓度值,浓度值越小,打印效果越浅,但但仍清晰可读。

7. 缩放打印

可选择放大或缩小文档的页面尺寸。

8. 双面打印(仅适用于特定型号)

可选择双面装订类型。

- 9. 文档类型 选择您想打印的文档类型。
- **10.** 多合一打印 选择此选项可在一张纸上打印多个页面或将一个页面打印到多张纸上。
- 11. 页序

此功能适用于多合一打印,选择在一张纸上打印多个页面时的页序。

12. 边框线

此功能适用于多合一打印,选择在一张纸上打印多个页面时要使用的边框类型。

13.小册子打印 (仅适用于特定型号)

选择此功能可制作小册子。

#### 14.页面边框

此功能适用于小册子打印,选择在一张纸上打印多个页面时要使用的边框类型。

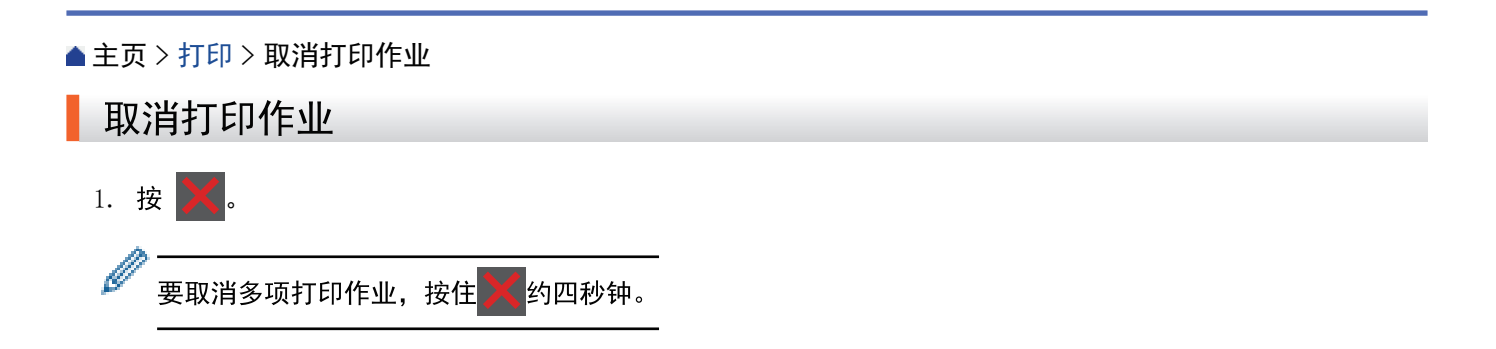

### [主页](#page-1-0) > 扫描

# 扫描

- [从计算机扫描 \(Linux\)](#page--1-0)
- 扫描设置(Linux)

主页 > 扫描 > 从计算机扫描 (Linux)

# | 从计算机扫描 (Linux)

使用计算机在设备上扫描照片和文档。

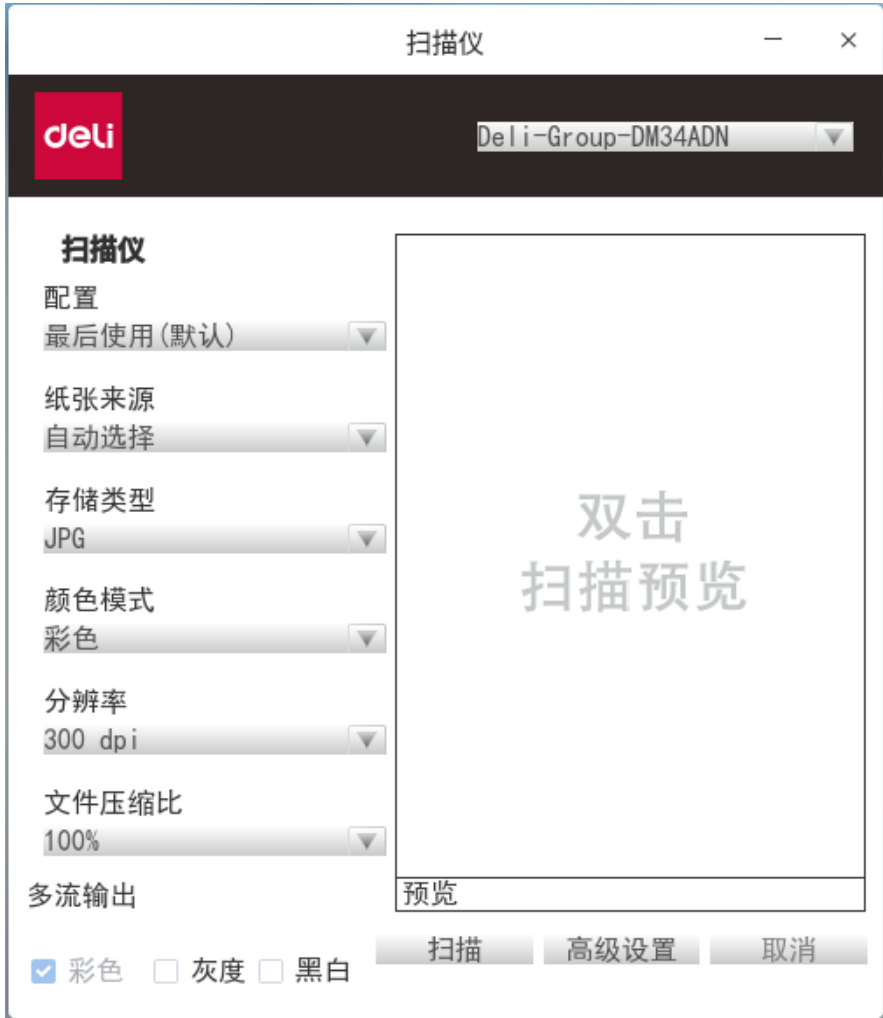

- 1. 装入原稿。
- 2. 启动 Linux 扫描仪。
- 3. 选择要使用的扫描仪。
- 4. 如有需要,在扫描仪设置对话框中调整设置。
- 5. 点击扫描。 设备开始扫描原稿。

主页 > 扫描> 从计算机打印 (Linux)

# | 从计算机扫描 (Linux)

- 扫描文档 (Linux)
- 扫描设置 (Linux)

### ▲ 主页 > 扫描 > 从计算机扫描 (Linux) > 扫描设置(Linux)

# 扫描设置 (Linux)

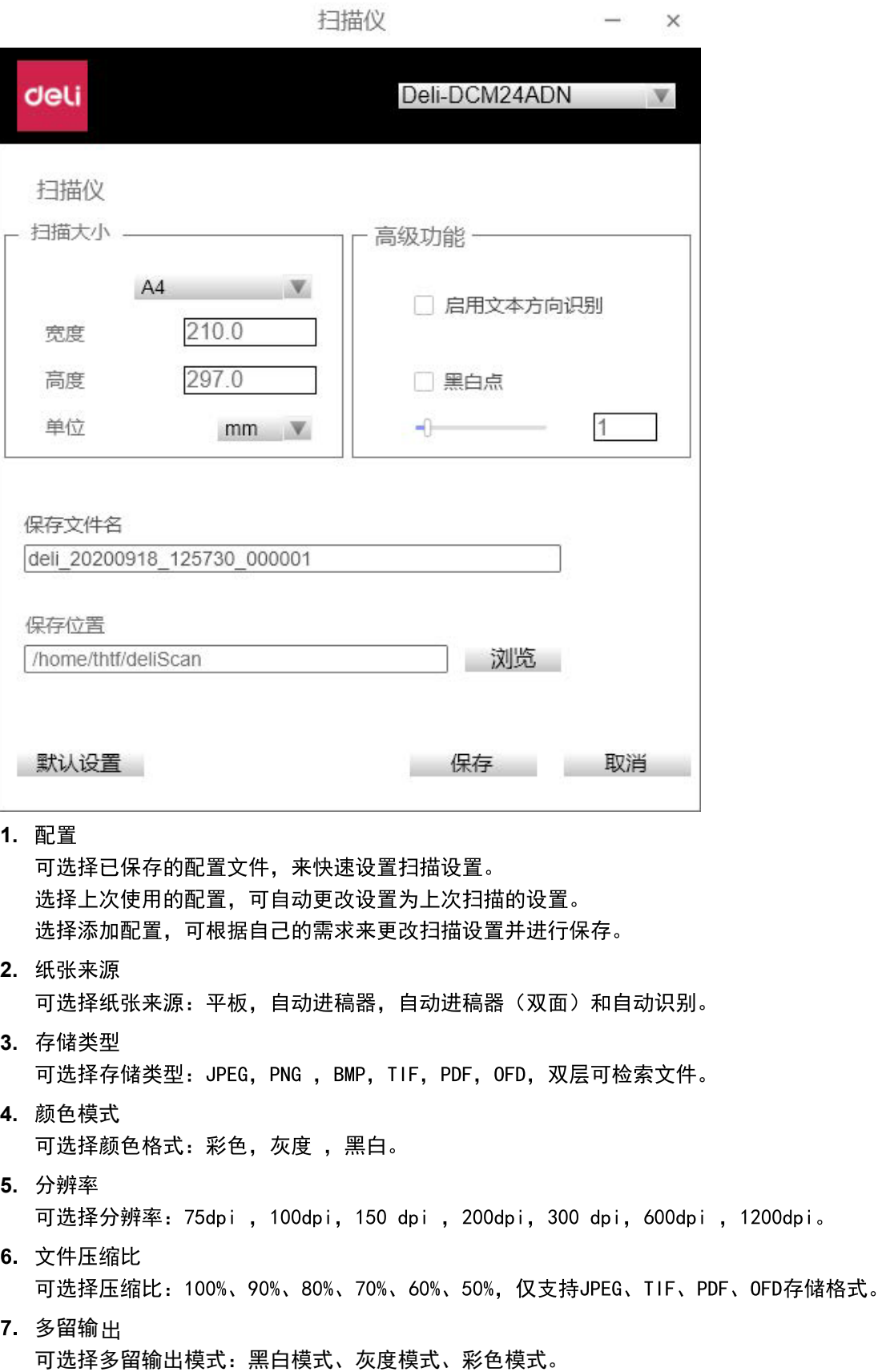

支持一次扫描可输出黑白模式、灰度模式、彩色模式的一种、两种或三种图像。

▲ 主页 > 扫描 > 从计算机扫描 (Linux) > 扫描设置(Linux)

# | 扫描设置 (Linux)

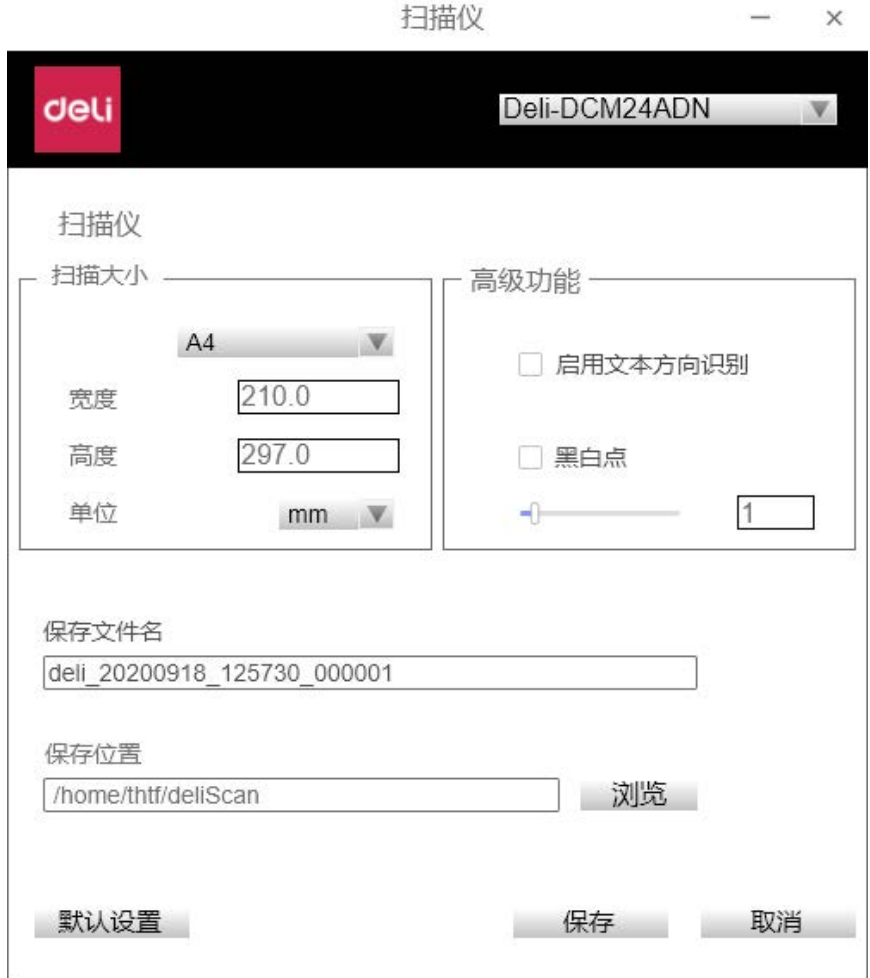

**1.** 扫描大

可自行设置扫描的范围,包含宽度,高度和单位。

2. 高级功能

启用文本识别方向

勾选此功能,扫描应用对图像进行文字方向的识别,自动旋转为正常阅读的文字方向。

黑白点

勾选此功能,可自行调整图像的黑白点程度,数值范围在-100~100之间,数值越大,黑点越少。

**3.** 保存文件名

可自行设置文件名。

**4.** 保存位置 可自行更改保存位置。 <span id="page-48-0"></span>[主页](#page-1-0) > 复印

## 复印

- [复印文档](#page-49-0)
- [放大或缩小复印图像](#page-51-0)
- [使用页面布局功能进行 N 合 1 复印](#page-52-0)
- [排序复印件](#page-53-0)
- [复印身份证](#page-54-0)
- [复印身份证或票据](#page-55-0)
- [在纸张两面复印 \(双面复印\)](#page-56-0)
- [复印选项](#page-58-0)

<span id="page-49-0"></span>▲[主页](#page-1-0) > [复印](#page-48-0) > 复印文档

### 复印文档

- 1. 确保您在纸盒中装入了正确尺寸的纸张。
- 2. 执行以下操作中的一项:
	- 将原稿*正面朝上*放入自动进稿器中。 (如果您要复印多页,得力建议您使用自动进稿器。)

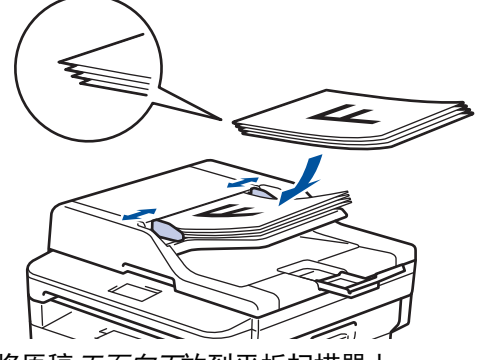

将原稿*正面向下*放到平板扫描器上。

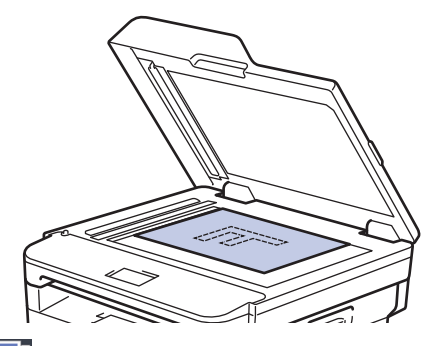

3. 按 | | | ([复印])。

液晶显示屏上将显示:

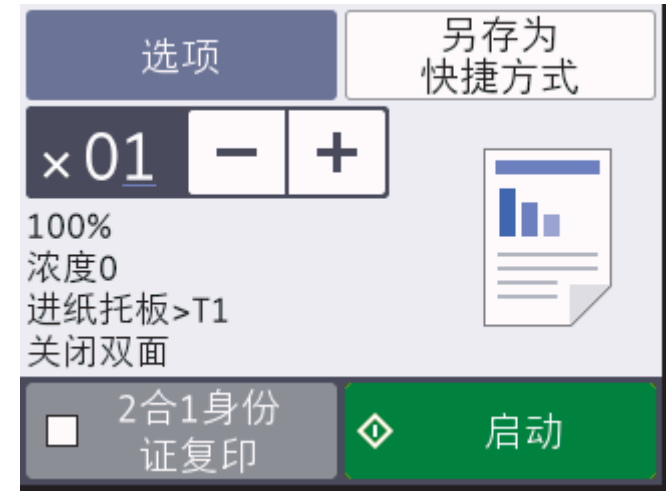

- 4. 若要输入所需份数,请执行以下操作中的一项:
	- 按液晶显示屏上的 [-] 或 [+]。
	- 使用拨号盘。
	- 按  $\times$   $01$  显示液晶显示屏上的数字键盘, 然后输入所需份数。按 [OK]。
- 5. 按[启动]。

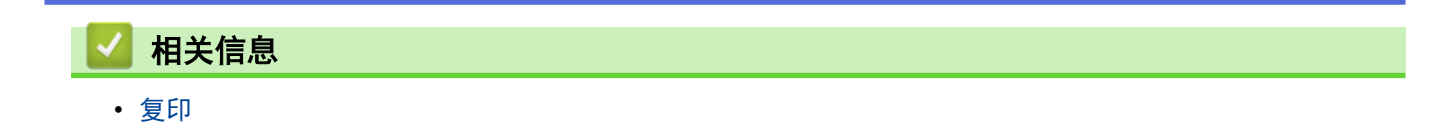

### <span id="page-51-0"></span>放大或缩小复印图像

选择放大或缩小比率以调整复印数据的大小。

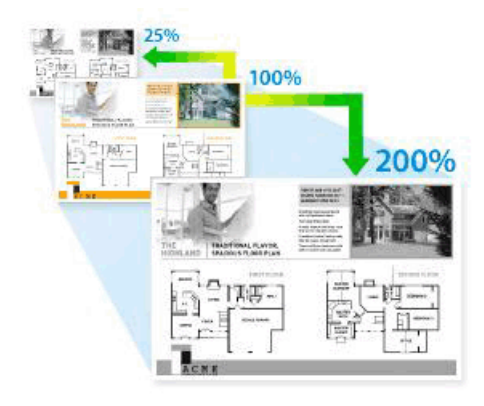

- 1. 装入原稿。
- 2. 按 | | ([复印])。
- 3. 输入所需份数。
- 4. 按[选项]。
- 5. 按 ▲ 或 ▼ 显示[放大/缩小]选项,然后按[放大/缩小]。
- 6. 按 ▲ 或 ▼ 显示可用选项, 然后按您想更改的选项。
- 7. 执行以下操作中的一项:
	- 如果选择[放大]或[缩小],按您想使用的放大或缩小比例。
	- 如果选择 [自定义 (25-400%) ],按 < X (退格键) 清除显示的比例, 或者按 ◀ 移动光标, 然后输入范围 介于 [25%] 至 [400%] 之间的放大或缩小比例。 按[OK]。
	- 如果选择了 [100%] 或[自动]选项,转到下一步。
- 8. 完成后按[确定]。(如果显示[确定]按钮。)
- 9. 按[启动]。

Ø • [自动]用于设置设备自动计算最适合纸张尺寸的缩放比例。

• 仅当使用自动进稿器时,[自动]才可用。

<span id="page-52-0"></span>**▲[主页](#page-1-0) > [复印](#page-48-0) > 使用页面布局功能进行 N 合 1 复印** 

### 使用页面布局功能进行 N 合 1 复印

N 合 1 复印功能可将两页或四页文档复印在一张纸上,从而有效节省纸张。

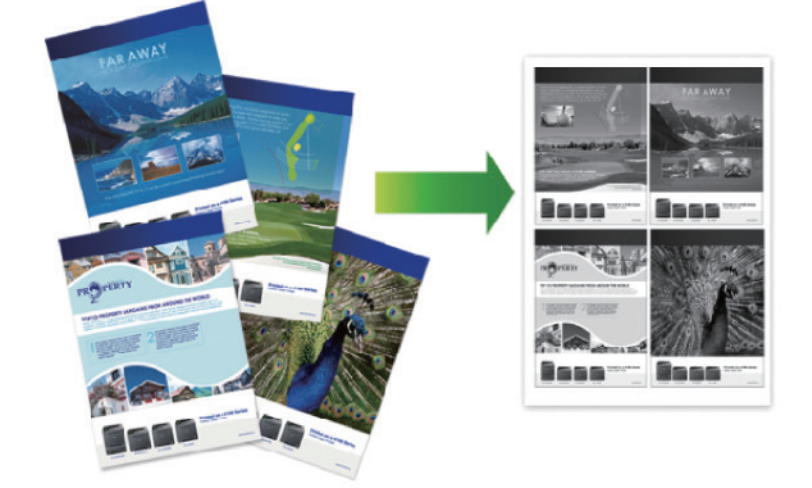

- 1. 装入原稿。
- 2. 按 | | | ([复印])。
- 3. 输入所需份数。
- 4. 按[选项]。
- 5. 按 ▲ 或 ▼ 显示[页面布局]选项, 然后按[页面布局]。
- 6. 按 ▲ 或 ▼ 显示选项, 然后按所需选项。

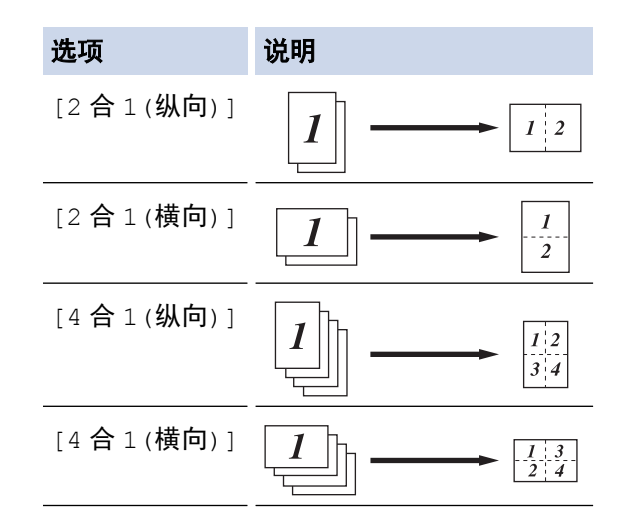

- 7. 完成后按[OK]。
- 8. 按[启动]。 如果原稿已放入自动进稿器,则设备将扫描当前页面并开始打印。 如果使用平板扫描器,请转到下一步。
- 9. 设备完成页面扫描后,将下一页放到平板扫描器上,然后按[是]扫描下一页。 10. 完成后按[否]结束操作。

### <span id="page-53-0"></span>排序复印件

对多份复印件进行排序。页面的堆叠顺序与送入的顺序相同,即:1、2、3 等。

- 1. 装入原稿。
- 2. 按 | | ([复印])。
- 3. 输入所需份数。
- 4. 按[选项]。
- 5. 按 ▲ 或 ▼ 显示[堆叠/排序]选项,然后按[堆叠/排序]。
- 6. 按[排序]。
- 7. 完成后按[OK]。
- 8. 按[启动]。 如果原稿已放入自动进稿器,则设备将扫描当前页面并开始打印。 如果使用平板扫描器,请转到下一步。
- 9. 设备完成页面扫描后,将下一页放到平板扫描器上,然后按[是]扫描下一页。
- 10. 完成后按[否]结束操作。

<span id="page-54-0"></span>[主页](#page-1-0) > [复印](#page-48-0) > 复印身份证

# 复印身份证

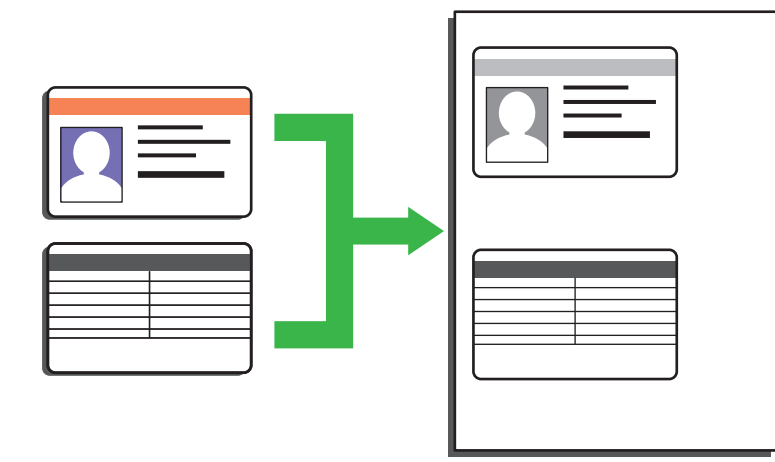

- 您仅可以在适用法律允许的范围内复印身份证。更多详细信息 >> *产品安全手册*
- 1. 将身份证*正面朝下*放到平板扫描器的左上角附近。

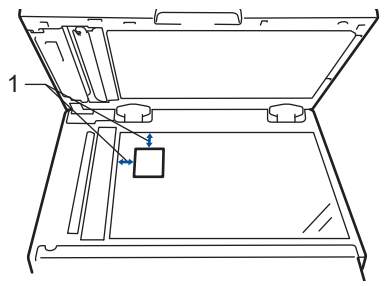

- 1 4.0 毫米或以上 (顶部、左侧)
- 2. 按 | | | | [复印] > [2 合 1 身份证复印]。
- 3. 输入所需份数。
- 4. 按[启动]。 设备将扫描身份证的一面。
- 5. 设备扫描完第一面后,翻转身份证,然后按[继续]扫描另一面。

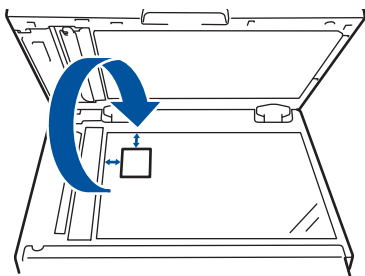

### <span id="page-55-0"></span>复印身份证或票据

通过票据复印功能,可使用预设复印设置复印身份证和票据。

• 请在适用法律允许的范围内复印身份证。更多详细信息 >> *产品安全手册* 

- 1. 将身份证或票据*正面朝下*放到平板扫描器的左上角。
- 2. 按 | | | [复印] > [票据 副本]。
- 3. 输入所需份数。
- 4. 按所需选项:
- 5. 按[启动]。

<span id="page-56-0"></span>[主页](#page-1-0) > [复印](#page-48-0) > 在纸张两面复印 (双面复印)

在纸张两面复印 (双面复印)

双面复印可减少纸张的使用量。

- 必须先从以下选项中选择一个双面复印布局,方能启动双面复印。
- 原稿布局决定了应选择的双面复印布局。
- x 要使用自动双面复印功能,必须将原稿放入自动进稿器中。
- 对双面文档进行手动双面复印时,使用平板扫描器。
- 使用双面复印选项时,选择 A4 尺寸的纸张。

#### 纵向

#### 双面到双面

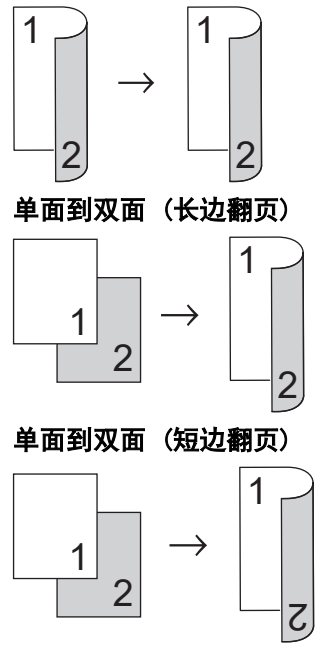

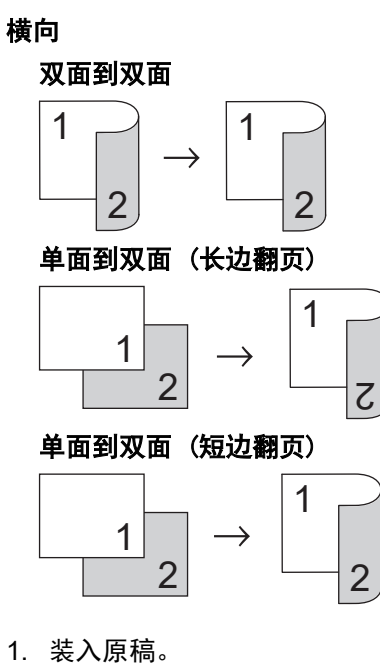

- 2. 按 | [5] ([复印])。
- 3. 输入所需份数。
- 4. 按[选项]。
- 5. 按 ▲ 或 ▼ 显示[双面复印]选项,然后按[双面复印]。
- 6. 根据设备屏幕的图示,按所需选项。
- 7. 完成后按[OK]。
- 8. 按[启动]。 如果原稿已放入自动进稿器,则设备将扫描当前页面并开始打印。 如果使用平板扫描器,请转到下一步。
- 9. 设备完成页面扫描后,将下一页放到平板扫描器上,然后按[是]扫描下一页。
- 10. 扫描完所有页面后,按[否]结束操作。

# <span id="page-58-0"></span>■复印选项

要更改复印设置,按[选项]。

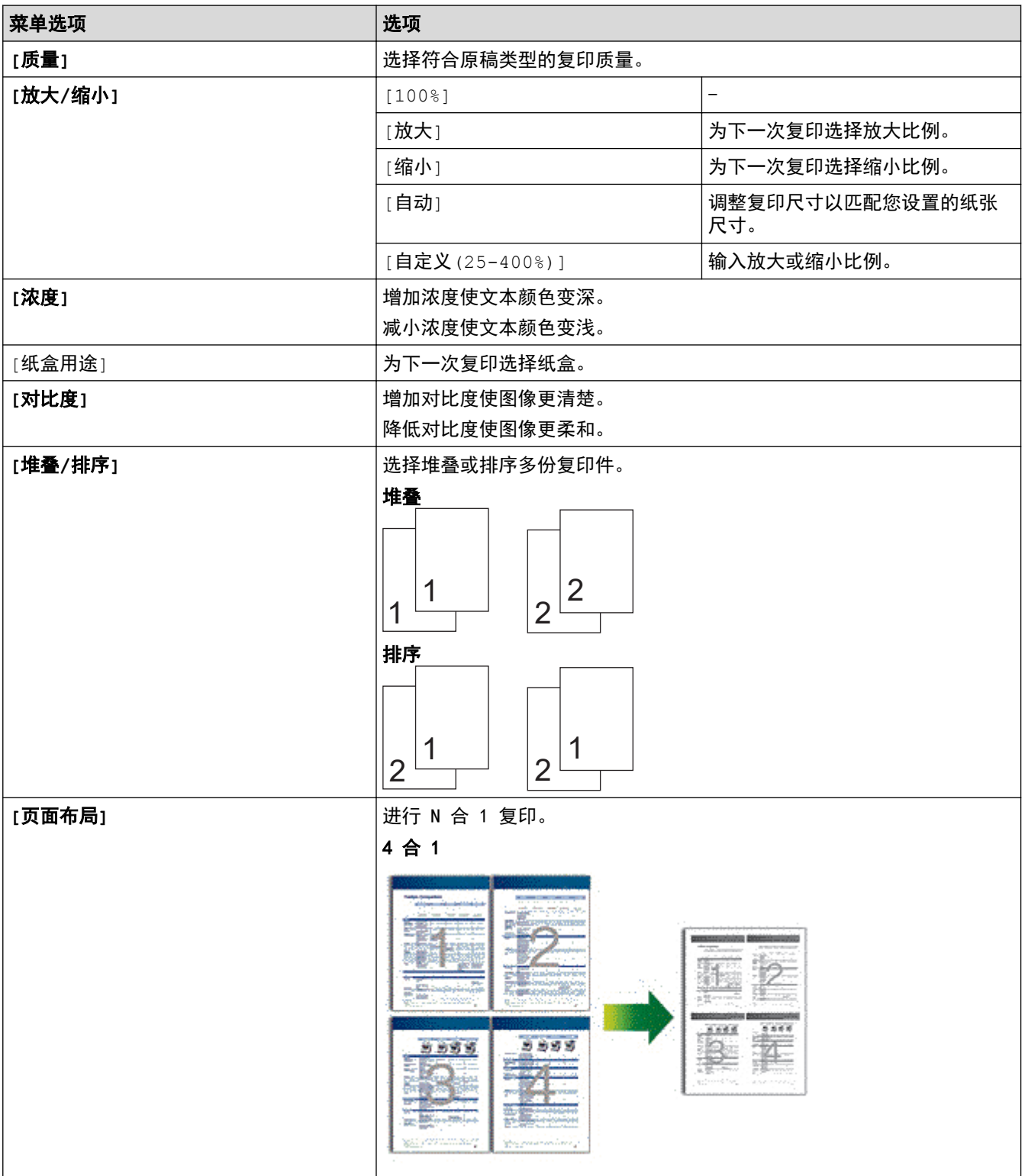

<span id="page-59-0"></span>[主页](#page-1-0) > 网络

# 网络

- [打印网络配置报告](#page--1-0)
- [将网络设置重置为出厂设](#page--1-0)置

▲ [主页](#page-1-0) > [网络](#page-59-0) > [高级网络功能](#page--1-0) > 打印网络配置报告

### 打印网络配置报告

网络配置报告会列出包括网络打印服务器设置在内的网络配置。

- $\mathscr{Q}$  节点名称:节点名称出现在当前的网络配置报告上。对于有线网络,默认节点名称为 "DELIxxxxxxxxxxxxx" (其中, "xxxxxxxxxxxxx" 为本设备的 MAC 地址/以太网地址)。
	- 如果网络配置报告上的[IP Address]显示为 0.0.0.0,请稍等一分钟后重新打印。
	- 您可以在该报告上找到设备的 IP 地址、子网掩码、节点名称和 MAC 地址等设置信息,例如:
		- IP 地址:192.168.0.5
		- 子网掩码:255.255.255.0
		- 节点名称:DELI000ca0000499
		- MAC 地址:00-0c-a0-00-04-99

1. 按 | [ <mark>\*</mark> [设置] > [所有设置] > [打印报告] > [网络配置]。

2. 按[是]。

设备会打印网络配置报告。

[主页](#page-1-0) > [网络](#page-59-0) > [适用于高级用户的技术信息](#page--1-0) > 将网络设置重置为出厂设置

### 将网络设置重置为出厂设置

您可使用设备的操作面板将打印服务器重置为默认出厂设置。 这将重置密码和 IP 地址等所有信息。

• 此功能可将有线 (仅限支持型号) 网络设置恢复为出厂设置。

- 1. 按 | [ | | | | [设置] > [所有设置] > [网络] > [网络重置]。
- 2. 将显示[重置后,设备将重新启动。 按[确定]2 秒 以确认。]。按住[OK]两秒钟确认设置。 设备将重新启动。

<span id="page-62-0"></span>[主页](#page-1-0) > 安全

# 安全

П

- [锁定设备设置](#page-63-0)
- [网络安全功能](#page-68-0)

### <span id="page-63-0"></span>锁定设备设置

开启设备的访问锁定前,请妥善保存密码。如果忘记密码,必须联系您的管理员或得力呼叫中心重置设备中存储 的所有密码。

### 设置锁定概述

<span id="page-64-0"></span>п

使用设置锁定功能阻止未经授权用户访问设备设置。 设置锁定设为开启时,必须输入密码方可访问设备设置。

- [设置锁定密码](#page-65-0)
- [更改设置锁定的密码](#page-66-0)
- [开启设置锁定](#page-67-0)

#### <span id="page-65-0"></span>[主页](#page-1-0) > [安全](#page-62-0) > [锁定设备设置](#page-63-0) > [设置锁定概述](#page-64-0) > 设置锁定密码

# 设置锁定密码

- 1. 按 [设置] > [所有设置] > [常规设置] > [设置锁定]。
- 2. 输入一个四位数密码。
- 3. 按[OK]。
- 4. 液晶显示屏上显示[验证:]时,再次输入密码。
- 5. 按[OK]。
- 6. 按 | |

# 相关信息

<span id="page-66-0"></span>[主页](#page-1-0) > [安全](#page-62-0) > [锁定设备设置](#page-63-0) > [设置锁定概述](#page-64-0) > 更改设置锁定的密码

### 更改设置锁定的密码

- 1. 按 [设置] > [所有设置] > [常规设置] > [设置锁定] > [设置密码]。
- 2. 输入目前的四位数密码。
- 3. 按[OK]。
- 4. 输入新的四位数密码。
- 5. 按[OK]。
- 6. 液晶显示屏上显示[验证:]时,再次输入密码。
- 7. 按[OK]。
- 8. 按 4.

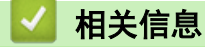

### <span id="page-67-0"></span>▲[主页](#page-1-0) > [安全](#page-62-0) > [锁定设备设置](#page-63-0) > [设置锁定概述](#page-64-0) > 开启设置锁定

# 开启设置锁定

- 1. 按 [设置] > [所有设置] > [常规设置] > [设置锁定] > [功能锁关闭⇒开启]。
- 2. 输入目前的四位数密码。
- 3. 按[OK]。

 $\mathscr{Q}$ 要关闭设置锁定,按液晶显示屏上的 <mark>A</mark>,输入目前的四位数密码,然后按 [OK]。

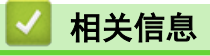

### <span id="page-68-0"></span>[主页](#page-1-0) > [安全](#page-62-0) > 网络安全功能

# 网络安全功能

- [使用网络安全功能前](#page-69-0)
- [安全功能锁 3.0](#page-70-0)

### <span id="page-69-0"></span>使用网络安全功能前

本设备采用了目前最新的网络安全与加密协议。这些网络功能可以应用于网络安全总计划中,有助于保护数据并 防止未经授权用户访问该设备。

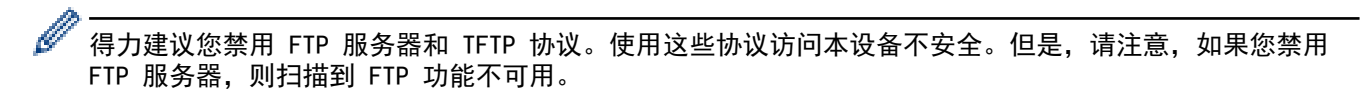

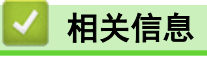

• [网络安全功能](#page-68-0)

<span id="page-70-0"></span>[主页](#page-1-0) > [安全](#page-62-0) > [网络安全功能](#page-68-0) > 安全功能锁 3.0

### 安全功能锁 3.0

Deli 的安全功能锁 3.0 通过限制设备的可用功能增强安全性。

- [使用安全功能锁 3.0 前](#page-71-0)
- [使用网络基本管理配置安全功能锁 3.0](#page-72-0)
- [使用安全功能锁 3.0 扫描](#page-73-0)
- [配置安全功能锁 3.0 的公共模式](#page-74-0)
- [安全功能锁 3.0 的其他安全功能](#page-75-0)

<span id="page-71-0"></span>[主页](#page-1-0) > [安全](#page-62-0) > [网络安全功能](#page-68-0) > [安全功能锁 3.0](#page-70-0) > 使用安全功能锁 3.0 前

### 使用安全功能锁 3.0 前

使用安全功能锁配置密码、设置特定用户页数限制及允许使用以下列出的某些或全部功能。 您可以使用网络基本管理配置和更改以下安全功能锁 3.0 设置:

• 打印

П

如果您提前注册用户登录名,则用户使用打印功能时无需输入密码。

- 复印
- 扫描
- 页数限制
- 页面计数器

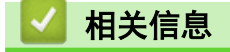

• 安全功能锁 3.0
[主页](#page-1-0) > [安全](#page-62-0) > [网络安全功能](#page-68-0) > [安全功能锁 3.0](#page-70-0) > 使用网络基本管理配置安全功能锁 3.0

### 使用网络基本管理配置安全功能锁 3.0

- 1. 打开您的网络浏览器。
- 2. 在您的浏览器地址栏中输入 "http://machine's IP address" (其中,"machine's IP address" 为本设备的 IP 地址)。

例如:

http://192.168.1.2

- 3. 默认密码为initpass。如果您已设置密码,请输入该密码,然后单击
- 4. 点击**管理员**选项卡。
- 5. 点击左侧导航栏中的用户限制功能菜单。
- 6. 选择 安全功能锁。
- 7. 点击提交。
- 8. 点击左侧导航栏中的受限功能 菜单。
- 9. 在用户列表 / 受限功能字段中, 输入组名称或用户名。
- 10. 在打印和其他列中,选中复选框以使用列出的功能,或者清除复选框以限制列出的功能。
- 11. 若要配置最大页数,在页数限制列中选中开复选框,然后在最大页数字段中输入最大数字。
- 12. 点击提交。
- 13. 点击左侧导航栏中的用户列表菜单。
- 14. 在用户列表字段中, 输入用户名。
- 15. 在 PIN 号码字段中,输入四位数密码。
- 16. 从下拉列表中选择各用户的用户列表 / 受限功能。
- 17. 点击提交。

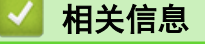

[主页](#page-1-0) > [安全](#page-62-0) > [网络安全功能](#page-68-0) > [安全功能锁 3.0](#page-70-0) > 使用安全功能锁 3.0 扫描

### 使用安全功能锁 3.0 扫描

#### 设置扫描限制 (适用于管理员)

安全功能锁 3.0 允许管理员指定用户扫描的权限。 当扫描功能设置为对公共用户关闭时, 仅扫描复选框已选中的 用户具有扫描权限。

#### 使用扫描功能 (适用于受限用户)

- 若要使用设备的操作面板进行扫描: 受限用户必须在设备操作面板上输入 PIN 才能访问扫描模式。
- 若要从计算机进行扫描: 受限用户必须先在设备操作面板上输入 PIN, 再从计算机进行扫描。 如果未在设备操作面板上输入 PIN, 用 户的计算机上将显示一条错误信息。

## 相关信息

### 配置安全功能锁 3.0 的公共模式

使用安全功能锁屏幕设置公共模式,此模式可限制公共用户的可用功能。 公共用户无需输入密码即可使用公共模 式设置所允许的功能。

- 1. 打开您的网络浏览器。
- 2. 在您的浏览器地址栏中输入 "http://machine's IP address" (其中,"machine's IP address" 为本设备的 IP 地址)。

例如:

http://192.168.1.2

- 3. 默认密码为initpass。如果您已设置密码,请输入该密码,然后单击
- 4. 点击管理员选项卡。
- 5. 点击左侧导航栏中的用户限制功能菜单。
- 6. 选择安全功能锁。
- 7. 点击提交。
- 8. 点击受限功能 菜单。
- 9. 在公共模式行中,选中一个复选框以允许所列出的功能,或取消选中一个复选框以限制所列出的功能。

10. 点击提交。

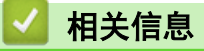

[主页](#page-1-0) > [安全](#page-62-0) > [网络安全功能](#page-68-0) > [安全功能锁 3.0](#page-70-0) > 安全功能锁 3.0 的其他安全功能

### 安全功能锁 3.0 的其他安全功能

在安全功能锁屏幕中配置以下功能:

#### 重置所有的计数器

点击页面计数器列中的重置所有的计数器看面计数器。

#### 导出到 CSV 文件

点击导出到 CSV 文件,将包含用户列表 / 受限功能信息的当前页面计数器记录导出为 CSV 文件。

#### 最后计数器记录

如果您想让设备在重置计数器后仍保留页面计数,点击最后计数器记录。

#### 计数器自动重设

点击计数器自动重设配置所需的重置页面计数器的时间间隔。可选择每天、每周或每月。

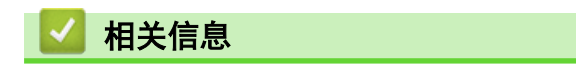

<span id="page-76-0"></span>[主页](#page-1-0) > 故障排除

## 故障排除

根据本节内容解决您在使用本设备过程中可能会遇到的常见问题。 您可以自行解决大部分问题。

#### 重要事项

若要获得技术帮助,您可以致电得力呼叫中心。 使用非得力正品耗材可能会影响打印质量、硬件性能和设备可靠性。

Ø 如果需要其他帮助,请转到 得力集团有限公司的技术服务支持网站 www.nbdeli.com。

首先,请进行以下检查:

- 设备的电源线是否连接正确,设备电源是否已打开。 >> *快速安装指南*
- 所有的保护件是否已拆除。 uu 快速安装指南
- 纸张是否已正确装入纸盒。
- 接口电缆是否已正确连接设备和计算机,或是否在设备和计算机上均设置了无线连接。
- 错误和维护信息

如果通过上述检查步骤没有解决问题,请确定问题,然后 >> *相关信息* 

### 相关信息

- 错误和维护信息
- [原稿卡纸](#page-77-0)
- [卡纸](#page-80-0)
- [打印](#page-84-0)问题
- [提高打印](#page-95-0)质量
- [网络问题](#page-97-0)
- [其他问题](#page--1-0)
- [设备信息](#page-102-0)

<span id="page-77-0"></span>[主页](#page-1-0) > [故障排除](#page-76-0) > 错误和维护信息

### 错误和维护信息

任何一种完善的办公产品都有可能出现错误、需要更换耗材。 此时,设备会识别错误或必要的日常维护并显示相 应信息。 下表列出了最常见的错误和维护信息。

您可以自行解决大部分问题并进行日常维护。若需更多提示,请访问 www.nbdeli.com,然后点击常见问题解答 与故障排除。

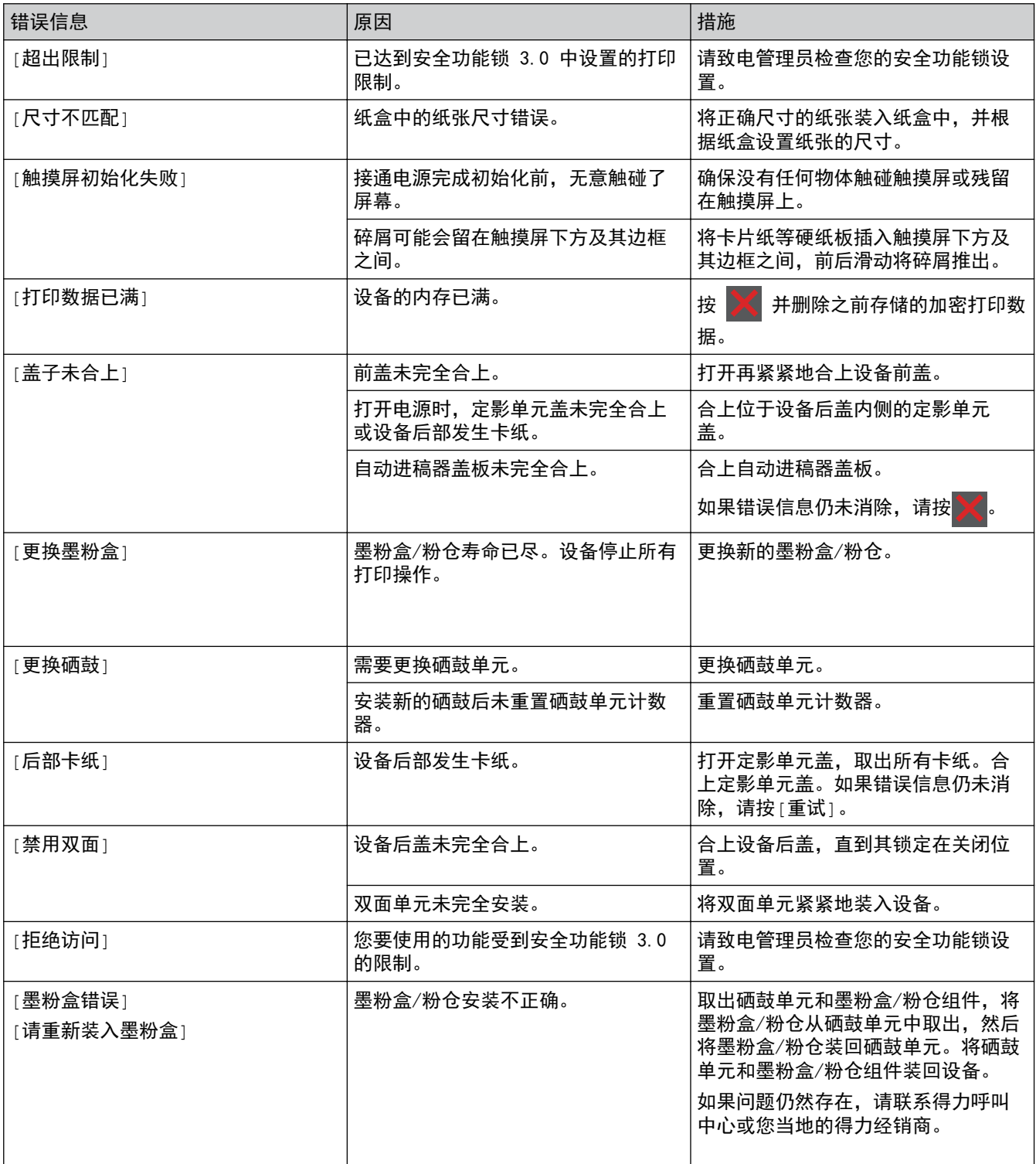

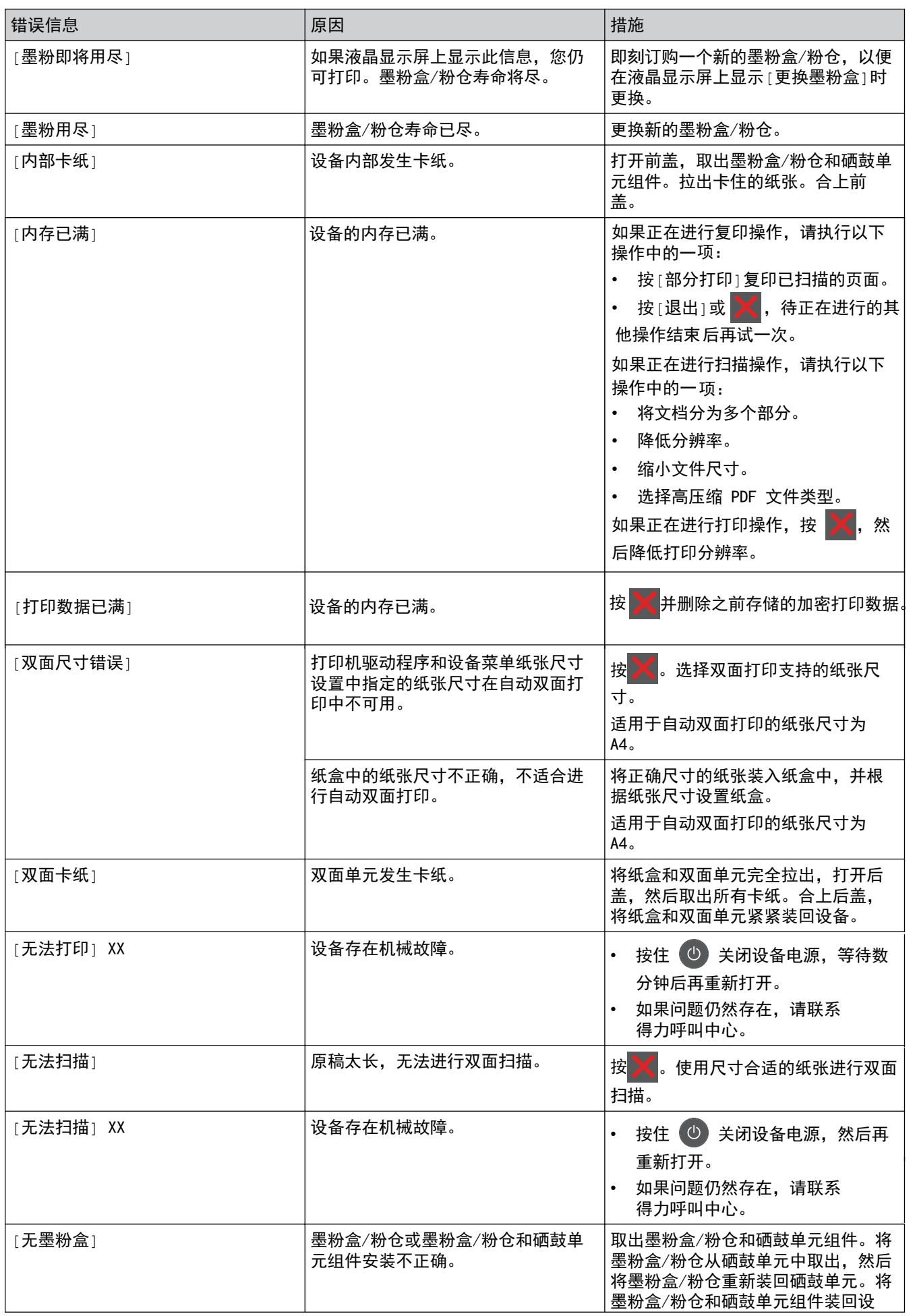

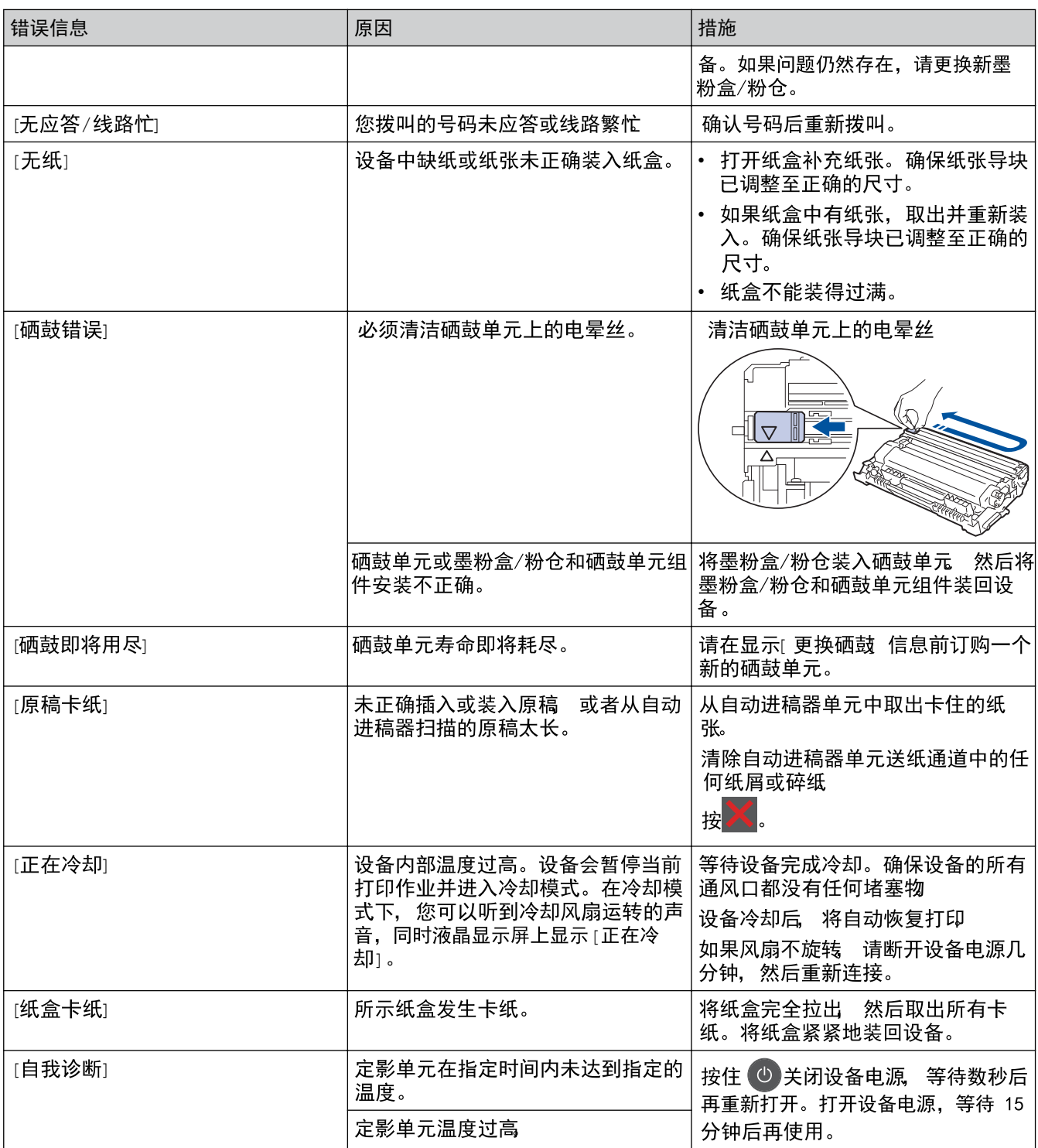

# 相关信息

• [故障排除](#page-76-0)

#### <span id="page-80-0"></span>[主页](#page-1-0) > [故障排除](#page-76-0) > 原稿卡纸

# 原稿卡纸

- [原稿卡在自动进稿器单元的顶部](#page-81-0)
- [原稿卡在原稿盖板下方](#page-82-0)
- [取出卡在自动进稿器中的小纸片](#page-83-0)

<span id="page-81-0"></span>[主页](#page-1-0) > [故障排除](#page-76-0) > [原稿卡纸](#page-80-0) > 原稿卡在自动进稿器单元的顶部

## 原稿卡在自动进稿器单元的顶部

- 1. 从自动进稿器中取出未被卡住的纸张。
- 2. 打开自动进稿器上盖。
- 3. 向左拉出卡住的原稿。 如果原稿撕裂或破损, 请确保清除所有碎屑或小纸片, 以避免日后卡纸。

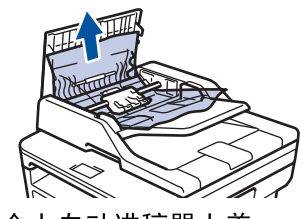

4. 合上自动进稿器上盖。

5. 按

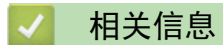

• 原稿卡纸

<span id="page-82-0"></span>[主页](#page-1-0) > [故障排除](#page-76-0) > [原稿卡纸](#page-80-0) > 原稿卡在原稿盖板下方

## 原稿卡在原稿盖板下方

- 1. 从自动进稿器中取出未被卡住的纸张。
- 2. 抬起原稿盖板。
- 3. 向右拉出卡住的原稿。 如果原稿撕裂或破损, 请确保清除所有碎屑或小纸片, 以避免日后卡纸。

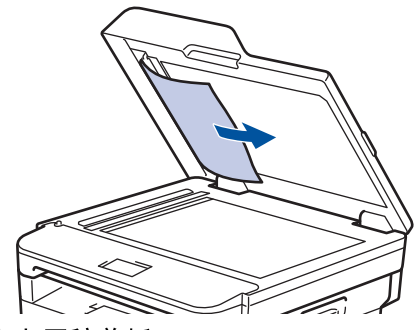

- 4. 合上原稿盖板。
- 5. 按 $X$ 。

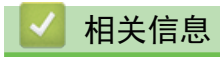

• [原稿卡纸](#page-80-0)

<span id="page-83-0"></span>▲[主页](#page-1-0) > [故障排除](#page-76-0) > [原稿卡纸](#page-80-0) > 取出卡在自动进稿器中的小纸片

取出卡在自动进稿器中的小纸片

1. 抬起原稿盖板。

п

2. 将卡片纸等硬纸板插入自动进稿器中,将小纸片推出。

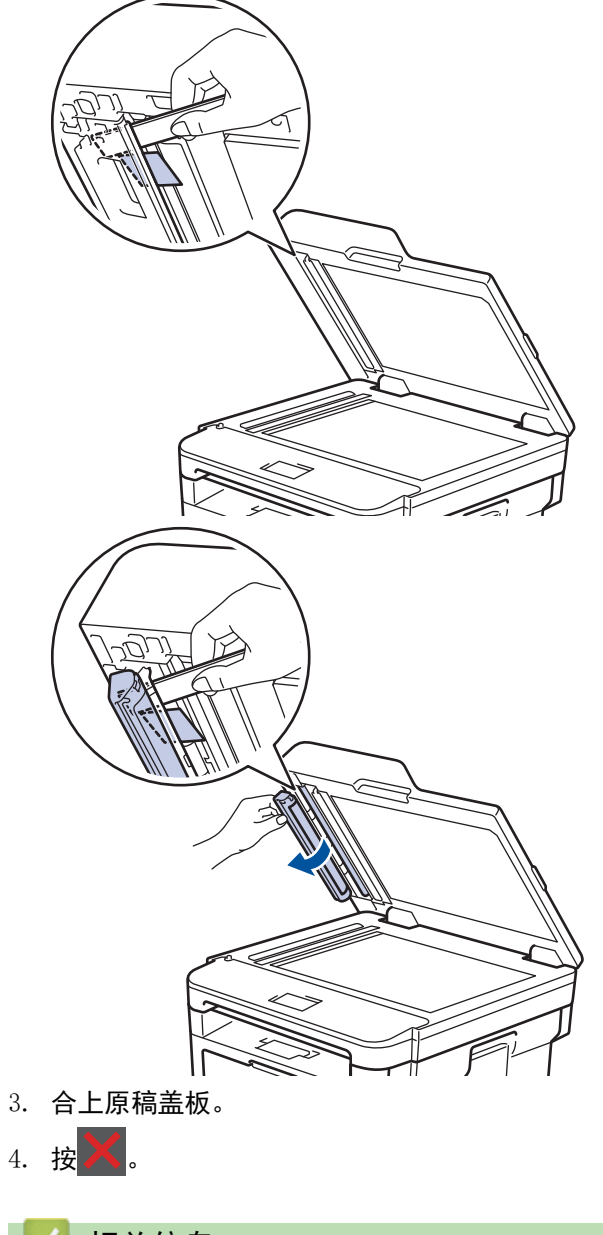

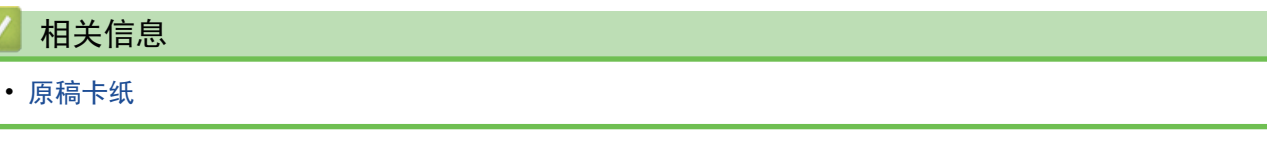

#### <span id="page-84-0"></span>[主页](#page-1-0) > [故障排除](#page-76-0) > 卡纸

### 卡纸

当您添加纸张时,务必从纸盒中取出剩余的纸张并使堆叠的纸张保持平整。 这将有助于防止设备一次多页进纸以 及卡纸。

- [纸盒内卡纸](#page-85-0)
- [进纸托板卡纸](#page-87-0)
- [出纸托板卡纸](#page-88-0)
- [设备后部卡纸](#page-89-0)
- [设备内部卡纸](#page-91-0)
- [双面单元卡纸](#page-93-0)

### 纸盒内卡纸

如果设备的操作面板显示纸盒卡纸,请执行以下步骤: 1. 将纸盒从设备中完全拉

出。

<span id="page-85-0"></span>п

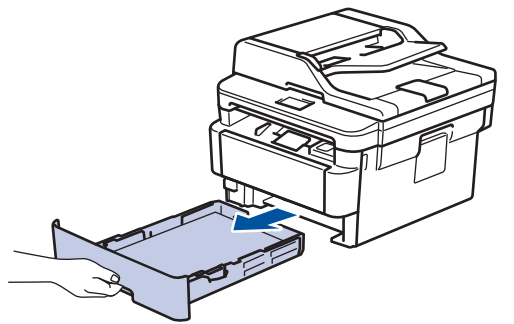

2. 慢慢拉出卡住的纸张。

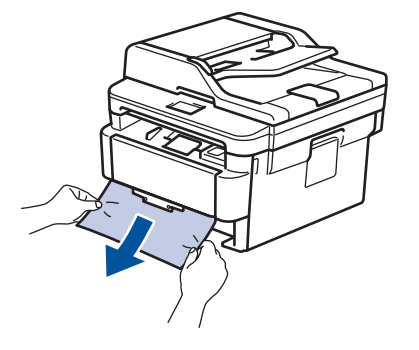

B 用双手向下拉出卡住的纸张,可轻松清除卡纸。

3. 展开堆叠的纸张以防卡纸,并滑动纸张导块,调整至所用纸张的尺寸。

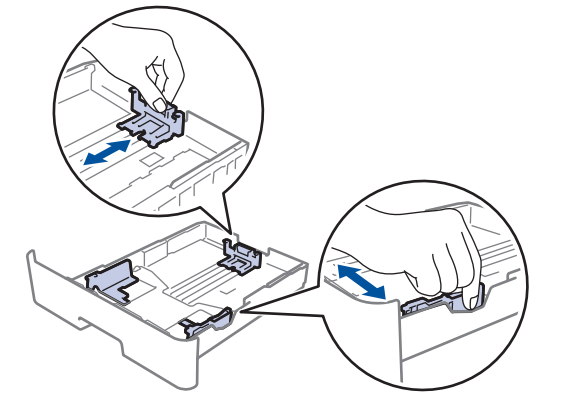

4. 确保纸张位于最大纸张容量标记 (▼▼▼) 之下。

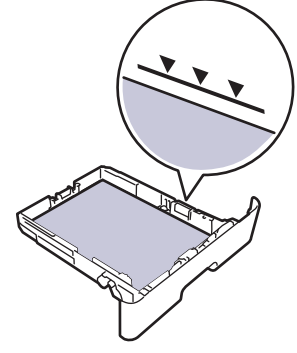

5. 将纸盒紧紧地装回设备。

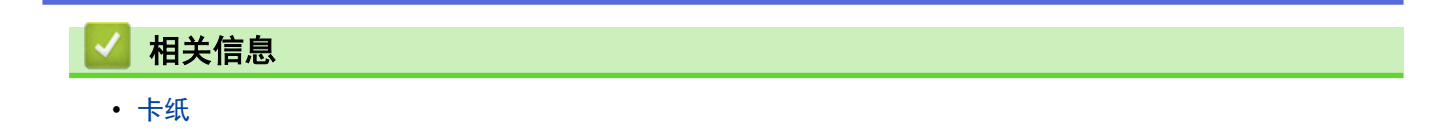

<span id="page-87-0"></span>[主页](#page-1-0) > [故障排除](#page-76-0) > [卡纸](#page-84-0) > 进纸托板卡纸

#### 进纸托板卡纸

如果设备的操作面板显示设备的进纸托板卡纸,请执行以下步骤:

- 1. 取出进纸托板中的纸张。
- 2. 取出进纸托板内部和周围所有卡住的纸张。

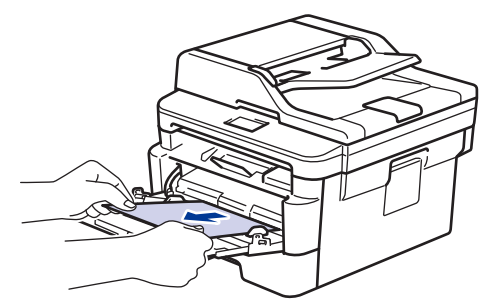

- 3. 展开堆叠的纸张,然后重新将纸张装入进纸托板。
- 4. 将纸张重新装入进纸托板,并确保纸张位于纸盒两侧的最大纸张高度标记 (1) 之下。

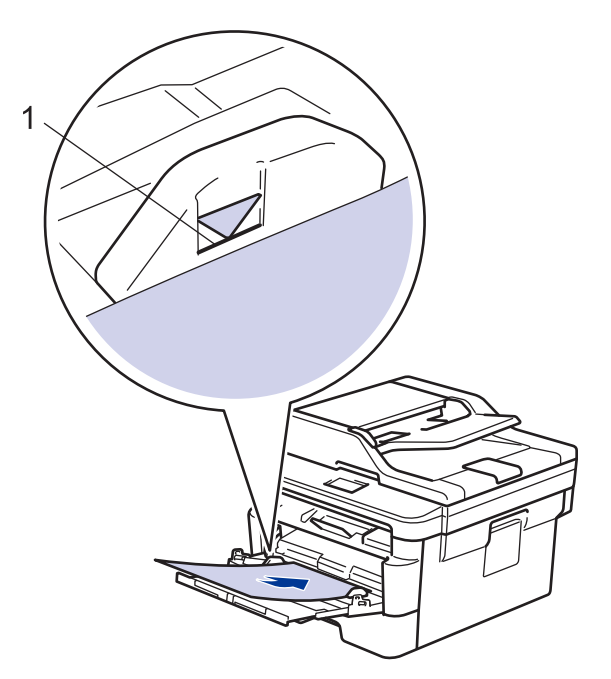

5. 遵循设备液晶显示屏上的提示进行操作。

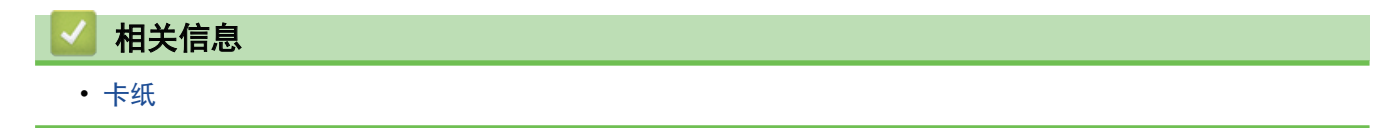

<span id="page-88-0"></span>▲[主页](#page-1-0) > [故障排除](#page-76-0) > [原稿](#page-84-0)卡纸 > 取出卡在自动进稿器中的小纸片

取出卡在自动进稿器中的小纸片

1. 抬起原稿盖板。

п

2. 将卡片纸等硬纸板插入自动进稿器中,将小纸片推出。

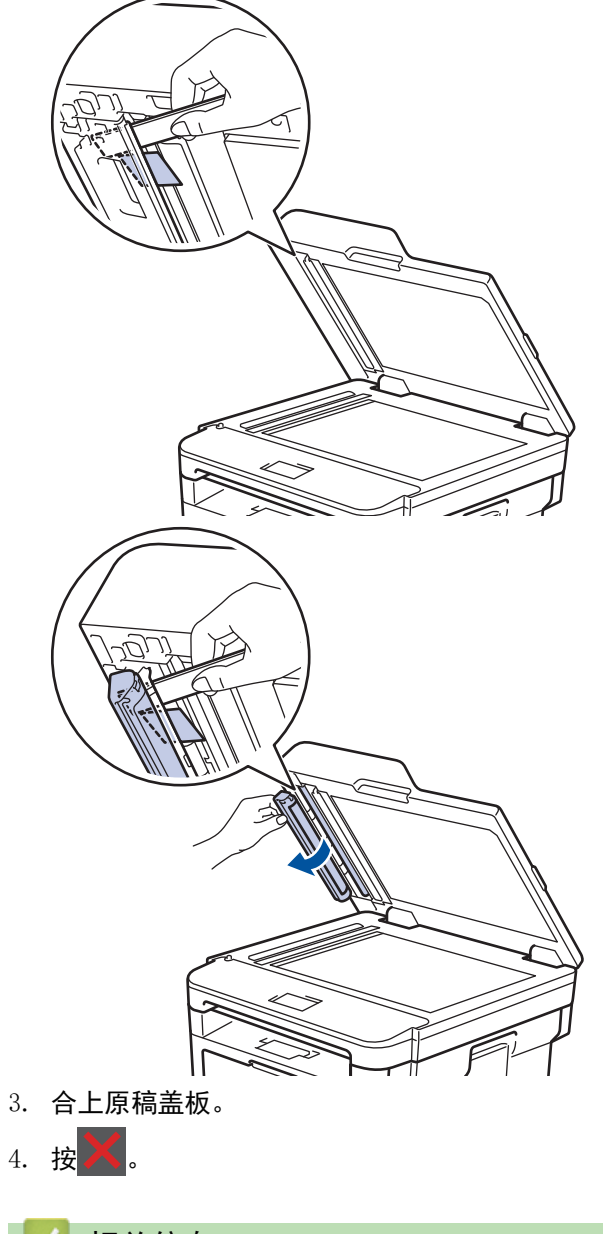

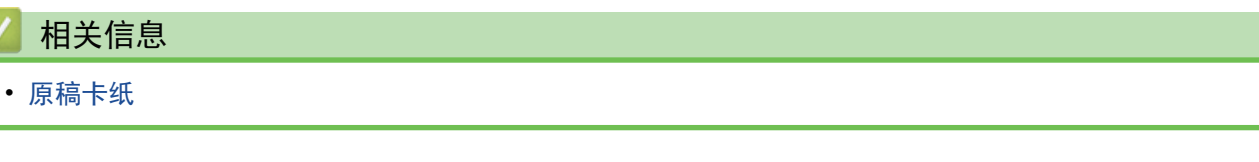

### <span id="page-89-0"></span>设备后部卡纸

如果设备的操作面板 显示设备后部 (背部) 卡纸,请执行以下步骤:

- 1. 使设备保持开启状态并等待 10 分钟左右,以使内部风扇冷却设备内的烫热部件。
- 2. 打开后盖。

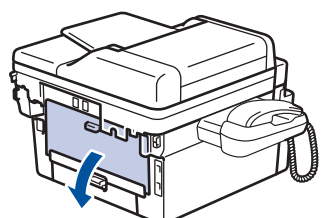

3. 朝您的方向按下两侧的蓝色滑块,以打开定影单元盖。

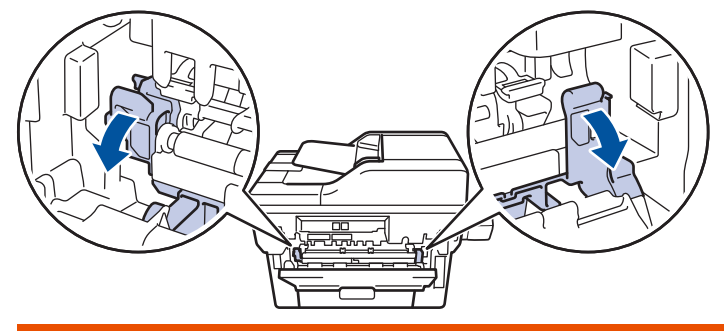

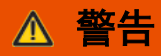

#### 高温

设备内部的零件温度会非常高。请等待设备冷却后再触摸内部零件。

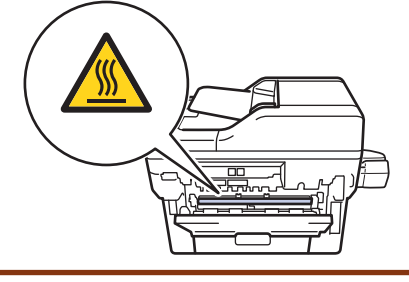

如果后盖内的绿色信封拉杆已拉到信封位置,在向下拉绿色滑块前,请先将这些拉杆向上拉回初始位置。

4. 双手轻轻地将卡住的纸张从定影单元中拉出。

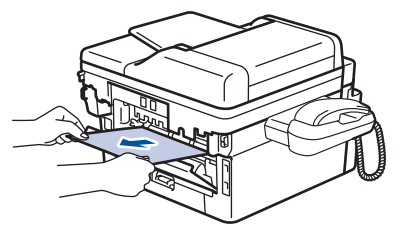

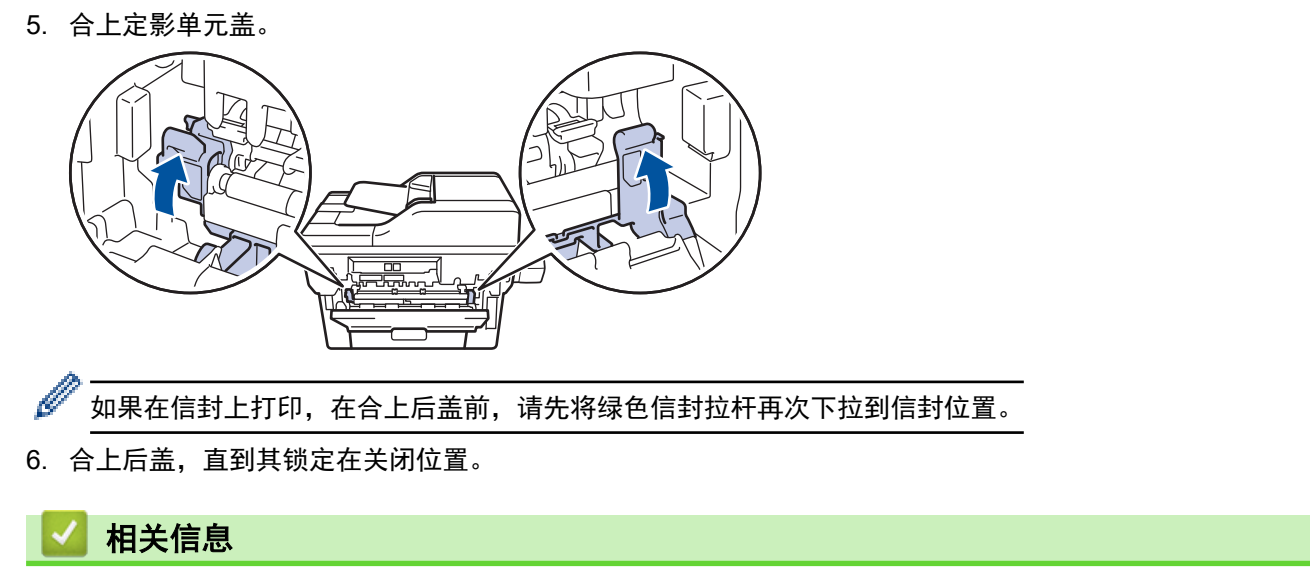

• [卡纸](#page-84-0)

### 设备内部卡纸

如果设备的操作面板 显示设备内部卡纸,请执行以下步骤:

- 1. 使设备保持开启状态并等待 10 分钟左右,以使内部风扇冷却设备内的烫热部件。
- 2. 打开前盖。

<span id="page-91-0"></span>П

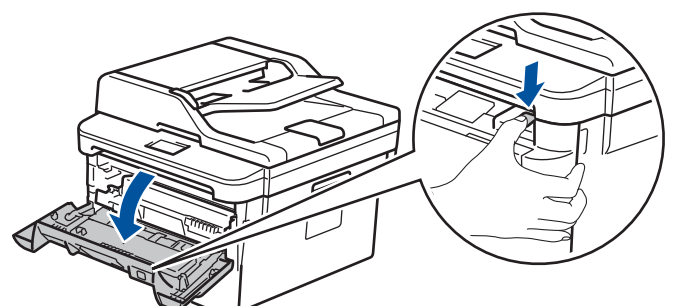

3. 取出墨粉盒/粉仓和硒鼓单元组件。

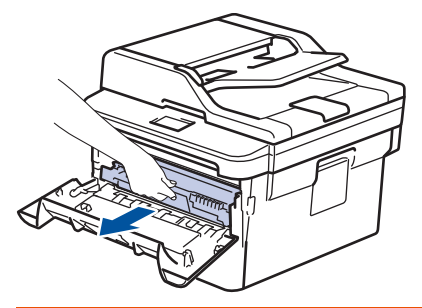

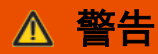

高温

设备内部的零件温度会非常高。 请等待设备冷却后再触摸内部零件。

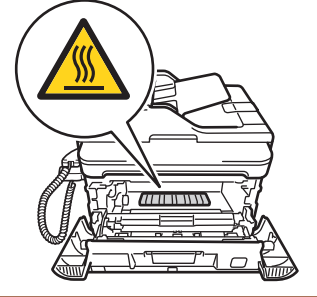

4. 慢慢拉出卡住的纸张。

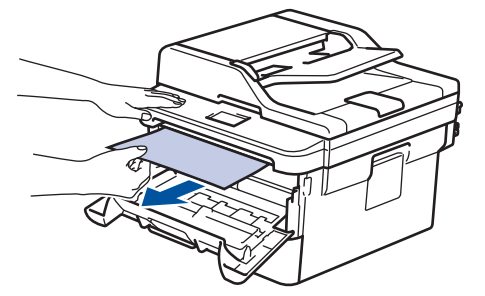

5. 将墨粉盒/粉仓和硒鼓单元组件装入设备。

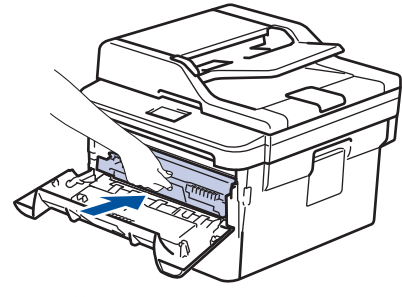

6. 合上前盖。

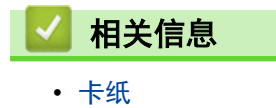

<span id="page-93-0"></span>[主页](#page-1-0) > [故障排除](#page-76-0) > [卡纸](#page-84-0) > 双面单元卡纸

### 双面单元卡纸

如果设备的操作面板显示双面单元卡纸,请执行以下步骤:

- 1. 使设备保持开启状态并等待 10 分钟左右,以使内部风扇冷却设备内的烫热部件。
- 2. 将纸盒从设备中完全拉出。

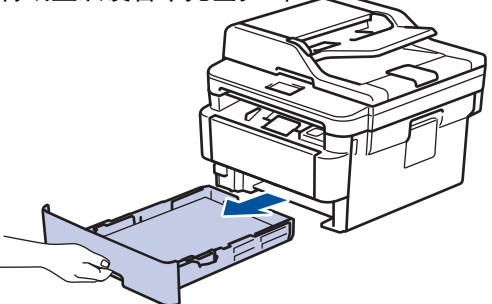

3. 从设备后部,将双面单元从设备中完全拉出。

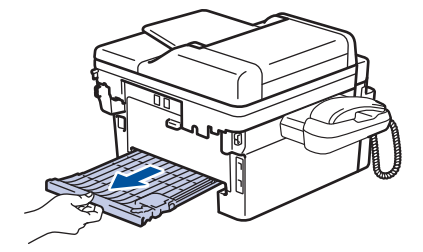

4. 将卡住的纸张从设备或双面单元中拉出。

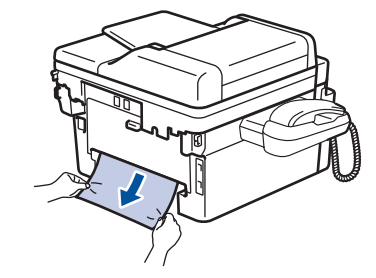

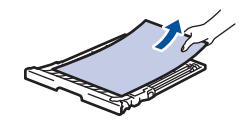

5. 取出因静电卡在设备下方的纸张。

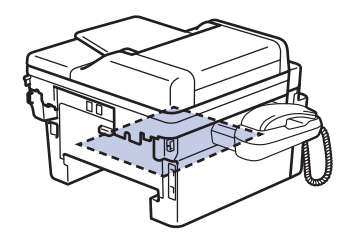

6. 如果双面单元内未发生卡纸,请打开后盖。

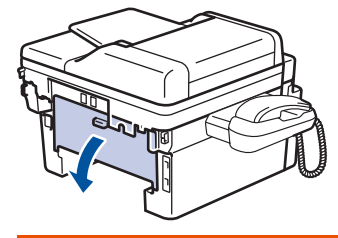

警告

高温

设备内部的零件温度会非常高。 请等待设备冷却后再触摸内部零件。

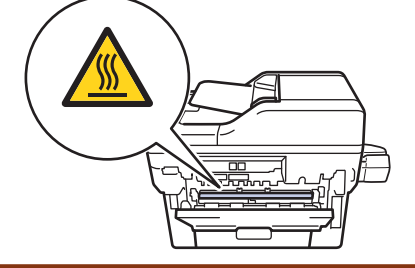

7. 双手轻轻地将卡住的纸张从设备后部拉出。

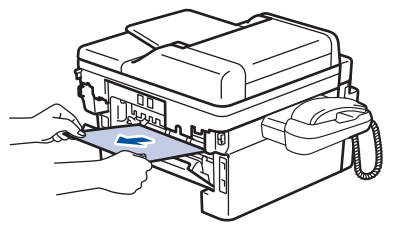

- 8. 合上后盖,直到其锁定在关闭位置。
- 9. 将双面单元紧紧地装回设备后部。
- 10. 将纸盒紧紧地装回设备前部。

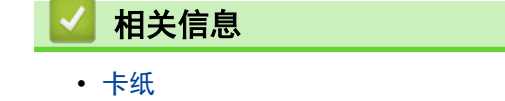

# 打印问题

<span id="page-95-0"></span>п

 $\bigcirc$ 

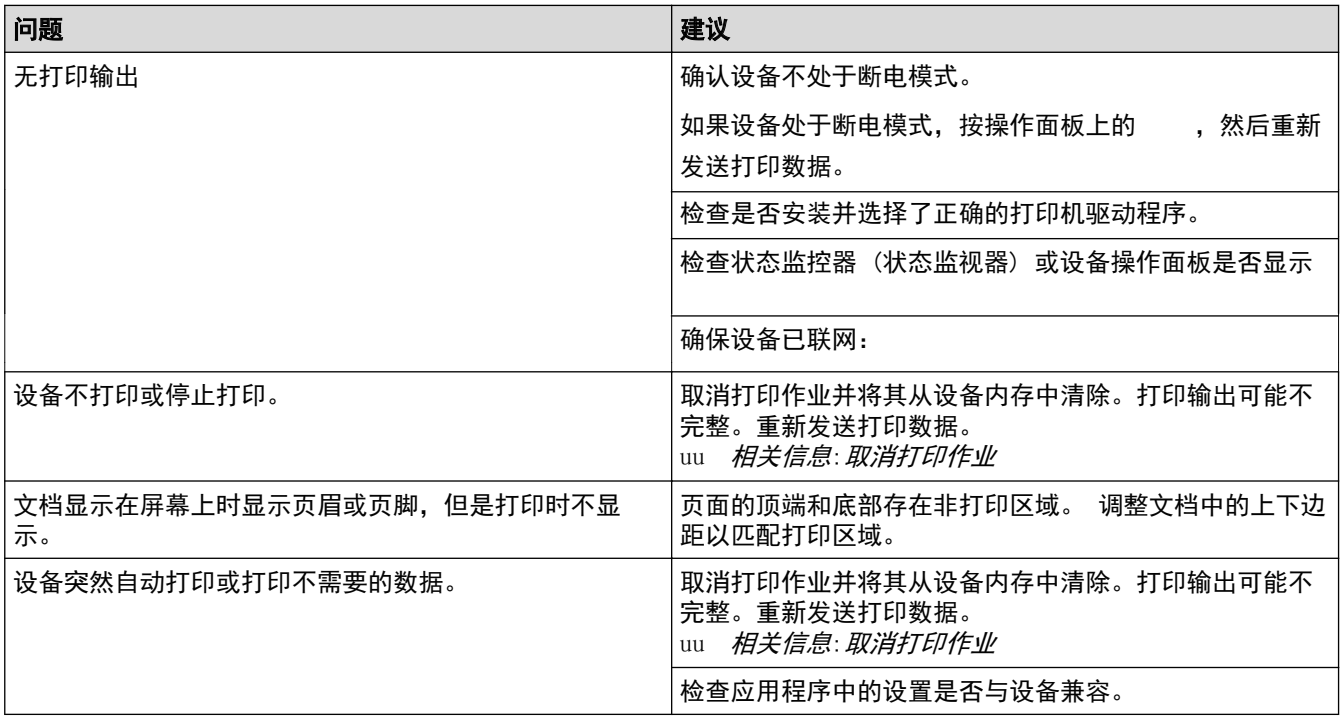

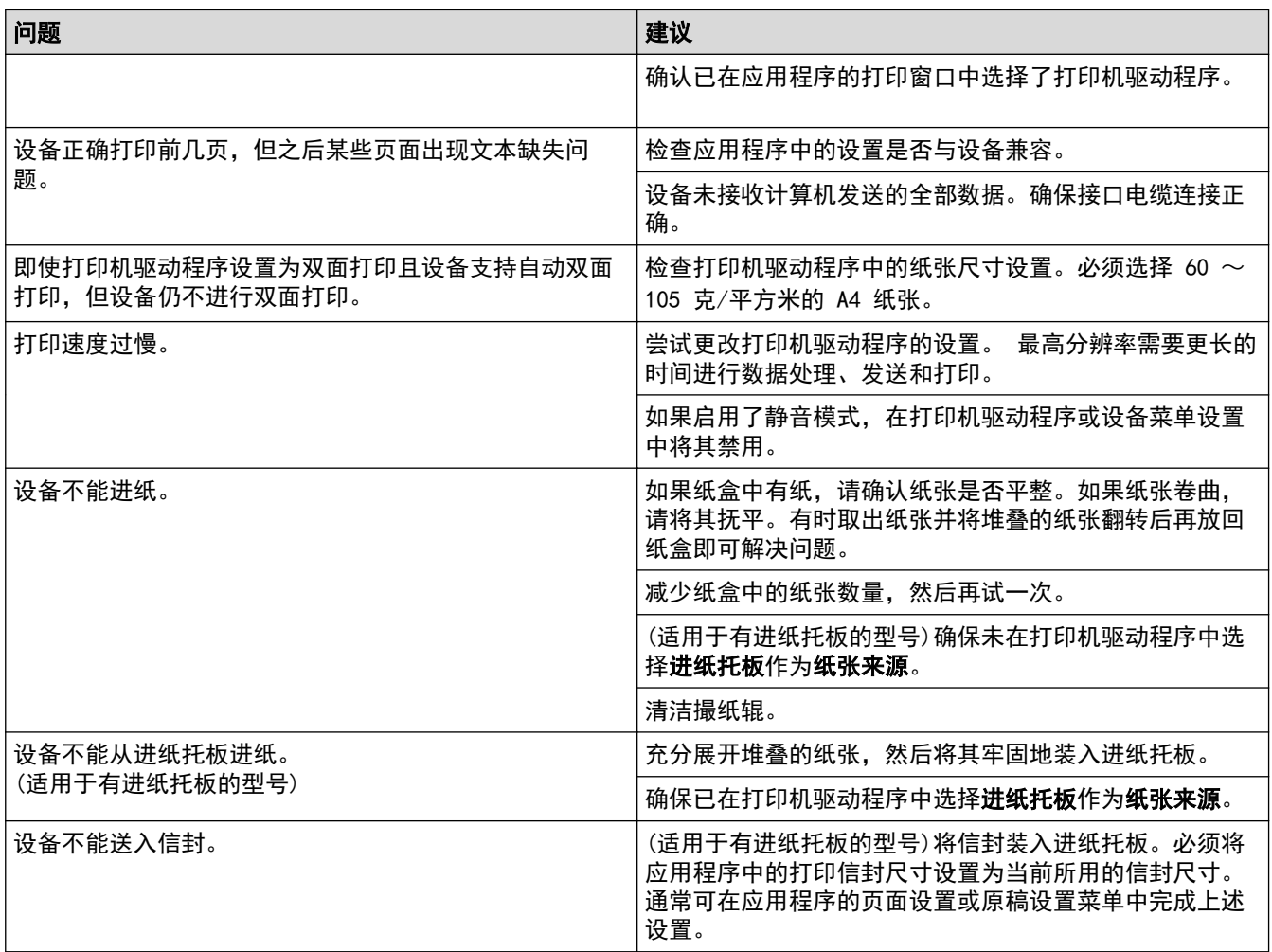

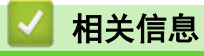

- [故障排除](#page-76-0)
- [取消打印作业](#page--1-0)
- [清洁撮纸辊](#page--1-0)
- [将纸张装入进](#page-42-0)纸托板并进行打印

### <span id="page-97-0"></span>提高打印质量

如果存在打印质量问题,请先打印测试页。如果打印输出页面正常,则问题可能不在设备上。请检查接口电缆连接 并尝试打印其他文档。如果设备的打印输出页面或打印测试页出现质量问题,请对照下表中的较差打印质量样本进 行检查并遵循建议执行操作。

#### 重要事项

使用非正品耗材可能会影响打印质量、硬件性能和设备可靠性。

- 1. 为获取最佳打印质量,得力建议您使用推荐的打印介质。检查您使用的纸张是否符合得力公司推荐的规格要 求。
- 2. 检查是否已正确安装墨粉盒/粉仓和硒鼓单元。

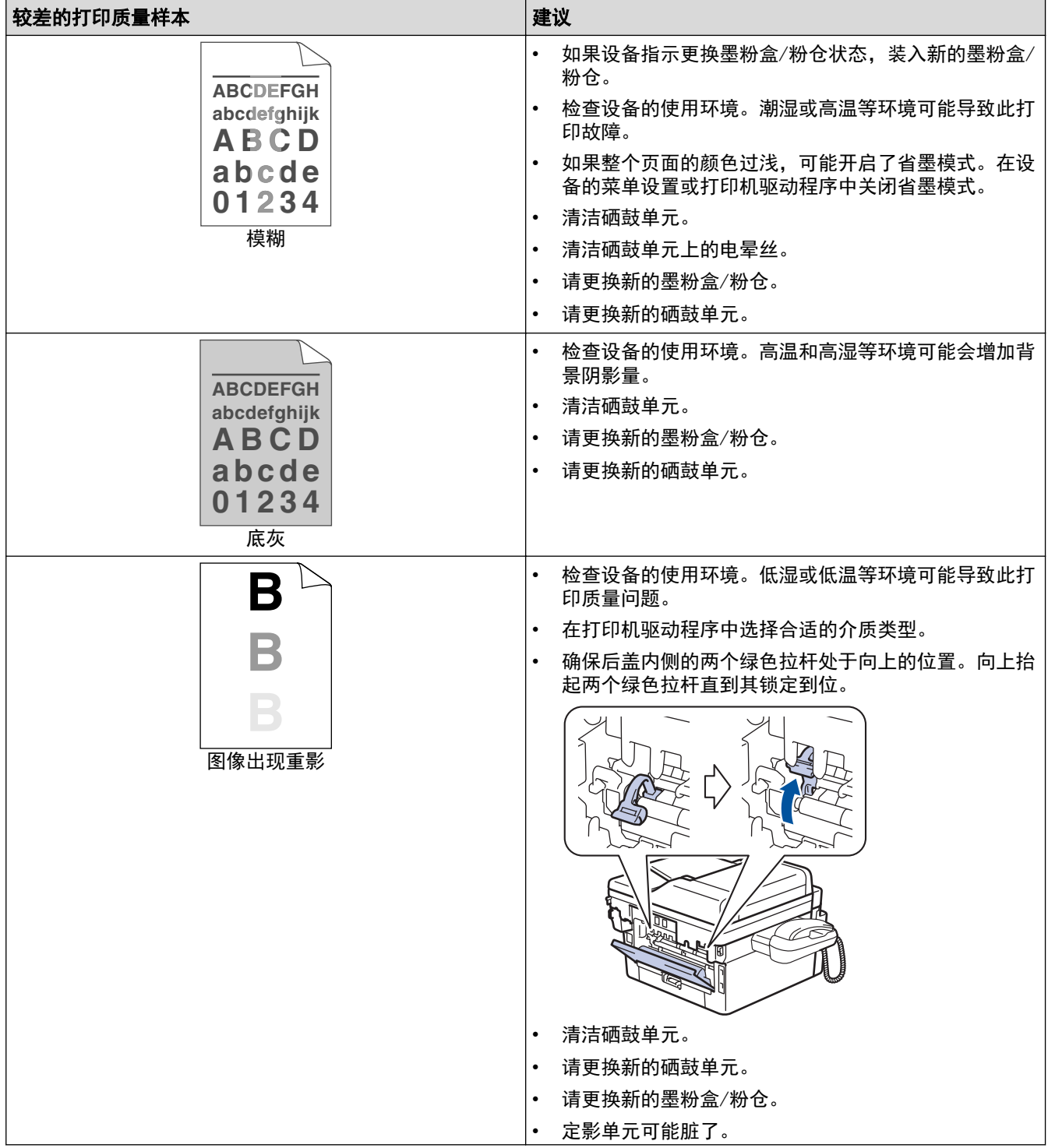

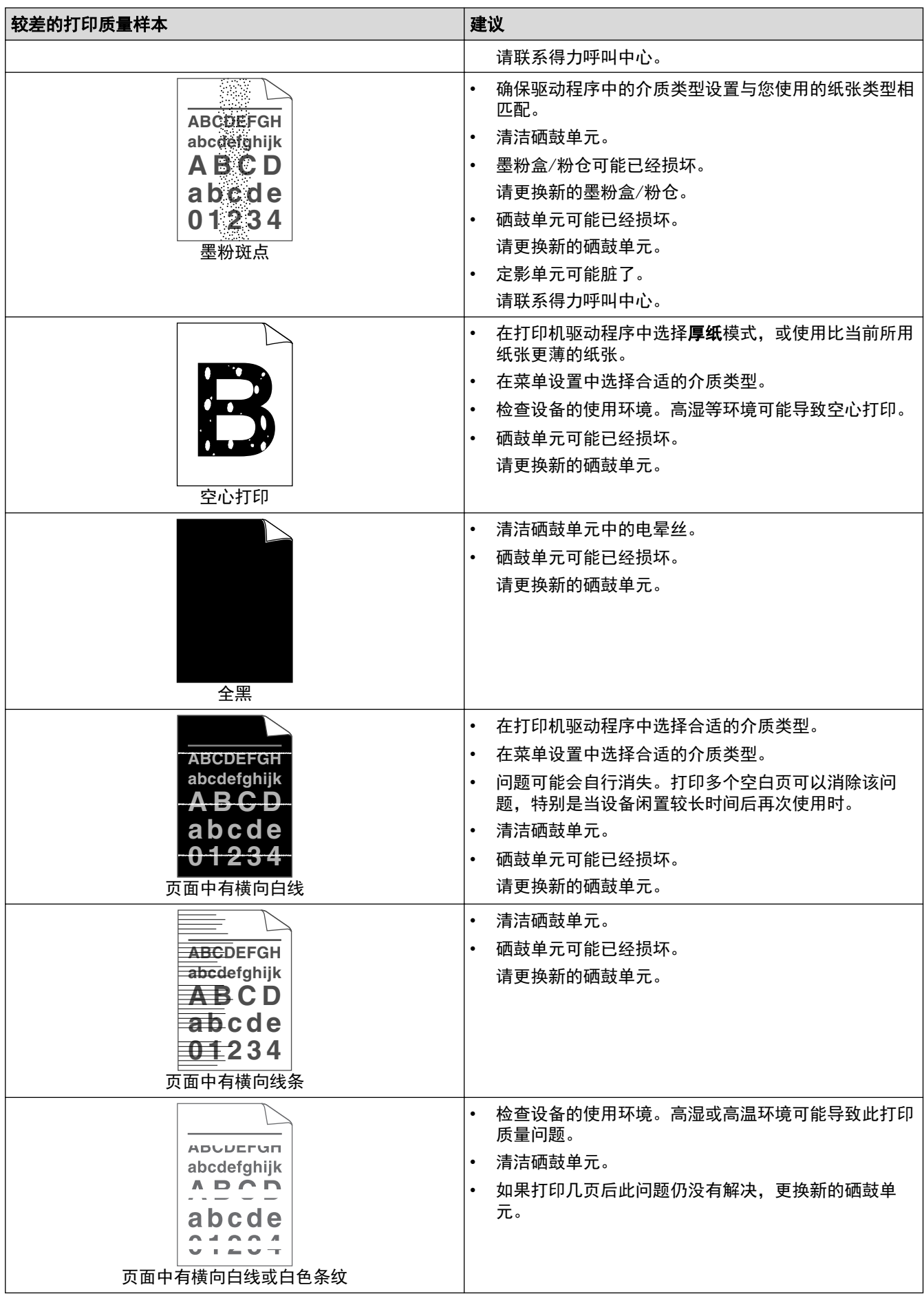

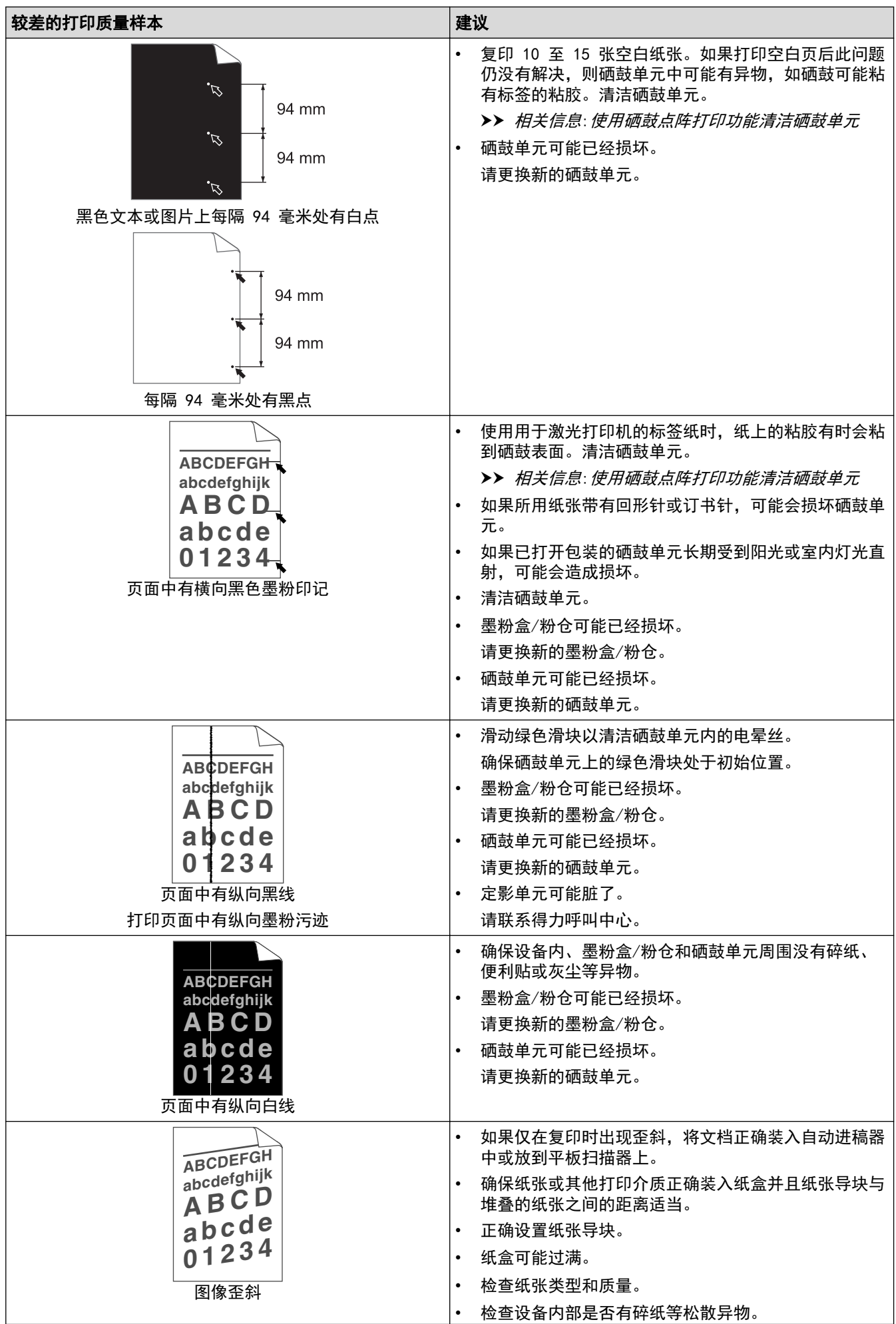

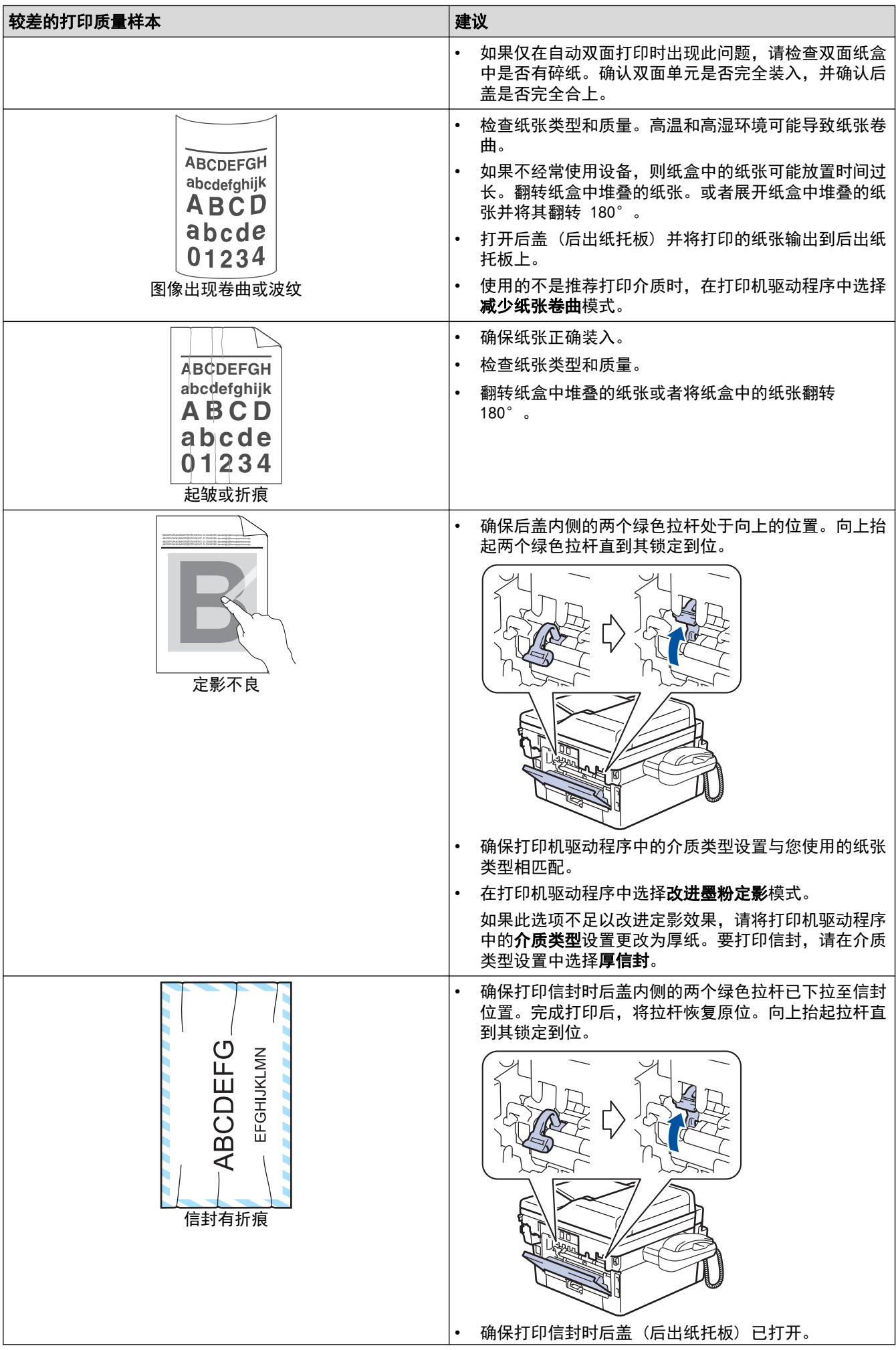

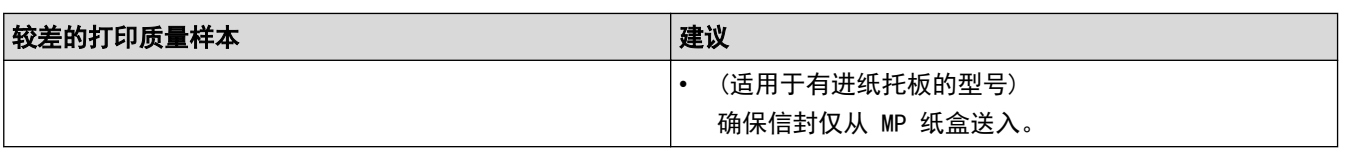

## 相关信息

- [故障排除](#page-76-0) • [测试打印](#page--1-0)
- [使用硒鼓点阵打印功能清洁硒鼓单元](#page-127-0)
- [减少墨粉耗用量](#page-145-0)
- [更换墨粉盒/粉仓](#page-117-0)
- [更换硒鼓单元](#page-120-0)

#### <span id="page-102-0"></span>[主页](#page-1-0) > [故障排除](#page-76-0) > 网络问题

## 网络问题

- [在哪里能找到设备的网络](#page--1-0)设置?
- [我的设备无法进行网络打印、扫描](#page-103-0)
- [我想检查我的网络设备是否正](#page--1-0)确运行

<span id="page-103-0"></span>▲[主页](#page-1-0) > [故障排除](#page-76-0) > [网络问题](#page-102-0) > 在哪里能找到设备的网络设置?

## 在哪里能找到设备的网络设置?

- [打印网络配置报告](#page-60-0)
- [使用计算机更改设备设置](#page-162-0)

[主页](#page-1-0) > [故障排除](#page-76-0) > [网络问题](#page-102-0) > 我的设备无法进行网络打印、扫描或 PC-FAX 接收

## 我的设备无法进行网络打印、扫描

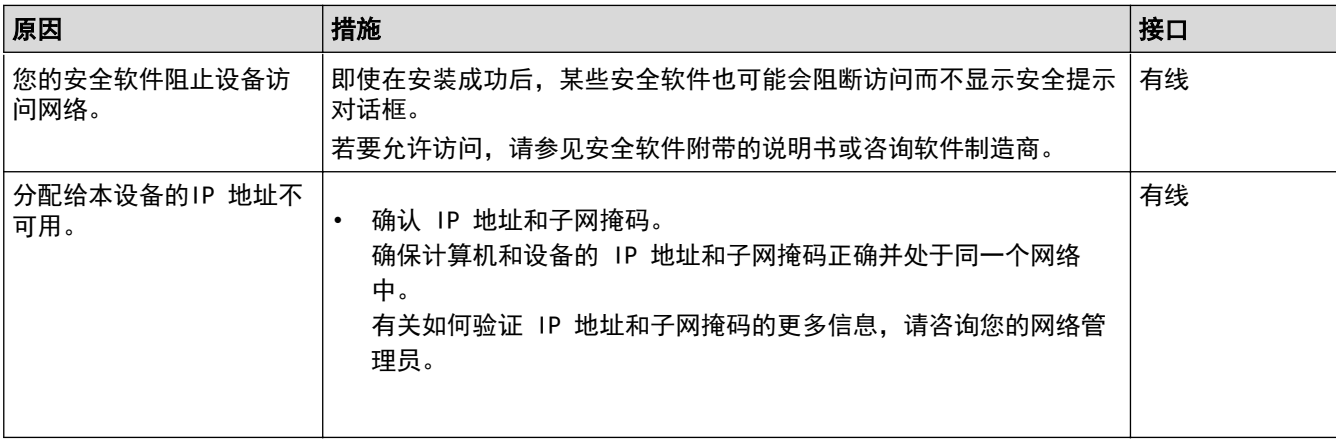

如果您已确认并尝试以上所有方法,但设备仍无法打印和扫描,请卸载软件和驱动程序,然后重新安装。

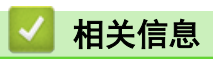

- 网络问题
- 我想检查我的网络设备是否正确运行

[主页](#page-1-0) > [故障排除](#page-76-0) > [网络问题](#page-102-0) > 我想检查我的网络设备是否正确运行

## 我想检查我的网络设备是否正确运行

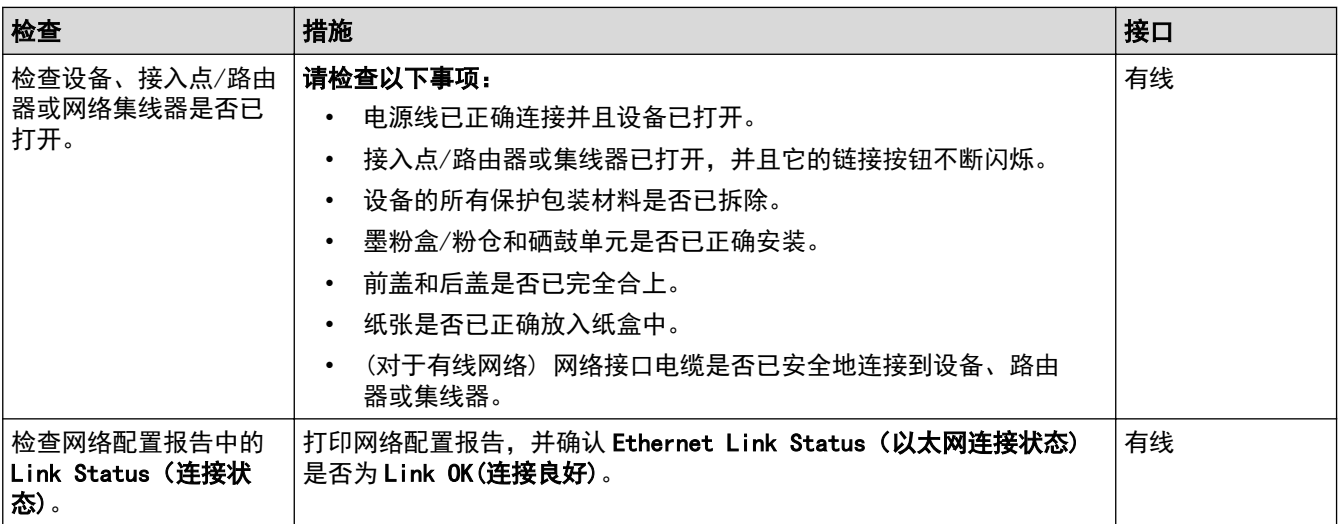

如果您已检查并尝试上述所有操作,但是仍然存在问题,请参见路由器随附的说明,找到 SSID和网络密钥信息并 正确设置它们。

### 相关信息

- 网络问题
- 打印网络配置报告
- 我的设备无法进行网络打印、扫描

#### [主页](#page-1-0) > [故障排除](#page-76-0) > 其他问题

# 其他问题

п

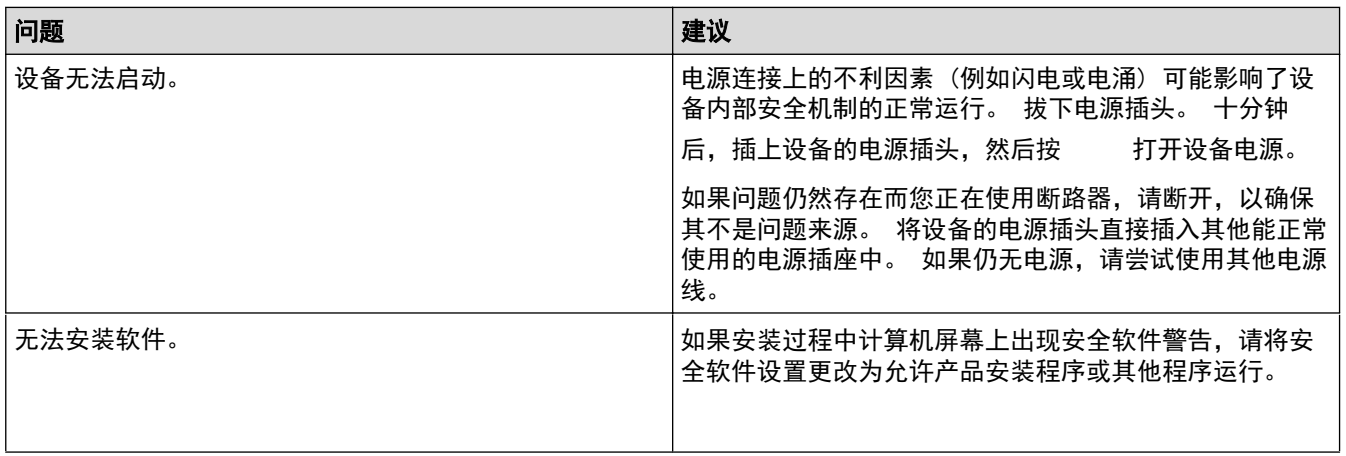

## 复印问题

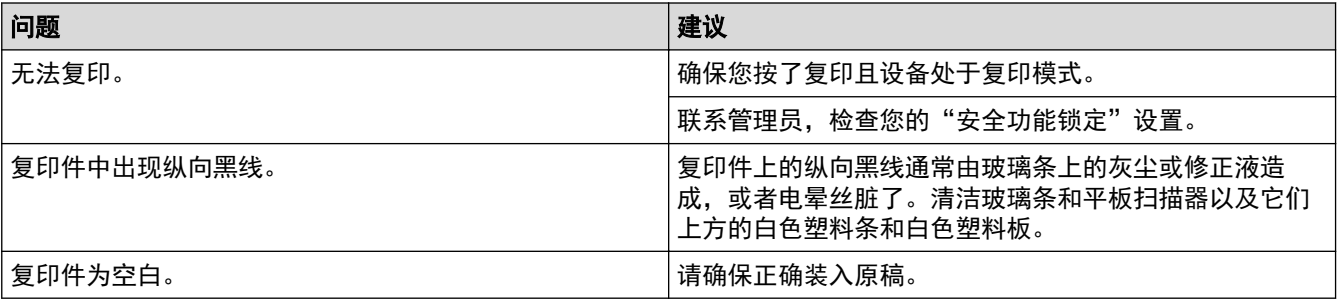

扫描问题
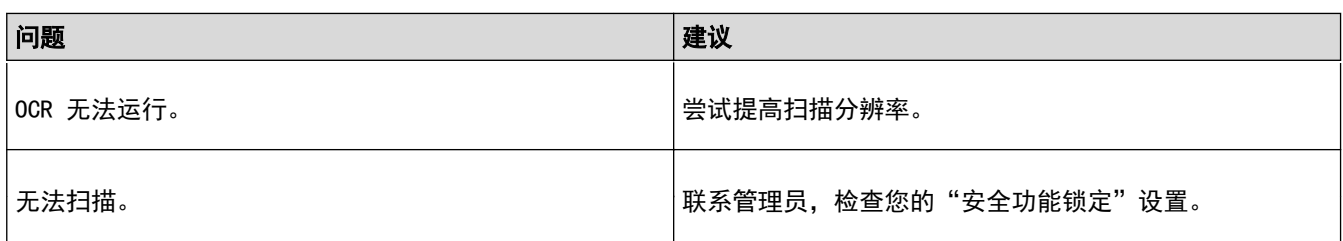

# 软件问题

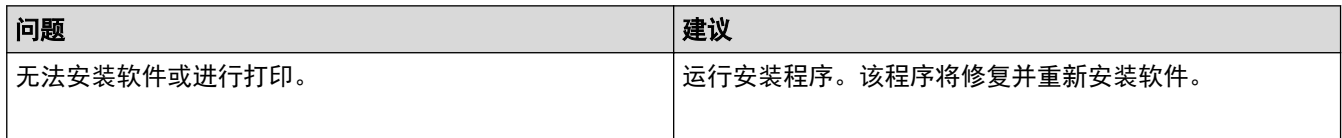

## 相关信息

• 故障排除

#### <span id="page-109-0"></span>[主页](#page-1-0) > [故障排除](#page-76-0) > 设备信息

# 设备信息

- [检查序列号](#page-110-0)
- [检查固件版本](#page-111-0)
- [重置功能概述](#page-112-0)
- [重置设备](#page-113-0)

#### <span id="page-110-0"></span>[主页](#page-1-0) > [故障排除](#page-76-0) > [设备信息](#page-109-0) > 检查序列号

# 检查序列号

- 1. 按 [设置] > [所有设置] > [设备信息] > [序列号]。 设备将在液晶显示屏上显示序列号。
- $2.$ 按 $\begin{bmatrix} 1 \\ 1 \end{bmatrix}$ .
- 相关信息 • [设备信息](#page-109-0)

<span id="page-111-0"></span>[主页](#page-1-0) > [故障排除](#page-76-0) > [设备信息](#page-109-0) > 检查固件版本

# 检查固件版本

- 1. 按 [设置] > [所有设置] > [设备信息] > [固件版本]。 设备将在液晶显示屏上显示固件版本。
- 2. 按 |

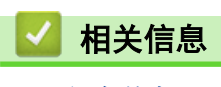

• [设备信息](#page-109-0)

### <span id="page-112-0"></span>重置功能概述

可重置以下功能:

Ø 选择网络重置功能、所有设置重置功能或出厂设置功能前,请拔出接口电缆。

- 1. 设备重置 您可以重置所有已更改的设备设置,例如日期和时间、振铃次数。 2. 网络重置 (适用于网络型号)
- 您可以将打印服务器恢复为出厂默认设置 (包括密码和 IP 地址信息)。
- 3. 所有设置重置 您可以将所有的设备设置恢复为出厂设置。 所有设置重置功能所需时间比出厂设置功能短。
- 4. 出厂设置 使用设置重置功能可将所有设备设置恢复为原来的出厂设置。 出厂设置功能所需时间比所有设置重置功能长。 当要处理掉本设备时,得力强烈建议您执行此操作。

选择网络重置功能、所有设置重置功能或出厂设置功能前,请拔出接口电缆。

## 相关信息

Ø

• 设备信息

#### <span id="page-113-0"></span>[主页](#page-1-0) > [故障排除](#page-76-0) > [设备信息](#page-109-0) > 重置设备

## 重置设备

- 1. 按 [设置] > [所有设置] > [初始设置] > [重置]。
- 2. 按 ▲ 或 ▼ 显示重置功能类型, 然后按您想使用的重置功能。 液晶显示屏上显示[重置后,设备将重新启动。 按[确定]2 秒 以确认。]。
- 3. 按下表中的选项重启设备或退出程序。

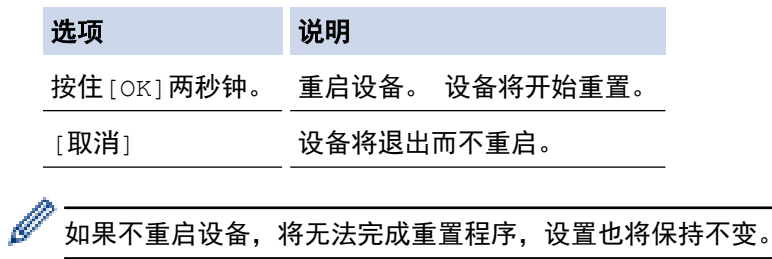

 $4.$  按  $\overrightarrow{h}$ 

您也可以按 [设置] > [所有设置] > [网络] > [网络重置]重置网络设置。

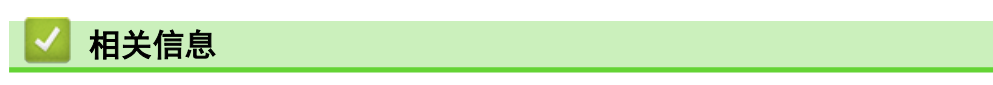

• [设备信息](#page-109-0)

#### <span id="page-114-0"></span>[主页](#page-1-0) > 日常维护

# 日常维护

- [更换耗材](#page-115-0)
- [清洁设备](#page-122-0)
- [检查零件剩余寿命](#page-131-0)
- [包装和运输设备](#page-132-0)

### <span id="page-115-0"></span>更换耗材

设备显示耗材寿命结束时,必须及时更换耗材。

使用非得力生产的耗材可能会影响打印质量、硬件性能和设备可靠性。 墨粉盒/粉仓和硒鼓单元为两个单独的耗 材。确保将它们作为一个组件安装。 耗材的型号名称可能因国家而有所差异。

### 提示

- 务必将使用过的耗材密封于塑料袋中以防止墨粉溅出。
- 请根据当地法规处理使用过的耗材,并将其与生活垃圾分开。如果您有任何问题,请致电当地的废品处理 站。务必重新密封耗材以防内部墨粉溅出。
- 我们建议您将已使用或新的耗材放在干净的纸上,以防墨粉溅出或散落。
- 如果所用纸张不是推荐打印介质,则耗材和设备零件的寿命会因此而缩短。
- 每种墨粉盒/粉仓的预期寿命是根据 ISO/IEC 19752 标准计算得出的。更换频率因打印量、打印覆盖率、 所用介质类型和设备电源开关情况的不同而有所不同。
- 除墨粉盒/粉仓以外其他耗材的更换频率因打印量、所用介质类型和设备电源开关情况的不同而有所不同。
- 处理墨粉盒/粉仓时请务必小心。如果不慎将墨粉溅到手上或衣服上,请立即擦去或用冷水清洗干净。

#### 重要事项

• 为避免出现打印质量问题,切勿触摸示意图所示的阴影部分。

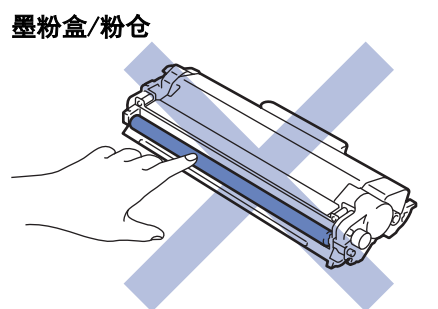

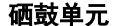

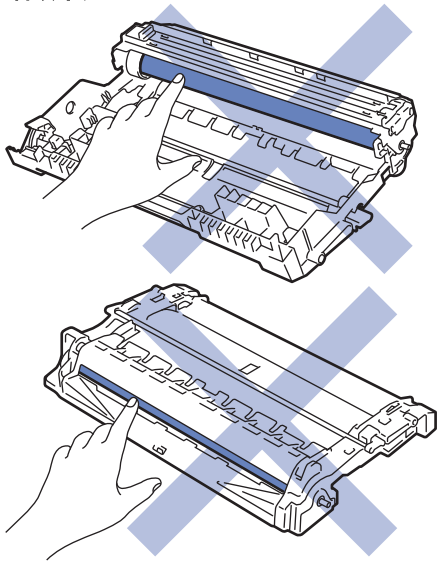

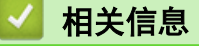

- [日常维护](#page-114-0)
- [更换墨粉盒/粉仓](#page-117-0)
- [更换硒鼓单元](#page-120-0)
- [耗材](#page-174-0)

<span id="page-117-0"></span>▲[主页](#page-1-0) > [日常维护](#page-114-0) > [更换耗材](#page-115-0) > 更换墨粉盒/粉仓

## 更换墨粉盒/粉仓

- 1. 确保设备电源已打开。
- 2. 打开前盖。

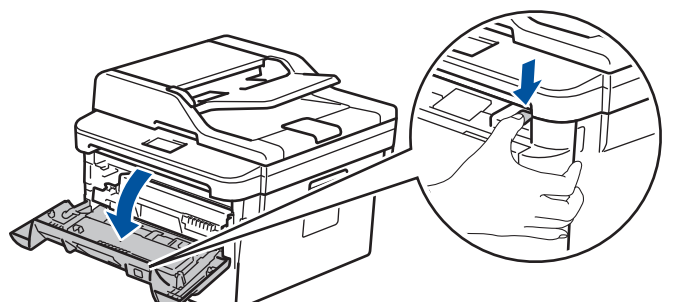

3. 从设备中取出墨粉盒/粉仓和硒鼓单元组件。

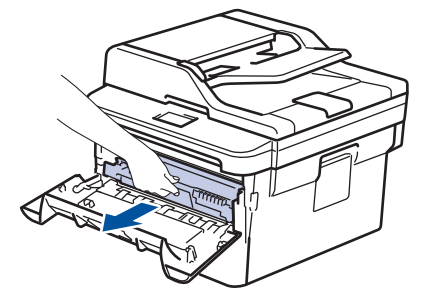

4. 按下绿色锁定杆并从硒鼓单元中取出墨粉盒/粉仓。

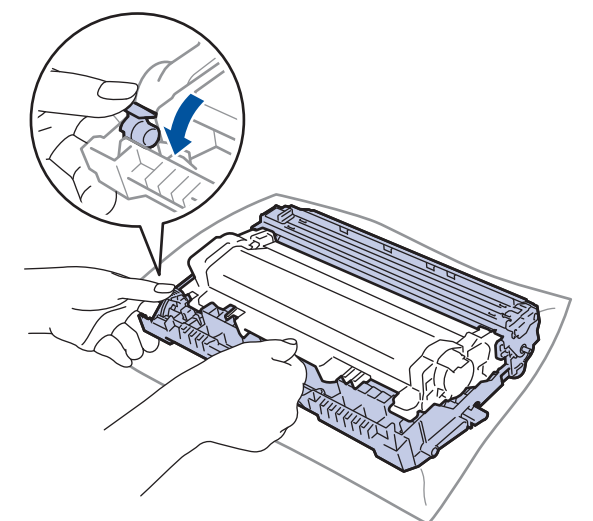

- 5. 拆开新墨粉盒/粉仓的包装。
- 6. 取下保护盖。

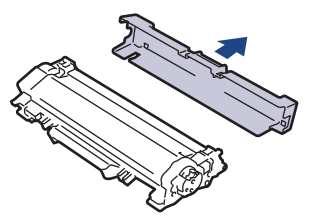

7. 将新墨粉盒/粉仓紧紧地推入硒鼓单元,直至其锁定到位并发出卡嗒声。

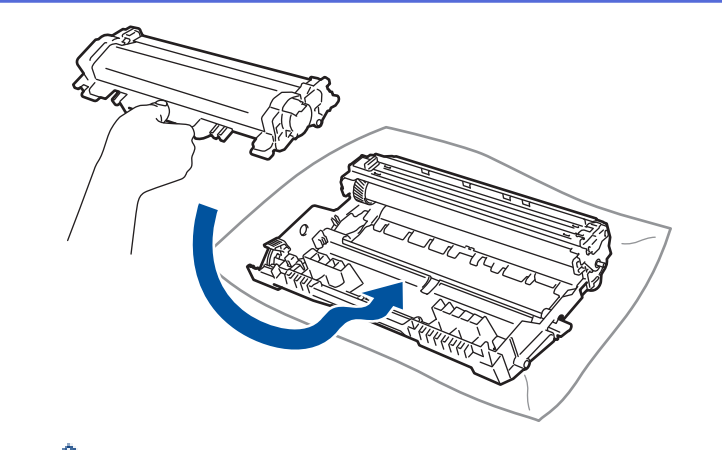

确保正确装入墨粉盒/粉仓,否则它可能偏离硒鼓单元。 安装正确时, 绿色锁定杆会自动抬起。

8. 左右轻轻滑动绿色滑块数次,以清洁硒鼓单元内的电晕丝。

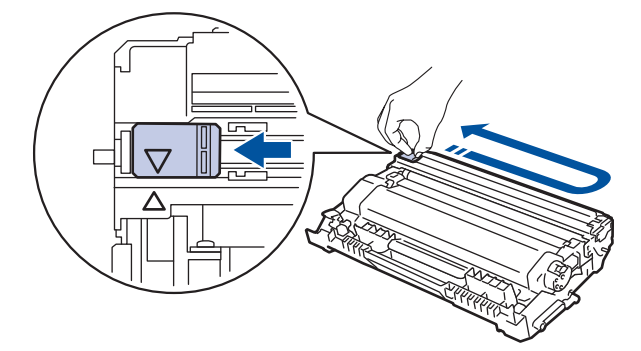

务必将滑块返回至初始位置 (a)。滑块上的箭头必须与硒鼓单元上的箭头对齐。否则,打印出的页面中会出 现纵向条纹。

9. 将墨粉盒/粉仓和硒鼓单元组件装回设备。

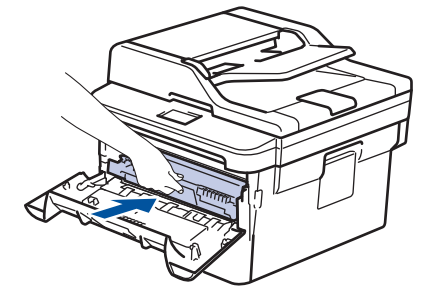

10. 合上设备前盖。

Ø

- 更换墨粉盒/粉仓后,设备显示屏返回准备就绪模式前,切勿关闭设备电源或打开前盖。
- 得力设备附带的墨粉盒/粉仓为随机墨粉盒/粉仓。
- 出现墨粉即将用尽提示时,请及时购买一个新的墨粉盒/粉仓以作备用。
- 为确保高质量打印,得力建议您只使用得力正品墨粉盒/粉仓。当您想购买墨粉盒/粉仓时,请联系得力经 销商。
- 除非需要马上安装新墨粉盒/粉仓,否则请勿拆开其包装。
- 如果拆开墨粉盒/粉仓包装后放置较长时间,墨粉寿命可能会缩短。
- 得力强烈建议您不要填充本设备随机附带的墨粉盒/粉仓。亦强烈建议仅继续使用得力正品墨粉盒/粉仓。 在得力设备上使用或尝试使用第三方墨粉和/或墨粉盒/粉仓可能会损坏设备和/或导致打印质量不理想。 由于使用第三方墨粉和/或墨粉盒/粉仓造成的问题不在得力公司的保修服务范围之内。为了保护您的财产 并使得力设备发挥最佳性能,得力强烈建议您使用得力正品耗材。

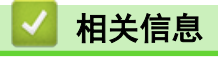

• [更换耗材](#page-115-0)

• [提高打印质量](#page-97-0)

<span id="page-120-0"></span>[主页](#page-1-0) > [日常维护](#page-114-0) > [更换耗材](#page-115-0) > 更换硒鼓单元

## 更换硒鼓单元

- 1. 确保设备电源已打开。
- 2. 打开前盖。

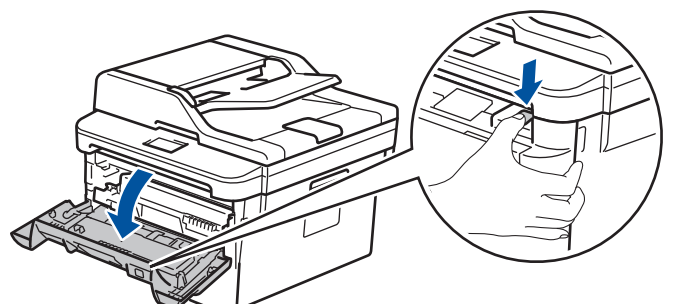

3. 从设备中取出墨粉盒/粉仓和硒鼓单元组件。

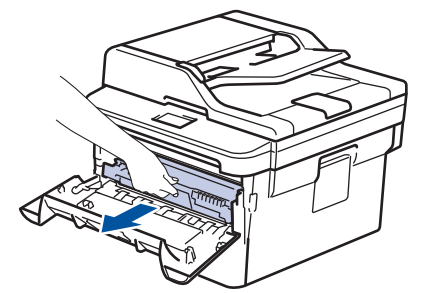

4. 按下绿色锁定杆并从硒鼓单元中取出墨粉盒/粉仓。

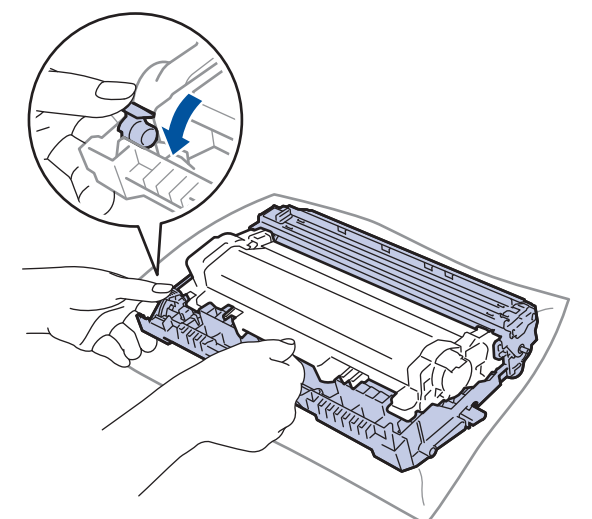

- 5. 拆开新硒鼓单元的包装。
- 6. 将墨粉盒/粉仓紧紧地装入新的硒鼓单元,直至其锁定到位并发出卡嗒声。

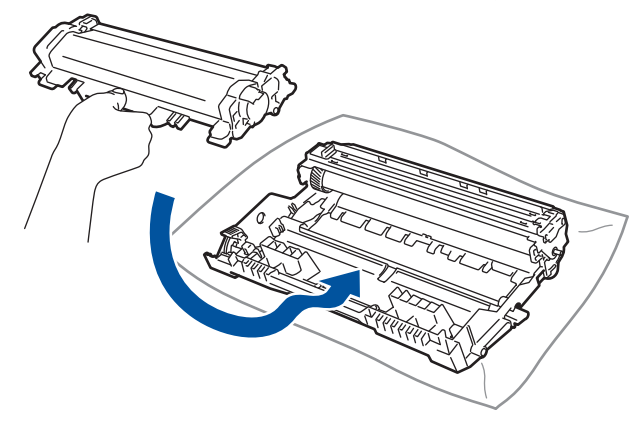

确保正确装入墨粉盒/粉仓,否则它可能偏离硒鼓单元。 安装正确时, 绿色锁定杆会自动抬起。

7. 将墨粉盒/粉仓和硒鼓单元组件装回设备。

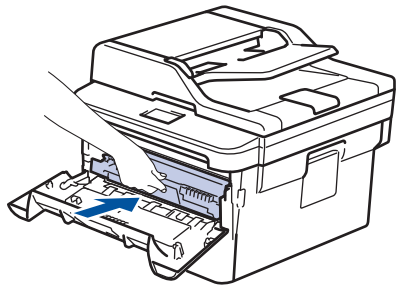

8. 合上设备前盖。

### 提示

- 硒鼓的使用、旋转以及硒鼓与纸张、墨粉和其他材料之间在送纸通道中的相互作用会导致硒鼓寿命缩短。 设计本产品时,得力决定将硒鼓的旋转次数作为计算硒鼓寿命的一个合理的决定性因素。当硒鼓的旋转次 数达到工厂预设的旋转极限即额定打印页数时,设备液晶显示屏上将显示信息,提示您更换硒鼓。设备可 继续使用,但是打印质量可能不佳。
- 如果已打开包装的硒鼓单元长期受到阳光或室内灯光直射,可能会造成损坏。
- 硒鼓实际寿命取决于许多因素,例如温度、湿度、纸张类型、使用的墨粉类型等。在理想情况下,硒鼓的 预计平均寿命大约为打印 12,000 页 (每次打印一页) [A4 或 Letter 单面页面]。 页数可能会受各种因 素的影响,包括但不限于介质类型和介质尺寸。
	- 由于我们无法控制许多决定硒鼓实际寿命的因素,所以我们无法保证硒鼓最少能打印多少页。
- 为了获取最佳效果,请只使用得力正品墨粉。
- 设备应该只在干净无尘并且通风良好的环境下使用。
- 使用非得力硒鼓单元可能不只是降低打印质量,还会降低设备本身的质量,缩短其寿命。由于使用非得力 硒鼓单元造成的问题不在得力公司的保修服务范围之内。

### 相关信息

- [更换耗材](#page-115-0)
- [提高打印质量](#page-97-0)

#### <span id="page-122-0"></span>[主页](#page-1-0) > [日常维护](#page-114-0) > 清洁设备

# 清洁设备

请使用柔软的无绒干抹布定期清洁设备的外部和内部。

当您更换墨粉盒/粉仓或硒鼓单元时,请确保清洁设备的内部。 如果打印出的页面被墨粉弄脏,请使用柔软的无绒 干抹布清洁设备的内部。

# 警告

• 禁止使用易燃物品、任何类型的喷雾剂或有机溶剂/含酒精或氨的液体清洁本产品内部或外部,否则可能会 导致火灾。请使用柔软的无绒干抹布清洁设备。

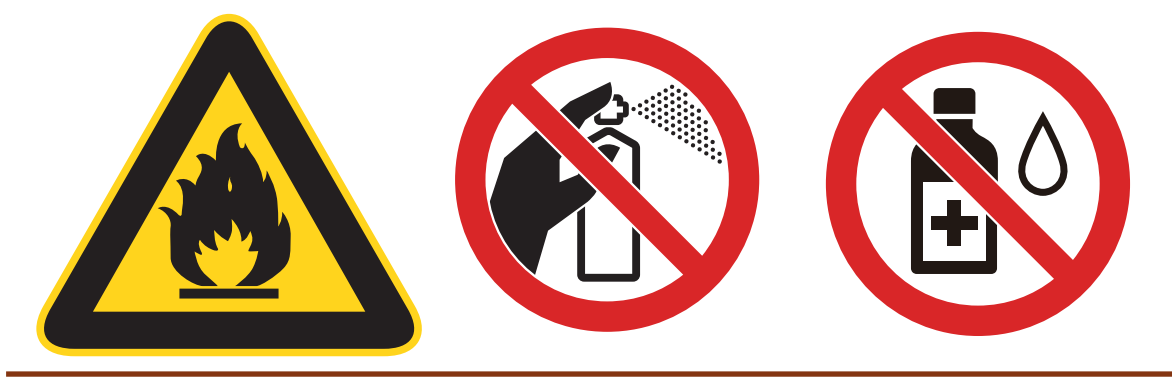

#### 重要事项

- 请勿使用异丙醇擦拭操作面板上的灰尘, 否则可能会使面板破裂。
- 为避免出现打印质量问题,切勿触摸下图所示的阴影部分。

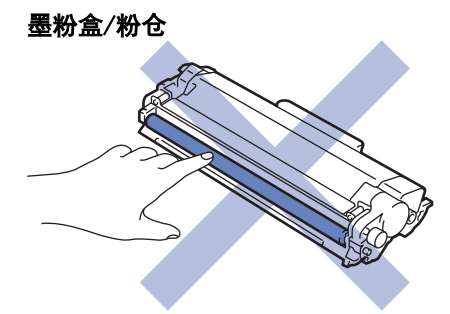

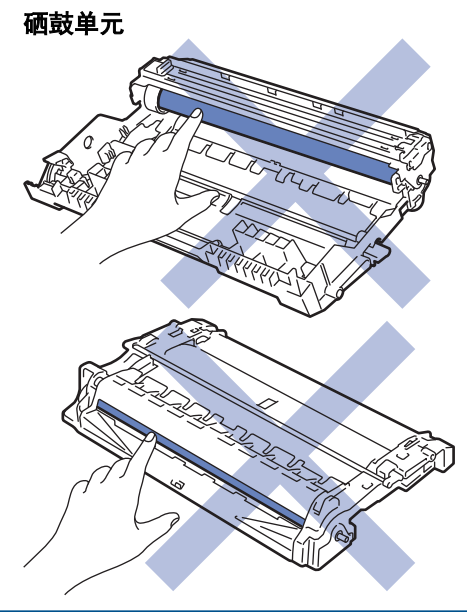

# 相关信息

- [日常维护](#page-114-0)
- [清洁扫描器](#page-124-0)
- [清洁触摸式液晶显示屏](#page-125-0)
- [清洁电晕丝](#page-126-0)
- [使用硒鼓点阵打印功能清洁硒鼓单元](#page-127-0)
- [清洁撮纸辊](#page-130-0)

# <span id="page-124-0"></span>清洁扫描器

- 1. 按住 关闭设备电源。
- 2. 抬起原稿盖(1)。用一块柔软无绒的湿抹布清洁白色塑料表面(2)及其下方的平板扫描器(3)。

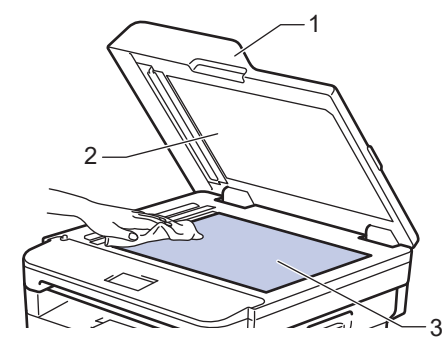

3. 在自动进稿器单元中,用一块柔软无绒的湿抹布清洁白色塑料条(1)及其下方的扫描器玻璃条(2)。

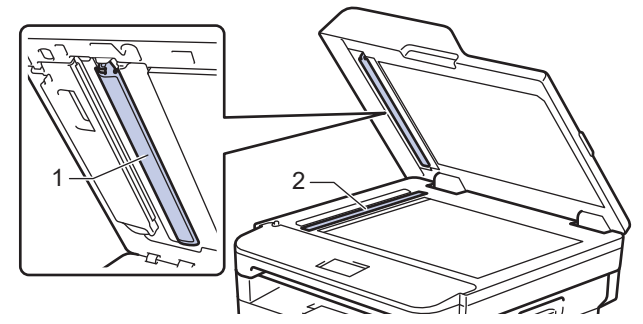

4. 打开扫描器盖板(1),然后清洁白色塑料条(2)和扫描器玻璃条(3)(仅限支持型号)。

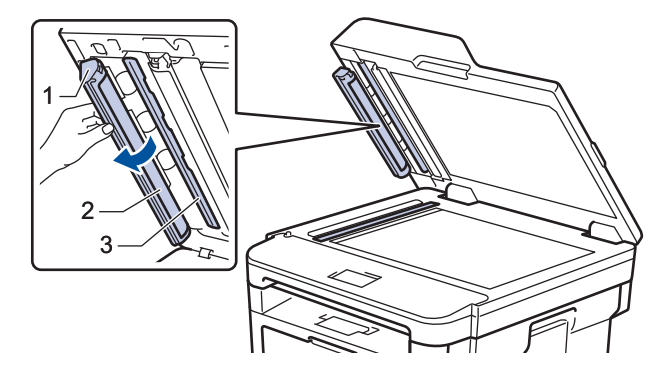

- 5. 合上原稿盖。
- 6. 按 打开设备电源。

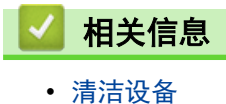

<span id="page-125-0"></span>▲[主页](#page-1-0) > [日常维护](#page-114-0) > [清洁设备](#page-122-0) > 清洁触摸式液晶显示屏

# 清洁触摸式液晶显示屏

#### 重要事项

请勿使用任何类型的液体清洁剂 (包括乙醇)。

- 1. 按住 关闭设备电源。
- 2. 使用柔软的无绒干抹布清洁触摸屏。

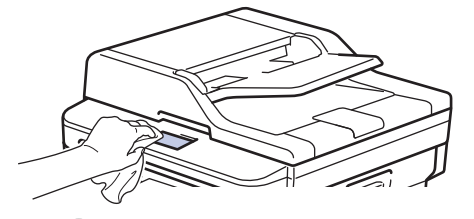

3. 按 打开设备电源。

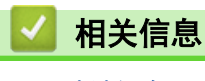

• [清洁设备](#page-122-0)

## <span id="page-126-0"></span>清洁电晕丝

如果出现打印质量问题或操作面板上显示[硒鼓错误]状态,请清洁电晕丝。

1. 打开前盖。

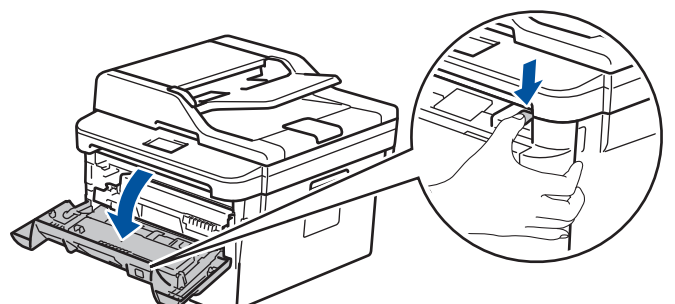

2. 从设备中取出墨粉盒/粉仓和硒鼓单元组件。

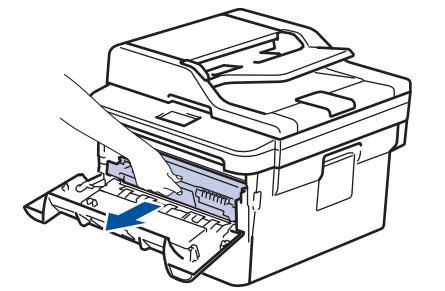

3. 左右轻轻滑动绿色滑块数次,以清洁硒鼓单元内的电晕丝。

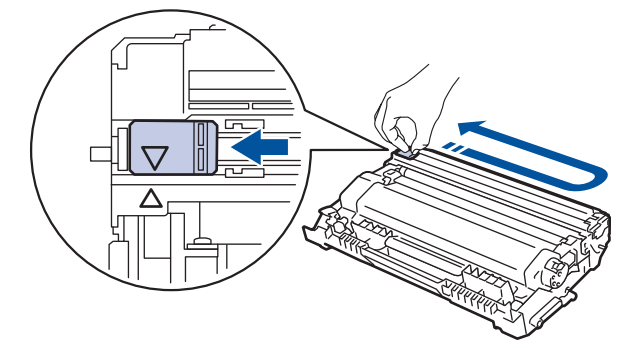

Ø 务必将滑块返回至初始位置 (a)。滑块上的箭头必须与硒鼓单元上的箭头对齐。否则,打印出的页面中会出 现纵向条纹。

4. 将墨粉盒/粉仓和硒鼓单元组件装回设备。

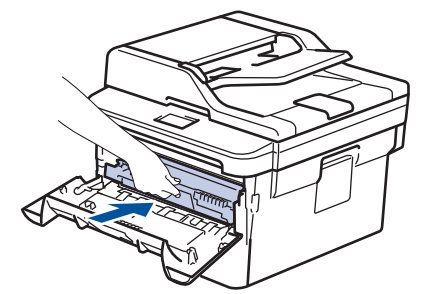

5. 合上设备前盖。

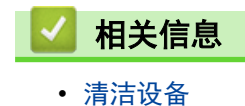

123

<span id="page-127-0"></span>▲[主页](#page-1-0) > [日常维护](#page-114-0) > [清洁设备](#page-122-0) > 使用硒鼓点阵打印功能清洁硒鼓单元

## 使用硒鼓点阵打印功能清洁硒鼓单元

如果打印输出页面上每隔 94 毫米便出现斑点或其他重复的标记,则硒鼓上可能有异物,如硒鼓表面可能粘有 标签的粘胶。

- 1. 确保设备处于准备就绪模式。
- 2. 按 | | | [设置] > [所有设置] > [打印报告] > [硒鼓点阵打印]。
- 3. 按[是]。

设备将打印硒鼓点阵检查表。

- 4. 按 4 。
- 5. 按住 关闭设备电源。
- 6. 打开前盖。

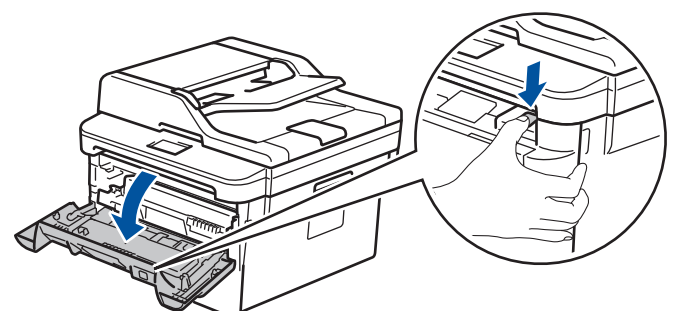

7. 从设备中取出墨粉盒/粉仓和硒鼓单元组件。

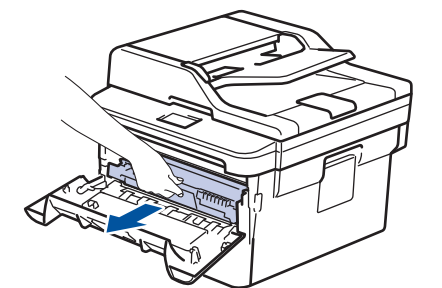

8. 按下绿色锁定杆并从硒鼓单元中取出墨粉盒/粉仓。

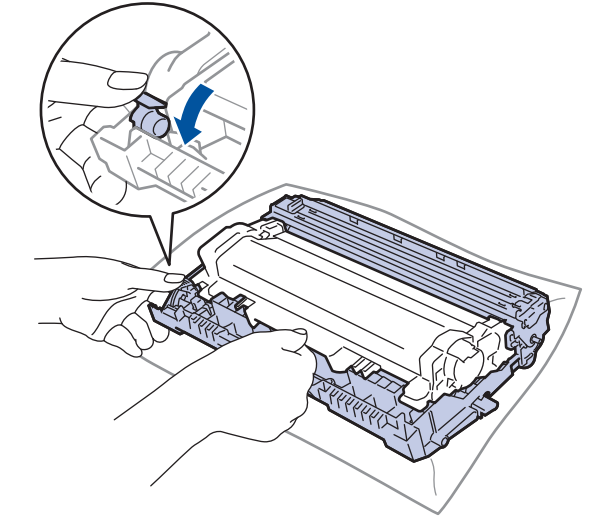

9. 如示意图所示将硒鼓单元翻转至另一面。确保硒鼓单元的齿轮位于左边。

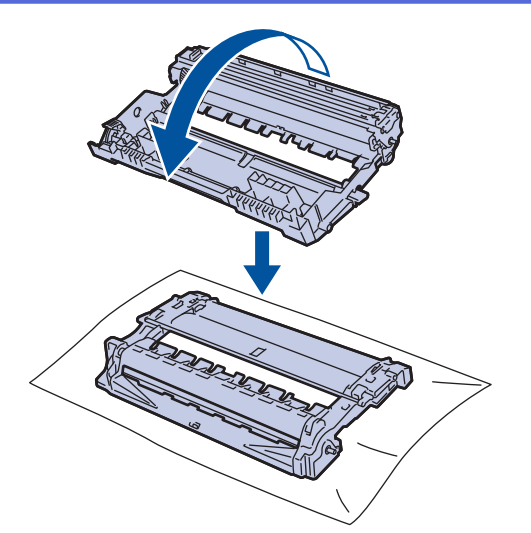

10. 根据硒鼓辊旁边的编号标记找到硒鼓上的印记。例如:如果检查表第 2 列中出现斑点,则表示在 "2" 硒鼓 区域中有印记。

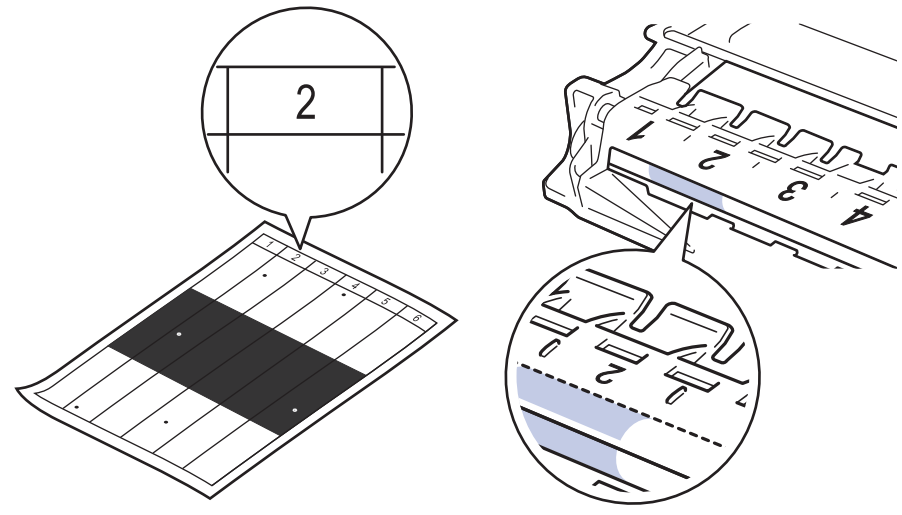

11. 查看硒鼓表面以找出印记时,往您的方向转动硒鼓单元的边缘,以查看硒鼓表面找出印记。

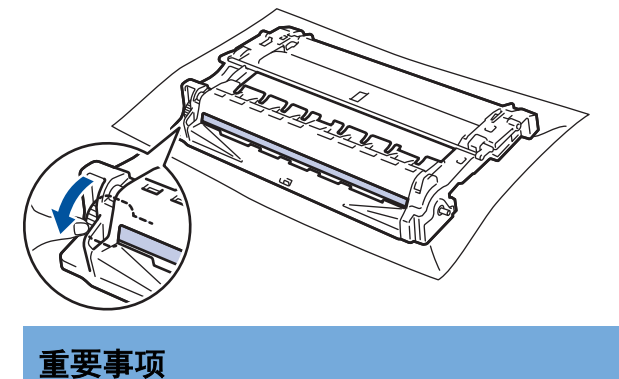

- 为避免出现打印质量问题,切勿触摸硒鼓单元表面,仅可触摸端部的转轮。
- 12. 请用干棉签轻轻擦拭硒鼓表面直到完全除去印记或异物。

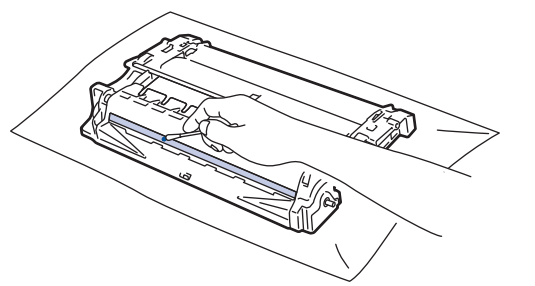

提示

切勿用尖锐物体或任何液体清洁感光硒鼓表面。

13. 将墨粉盒/粉仓紧紧地推入硒鼓单元,直至其锁定到位并发出卡嗒声。

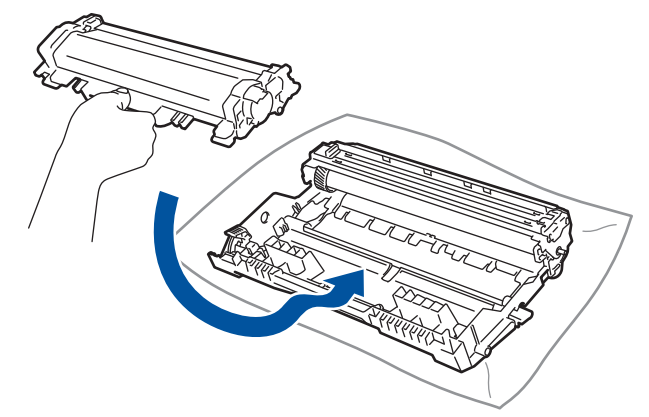

确保正确装入墨粉盒/粉仓,否则它可能偏离硒鼓单元。 安装正确时, 绿色锁定杆会自动抬起。

14. 将墨粉盒/粉仓和硒鼓单元组件装回设备。

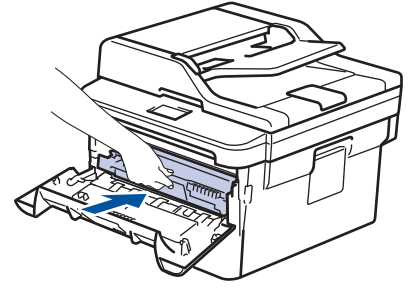

15. 合上设备前盖。

16. 按 打开设备电源。

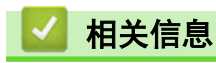

- [清洁设备](#page-122-0)
- [提高打印质量](#page-97-0)

<span id="page-130-0"></span>[主页](#page-1-0) > [日常维护](#page-114-0) > [清洁设备](#page-122-0) > 清洁撮纸辊

#### 清洁撮纸辊

定期清洁撮纸辊可确保正确进纸,防止卡纸。

如果出现进纸问题,请遵循以下步骤清洁撮纸辊:

- 1. 按住 关闭设备电源。
- 2. 将纸盒从设备中完全拉出。

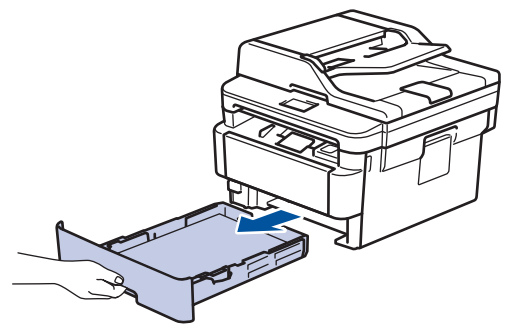

- 3. 如果纸盒中有纸或有物体卡在里面,请将其取出。
- 4. 拧干在温水中浸过的无绒抹布,然后用此抹布擦去纸盒中的分离垫上的灰尘。

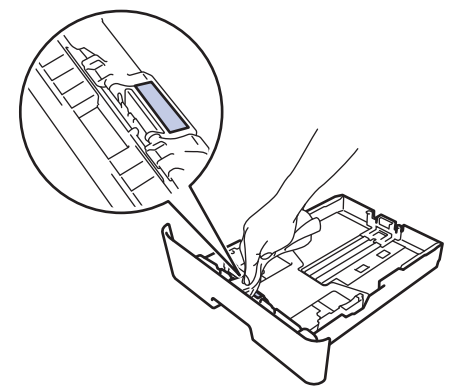

5. 擦去设备内部两个撮纸辊上的灰尘。

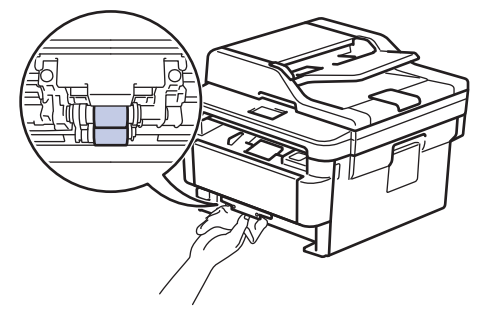

- 6. 重新装入纸张,然后将纸盒紧紧地装回设备中。
- 7. 按 打开设备电源。

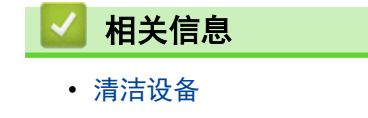

• [打印问题](#page-95-0)

#### <span id="page-131-0"></span>[主页](#page-1-0) > [日常维护](#page-114-0) > 检查零件剩余寿命

# 检查零件剩余寿命

- 1. 按 | | | [设置] > [所有设置] > [设备信息] > [零件寿命]。
- 2. 液晶显示屏上显示硒鼓的大致剩余寿命。
- 3. 按 | |

Ø

若要显示墨粉盒/粉仓的大致剩余寿命,请按液晶显示屏上的 ■

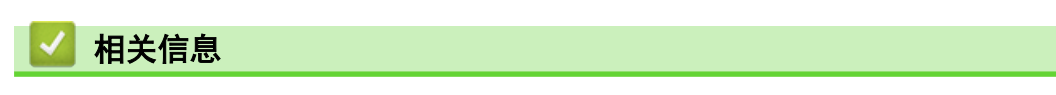

• [日常维护](#page-114-0)

# <span id="page-132-0"></span>包装和运输设备

# 警告

• 移动设备时,如示意图所示搬运设备。

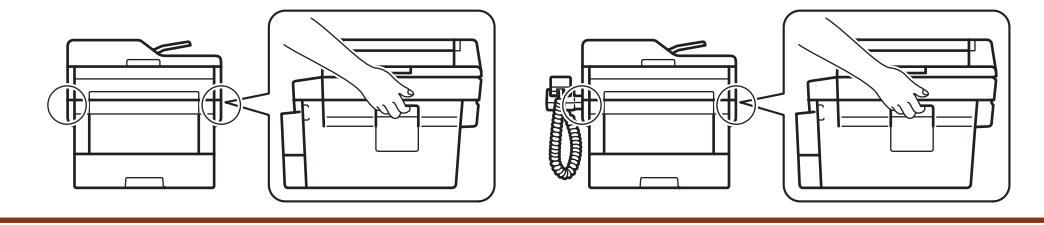

- $\mathscr{Q}$ • 如果出于任何原因必须装运本设备,请小心地将设备装回原包装,以免运输途中造成损坏。设备应随承运 人充分投保。
- 1. 按住 (4) 关闭设备电源。使设备保持关闭状态并等待至少 10 分钟, 以使其冷却。
- 2. 断开所有电缆的连接,然后从电源插座上拔下电源插头。
- 3. 将设备装入原包装袋中。
- 4. 如图所示,使用原始包装材料包裹后将本设备(带交流电源线)、印刷品装入原纸箱。

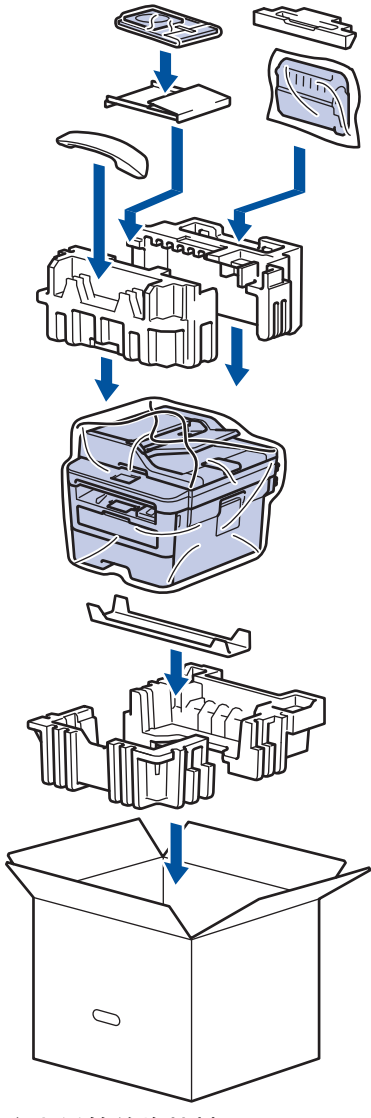

5. 合上纸箱并将其封口。

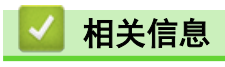

• [日常维护](#page-114-0)

<span id="page-134-0"></span>[主页](#page-1-0) > 设备设置

## 设备设置

通过自定义设置和功能、创建快捷方式和使用设备液晶显示屏上的选项,将本设备变成更有效的办公设备。

- [使用操作面板更改设备设置](#page-135-0)
- [使用计算机更改设备设置](#page-162-0)

<span id="page-135-0"></span>[主页](#page-1-0) > [设备设置](#page-134-0) > 使用操作面板更改设备设置

# 使用操作面板更改设备设置

- [发生断电时 \(内存存储\)](#page-136-0)
- [常规设置](#page-137-0)
- [将收藏夹设置另存为快捷方式](#page-149-0)
- [打印报告](#page-152-0)
- [设置和功能表](#page-155-0)

<span id="page-136-0"></span>[主页](#page-1-0) > [设备设置](#page-134-0) > [使用操作面板更改设备设置](#page-135-0) > 发生断电时 (内存存储)

## 发生断电时 (内存存储)

菜单设置会被永久保存,即使发生断电也不会丢失。临时设定 (如对比度、国际模式) 将会丢失。 • 断电时,设备将在长约 60 小时内保留日期和时间。设备内存中的其他传真作业将不会丢失。

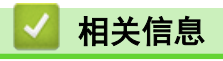

• [使用操作面板更改设备设置](#page-135-0)

<span id="page-137-0"></span>[主页](#page-1-0) > [设备设置](#page-134-0) > [使用操作面板更改设备设置](#page-135-0) > 常规设置

### 常规设置

- [调节设备音量](#page-138-0)
- [设置休眠模式倒计时](#page-139-0)
- [关于深度休眠模式](#page-140-0)
- [设置自动断电模式](#page-141-0)
- [设置日期和时间](#page--1-0)
- [设置时区](#page-142-0)
- [调节液晶显示屏背景灯亮度](#page-143-0)
- [更改液晶显示屏背景灯亮起的时长](#page-144-0)
- [减少墨粉耗用](#page--1-0)量
- [设置继续模式](#page--1-0)
- [减少打印噪音](#page-145-0)
- [更改液晶显示](#page-146-0)屏语言

<span id="page-138-0"></span>[主页](#page-1-0) > [设备设置](#page-134-0) > [使用操作面板更改设备设置](#page-135-0) > [常规设置](#page-137-0) > 调节设备音量

# 调节设备音量

- 1. 按 <mark>1 [</mark> [设置] > [所有设置] > [常规设置] > [音量]。
- 2. 按以下选项中的一项:

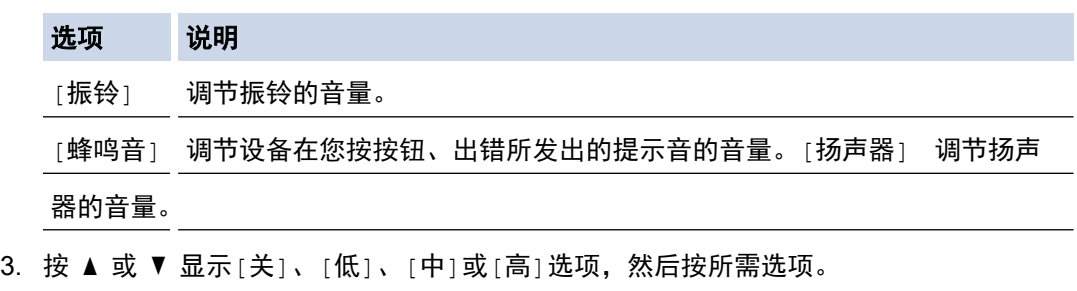

4. 按 |

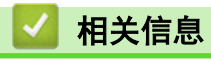

<span id="page-139-0"></span>[主页](#page-1-0) > [设备设置](#page-134-0) > [使用操作面板更改设备设置](#page-135-0) > [常规设置](#page-137-0) > 设置休眠模式倒计时

## 设置休眠模式倒计时

休眠模式 (或节能模式) 设置可降低耗电量。设备处于休眠模式时,等同于电源关闭状态。接收打印作业便可激活 设备开始打印。请遵循本节说明设置设备进入休眠模式前的时延 (倒计时)。

- 可选择设备进入休眠模式之前的闲置时间。
- 设备上有接收打印作业等任何操作进行时,定时器将被重置。
- 1. 按 | [设置] > [所有设置] > [常规设置] > [环保] > [休眠时间]。
- 2. 输入设备进入休眠模式前的闲置时间 (最多 50 分钟),然后按[OK]。
- 3. 按 | |

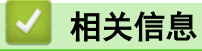

<span id="page-140-0"></span>[主页](#page-1-0) > [设备设置](#page-134-0) > [使用操作面板更改设备设置](#page-135-0) > [常规设置](#page-137-0) > 关于深度休眠模式

# 关于深度休眠模式

如果设备处于休眠模式,并且在一段时间内未接收到任何作业,设备将自动进入深度休眠模式。时间长度取决于特 定的型号和设置。

深度休眠模式比休眠模式消耗更少的电量。

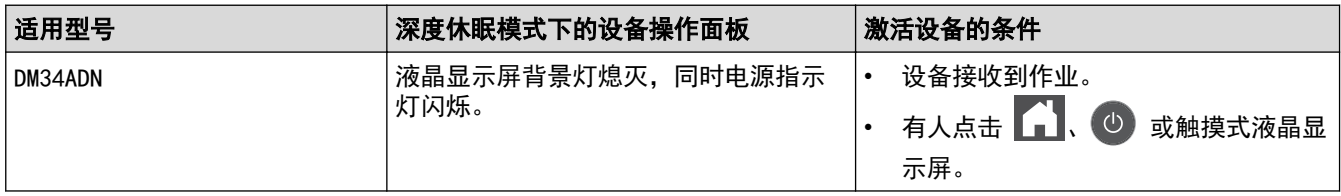

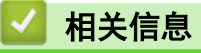

<span id="page-141-0"></span>[主页](#page-1-0) > [设备设置](#page-134-0) > [使用操作面板更改设备设置](#page-135-0) > [常规设置](#page-137-0) > 设置自动断电模式

### 设置自动断电模式

如果设备处于深度休眠模式特定时长,基于您的设备型号和设置,将自动进入断电模式。当设备连接至网络或内存 中有加密打印数据(仅适用于特定型号)时,将不会进入断电模式。

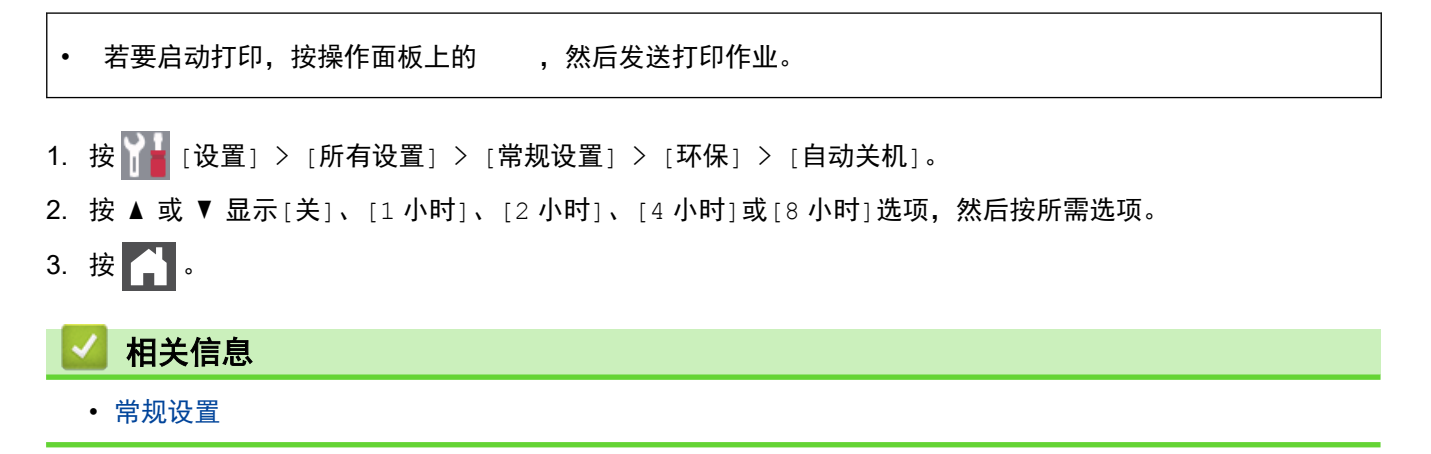

<span id="page-142-0"></span>[主页](#page-1-0) > [设备设置](#page-134-0) > [使用操作面板更改设备设置](#page-135-0) > [常规设置](#page-137-0) > 设置时区

## 设置时区

根据您所在位置设置设备上的时区。

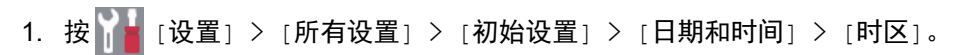

- 2. 输入您的时区。
- 3. 按[OK]。
- 4. 按 1。

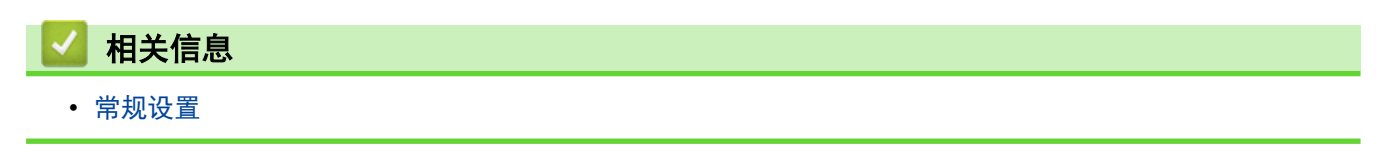

<span id="page-143-0"></span>[主页](#page-1-0) > [设备设置](#page-134-0) > [使用操作面板更改设备设置](#page-135-0) > [常规设置](#page-137-0) > 调节液晶显示屏背景灯亮度

# 调节液晶显示屏背景灯亮度

如果您很难看清液晶显示屏,更改亮度设置可能会有所帮助。

- 1. 按 [设置] > [所有设置] > [常规设置] > [液晶显示屏设置] > [背景灯]。
- 2. 按[浅]、[中]或[深]选项。
- $3. \#$

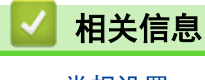
▲[主页](#page-1-0) > [设备设置](#page-134-0) > [使用操作面板更改设备设置](#page-135-0) > [常规设置](#page-137-0) > 更改液晶显示屏背景灯亮起的时长

## 更改液晶显示屏背景灯亮起的时长

设置液晶显示屏背景灯亮起的时长。

- 1. 按 [设置] > [所有设置] > [常规设置] > [液晶显示屏设置] > [背景灯设置]。
- 2. 按所需选项:
	- [10 秒]
	- [30 秒]
	- [1 分钟]
	- [2 分钟]
	- [3 分钟]
	- [5 分钟]
- 3. 按 1.

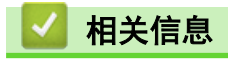

• [常规设置](#page-137-0)

[主页](#page-1-0) > [设备设置](#page-134-0) > [使用操作面板更改设备设置](#page-135-0) > [常规设置](#page-137-0) > 减少墨粉耗用量

# 减少墨粉耗用量

使用省墨模式可减少墨粉消耗。省墨模式设置为开时,文档打印输出效果较浅。

得力不建议您在省墨模式下打印照片或灰度图像。

- 1. 按 [设置] > [所有设置] > [常规设置] > [环保] > [省墨]。
- 2. 按[开]或[关]。
- 3. 按 4.

#### 相关信息

- [常规设置](#page-137-0)
- [提高打印质量](#page-97-0)

[主页](#page-1-0) > [设备设置](#page-134-0) > [使用操作面板更改设备设置](#page-135-0) > [常规设置](#page-137-0) > 设置继续模式

#### 设置继续模式

操作面板显示更换墨粉盒/粉仓后,继续模式将强制设备继续打印。

设备将继续打印,直到液晶显示屏上显示墨粉用尽。 出厂设置为停止。

- 操作面板上提示发生错误时,您无法更改模式。
- 如果在继续模式下继续打印,得力不保证打印质量。
- 使用继续模式时,打印效果可能会模糊不清。
- 更换新的墨粉盒/粉仓后,继续模式将恢复默认设置 (停止)。

1. 按 <mark>1.</mark> [设置] > [所有设置] > [常规设置] > [更换墨粉盒]。

- 2. 按 [继续] 或 [停止]。
- 3. 按 4 。

Ø

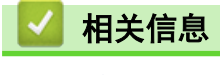

• [常规设置](#page-137-0)

[主页](#page-1-0) > [设备设置](#page-134-0) > [使用操作面板更改设备设置](#page-135-0) > [常规设置](#page-137-0) > 减少打印噪音

# 减少打印噪音

静音模式设置可减少打印噪音。启用静音模式时,打印速度会变慢。出厂设置为关。

- 1. 按 | [ ] [设置] > [所有设置] > [常规设置] > [环保] > [静音模式]。
- 2. 按[开]或[关]。
- 3. 按 |

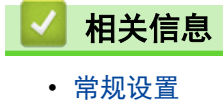

[主页](#page-1-0) > [设备设置](#page-134-0) > [使用操作面板更改设备设置](#page-135-0) > [常规设置](#page-137-0) > 更改液晶显示屏语言

## 更改液晶显示屏语言

如有需要,更改液晶显示屏语言。

某些国家或地区不提供此功能。

- 1. 按 | | | [设置] > [所有设置] > [初始设置] > [语言]。
- 2. 按所需语言。
- $3.$ 按 $\begin{bmatrix} 1 \\ 1 \end{bmatrix}$ .

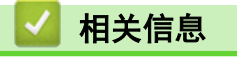

• [常规设置](#page-137-0)

<span id="page-149-0"></span>[主页](#page-1-0) > [设备设置](#page-134-0) > [使用操作面板更改设备设置](#page-135-0) > 将收藏夹设置另存为快捷方式

# 将收藏夹设置另存为快捷方式

- [添加快捷方式](#page-150-0)
- [更改或删除快捷方式](#page-151-0)

<span id="page-150-0"></span>▲[主页](#page-1-0) > [设备设置](#page-134-0) > [使用操作面板更改设备设置](#page-135-0) > [将收藏夹设置另存为快捷方式](#page-149-0) > 添加快捷方式

#### 添加快捷方式

可将最常用的复印或扫描设置添加为快捷方式。此后即可按快捷方式应用这些设置,而不用手动重新输入。这些说 明介绍如何添加复印快捷方式。扫描快捷方式的步骤类似。

1. 按 → ([快捷方式])。

- 2. 按尚未添加快捷方式的设置所对应的按钮。
- $3.$  按 ▲ 或 ▼ 显示[复印],然后按[复印]。
- 4. 按 ▲ 或 ▼
- 5. 按 ▲或 ▼ 重复上述两个步骤, 直到选择了所需的所有设置和选项, 然后按 [OK]。
- $6.$  设置更改完成后, 按 $[5, 6]$  快捷方式]。
- 7. 阅读并确认所选设置的列表, 然后按 [OK]。
- 8. 使用液晶显示屏输入快捷方式的名称, 然后按 [OK]。

#### 相关信息

• [将收藏夹设置另存为快捷方式](#page-149-0)

<span id="page-151-0"></span>▲[主页](#page-1-0) > [设备设置](#page-134-0) > [使用操作面板更改设备设置](#page-135-0) > [将收藏夹设置另存为快捷方式](#page-149-0) > 更改或删除快捷方式

更改或删除快捷方式

- 1. 按 + ([快捷方式])。 2. 按 ◀ 或 ▶ 显示您想更改的快捷方式。 3. 按您想更改的快捷方式。 将显示所选快捷方式的设置。 Ø 要删除快捷方式或编辑名称,按住快捷方式直到显示选项,然后遵循屏幕菜单执行操作。 4. 按[选项]。 5. 如有需要,更改快捷方式的设置。 6. 按[OK]。 7. 完成后按[另存为 快捷方式]。 8. 阅读并确认所选设置的列表,然后按[OK]。 9. 执行以下操作中的一项: • 要覆盖当前快捷方式,按[是]。 • 如果您不想覆盖当前快捷方式,按[否]输入新的快捷方式名称。 使用液晶显示屏输入新名称,然后按[OK]。 Ø 要编辑名称, 按住 X 删除当前名称。 按[OK]进行确认。 相关信息
	- [将收藏夹设置另存为快捷方式](#page-149-0)

<span id="page-152-0"></span>[主页](#page-1-0) > [设备设置](#page-134-0) > [使用操作面板更改设备设置](#page-135-0) > 打印报告

#### 打印报告 П

- [报告](#page-153-0)
- [打印报告](#page-154-0)

<span id="page-153-0"></span>[主页](#page-1-0) > [设备设置](#page-134-0) > [使用操作面板更改设备设置](#page-135-0) > [打印报告](#page-152-0) > 报告

## 报告

可以打印以下报告:

#### 用户设定

用户设定报告打印当前设置清单。

#### 打印机设置

打印机设置报告打印当前打印机设置的列表。

#### 网络配置 (带网络功能的型号)

网络配置报告打印当前网络设置清单。

#### 打印文件列表

打印文件列表打印设备中存储的字体和打印宏列表。

#### 硒鼓点阵打印

硒鼓点阵打印功能打印硒鼓点阵表,此表有利于确定何时需要清洁硒鼓单元。

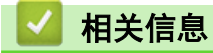

• 打印报告

<span id="page-154-0"></span>[主页](#page-1-0) > [设备设置](#page-134-0) > [使用操作面板更改设备设置](#page-135-0) > [打印报告](#page-152-0) > 打印报告

## 打印报告

- 1. 按 [设置] > [所有设置] > [打印报告]。
- 2. 按 ▲ 或 ▼ 显示您想打印的报告,然后按该报告。
- 3. 执行以下操作中的一项:
	- 若选择,请执行以下操作中的一项:
		- 若要查看传输验证报告,请按[液晶屏上查看]。
		- 若要打印传输验证报告,请按[打印报告]。
	- 如果选择其他报告,转到下一步。
- 4. 按[是]。
- 5. 按 | |

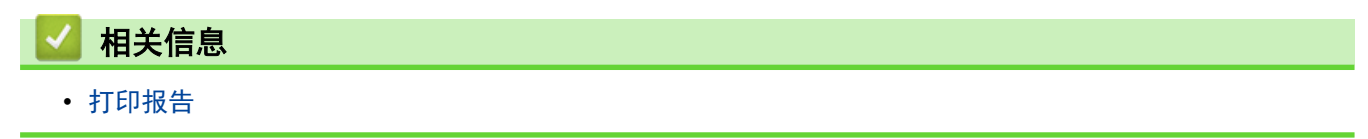

<span id="page-155-0"></span>[主页](#page-1-0) > [设备设置](#page-134-0) > [使用操作面板更改设备设置](#page-135-0) > 设置和功能表

## 设置和功能表

П

设置表帮助您了解菜单选项和设备程序中的选项。

- [设置表](#page--1-0)
- [功能表](#page-156-0)

<span id="page-156-0"></span>[主页](#page-1-0) > [设备设置](#page-134-0) > [使用操作面板更改设备设置](#page-135-0) > [设置和功能表](#page-155-0) > 设置表 (2.7 寸 触摸面板 ADN 型号)

# 设置表 (2.7 寸 触摸面板 ADN 型号)

相关型号: DM34ADN

#### (**[**设置**]**)

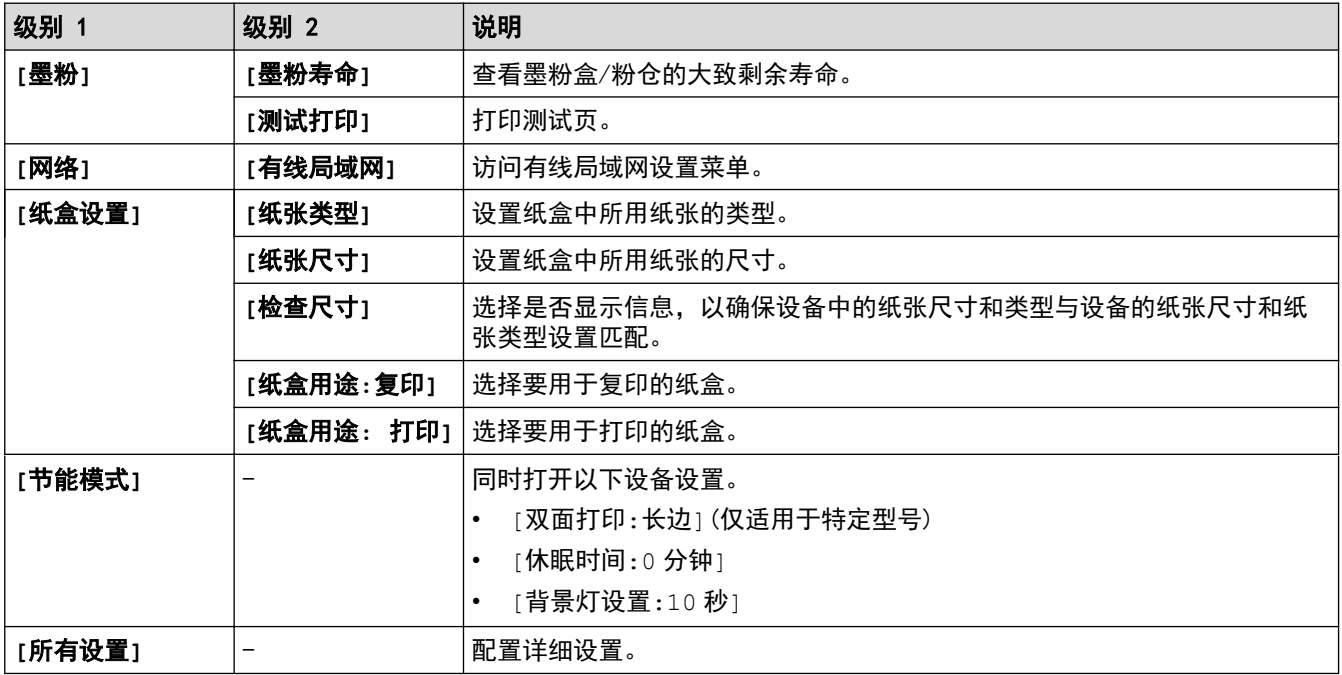

## **[**所有设置**]** > **[**常规设置**]**

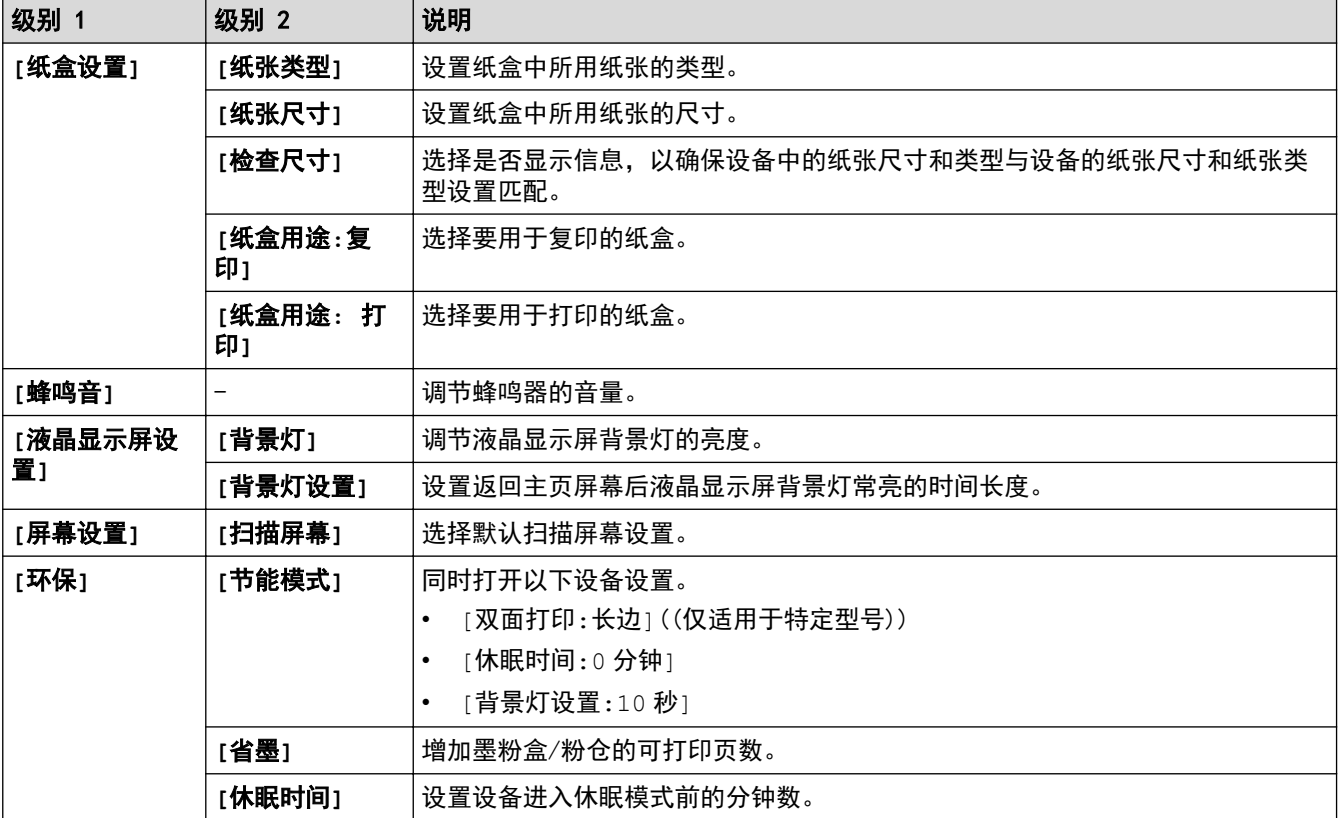

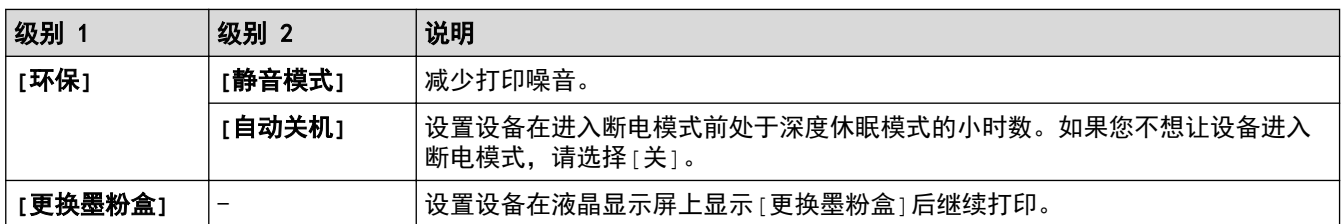

# **[**所有设置**]** > **[**快捷方式设置**]**

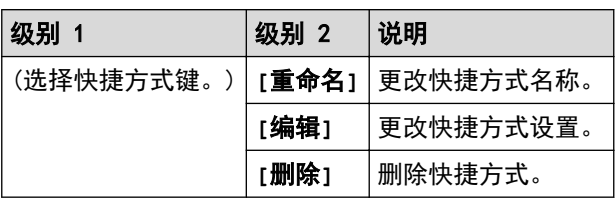

## **[**所有设置**]** > **[**打印机**]**

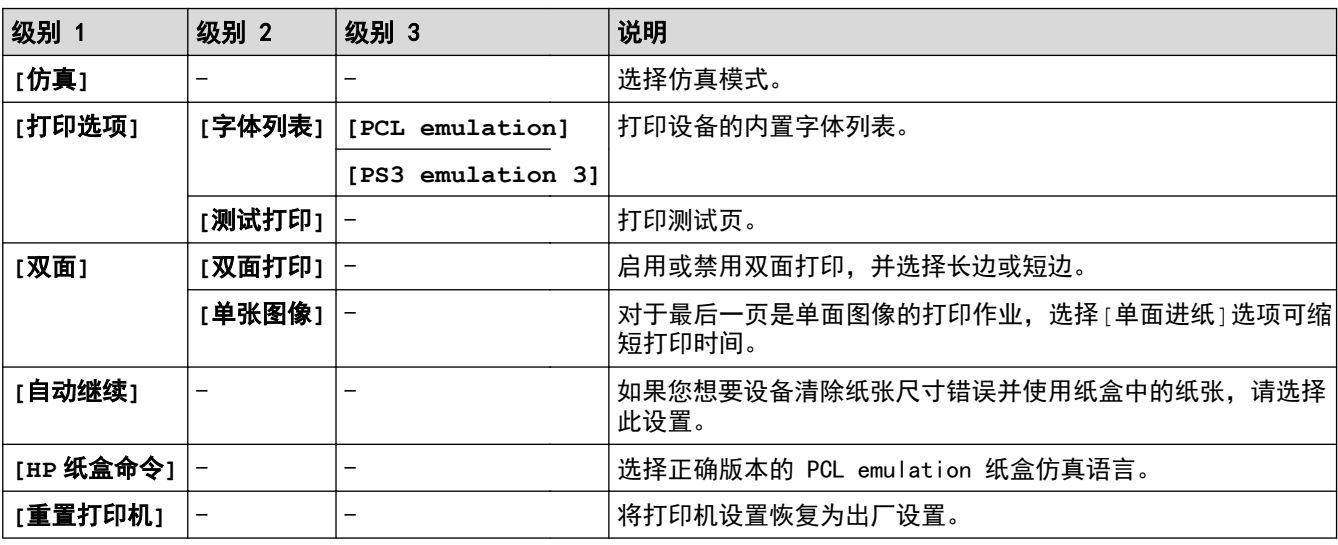

# **[**所有设置**]** > **[**网络**]**

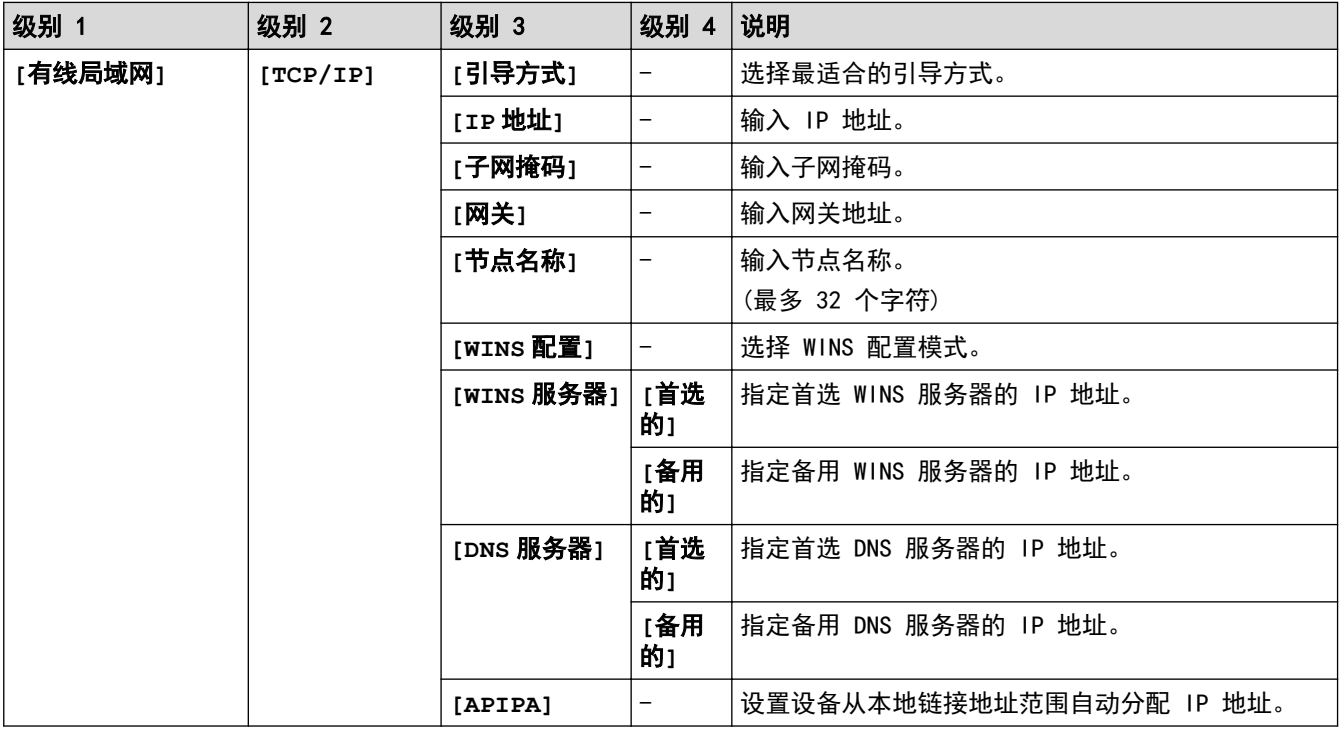

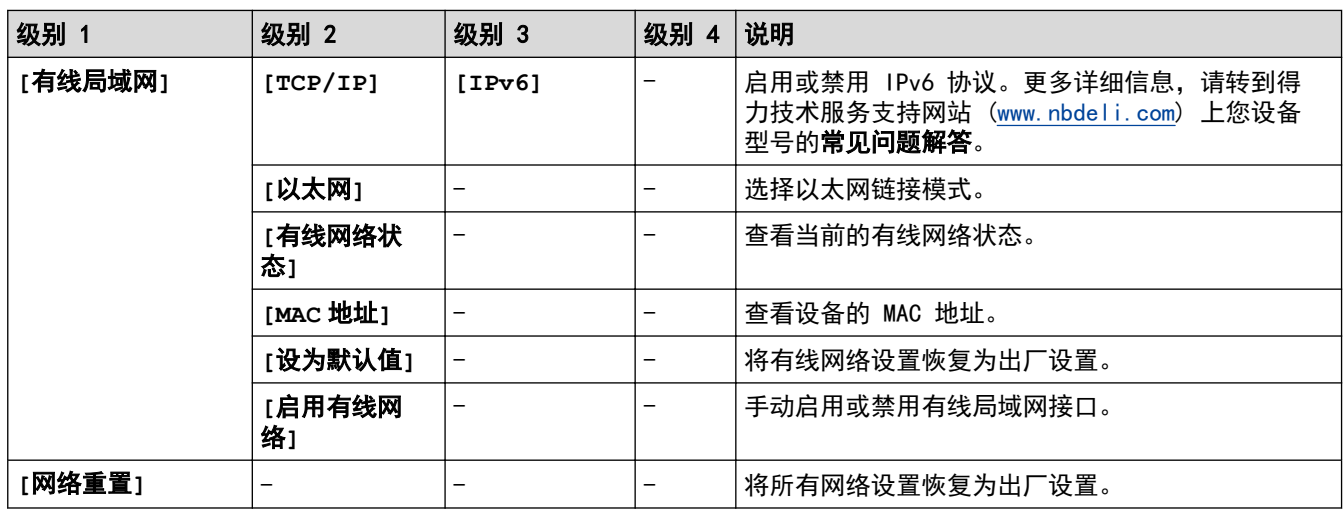

# **[**所有设置**]** > **[**打印报告**]**

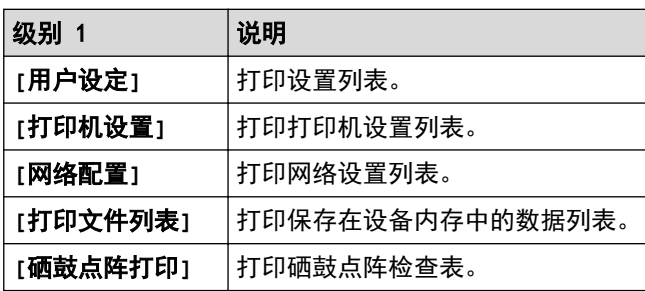

# **[**所有设置**]** > **[**设备信息**]**

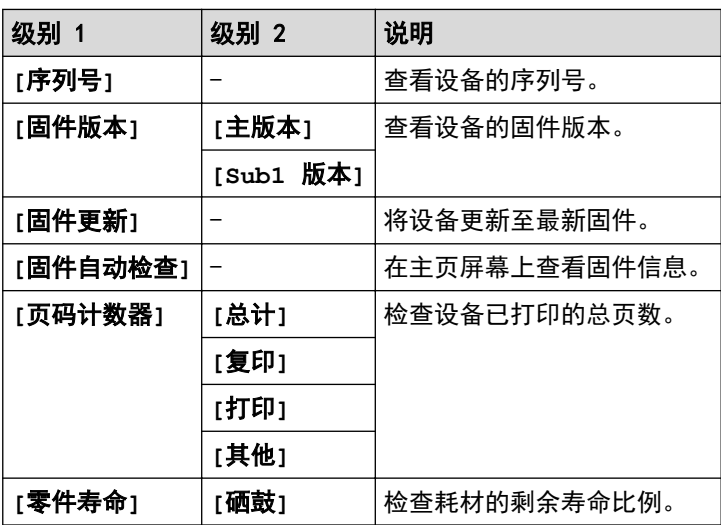

# **[**所有设置**]** > **[**初始设置**]**

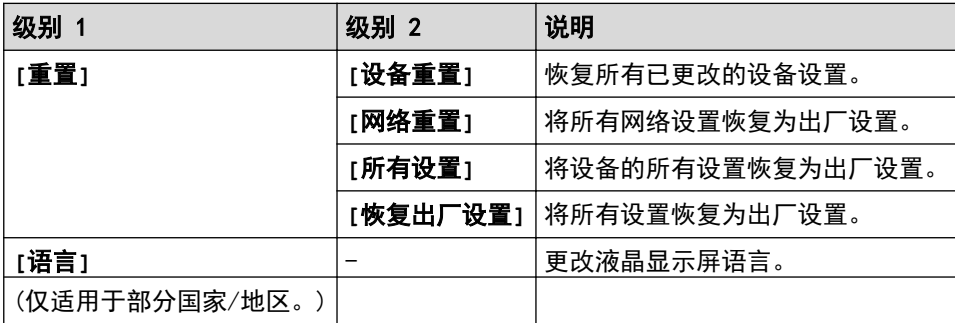

[主页](#page-1-0) > [设备设置](#page-134-0) > [使用操作面板更改设备设置](#page-135-0) > [设置和功能表](#page-155-0) > 功能表 (2.7 寸 触摸面板 ADN 型号)

# 功能表 (2.7 寸 触摸面板 ADN 型号)

相关型号: DM34ADN

#### Īī. **[**复印**]**

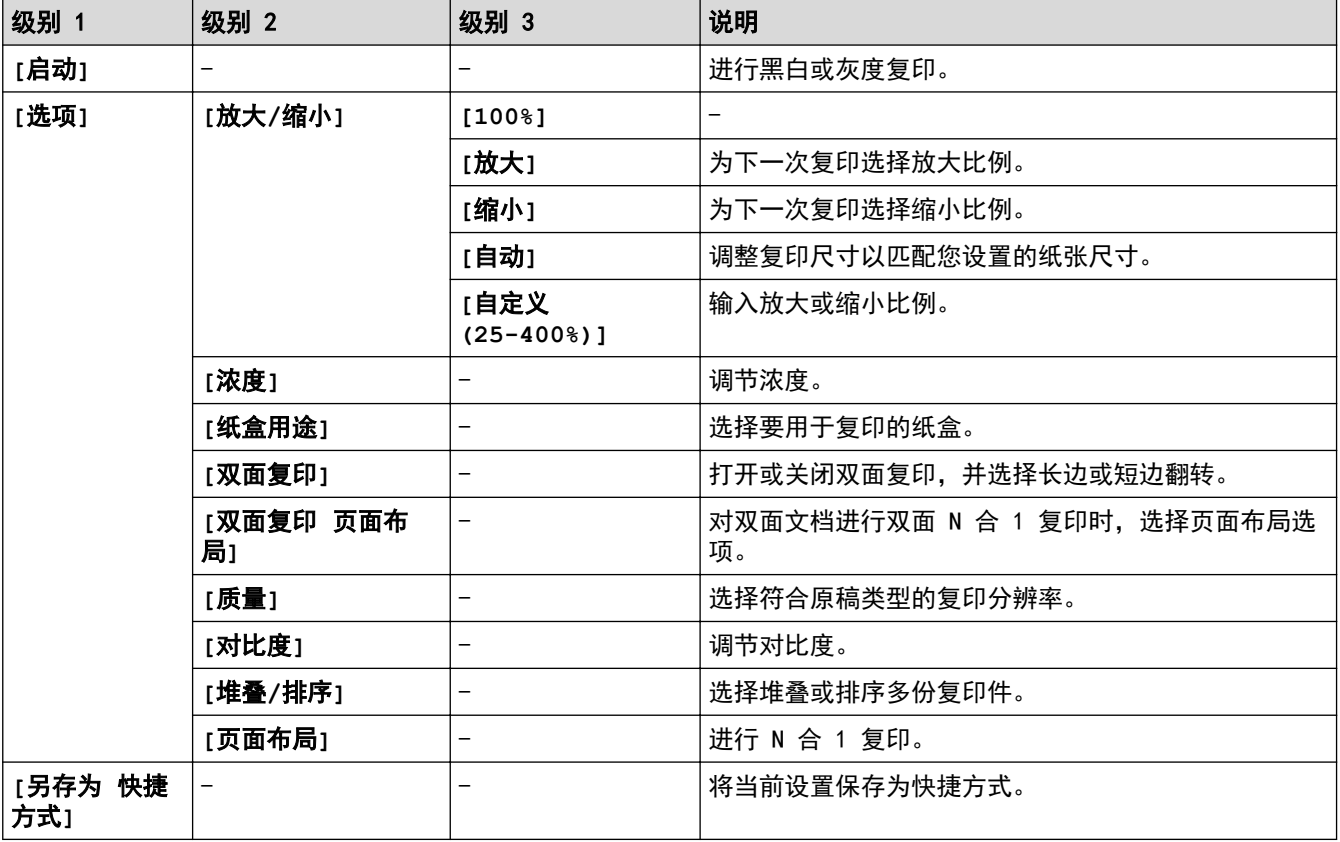

# **[**扫描**]**

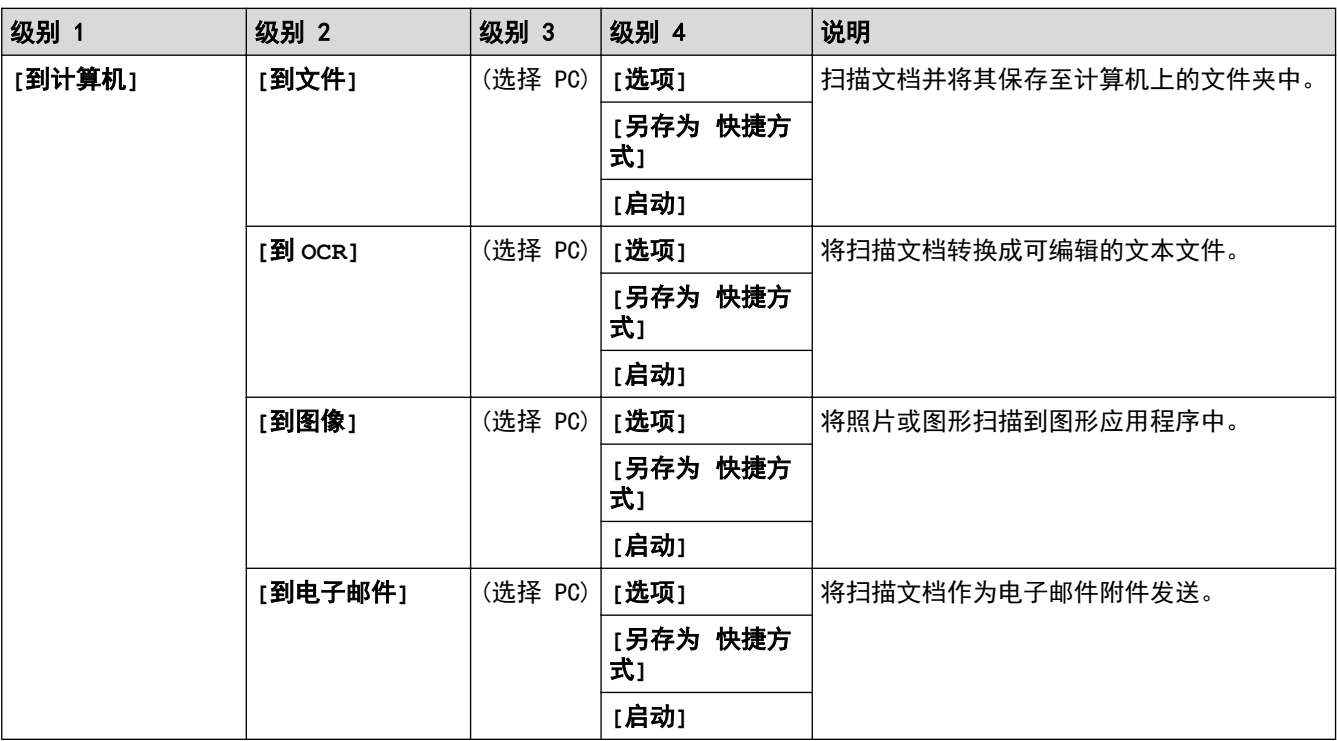

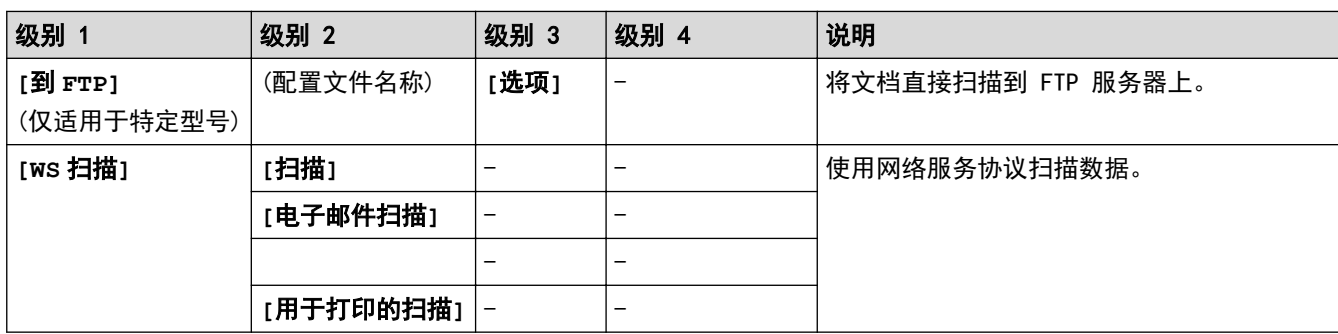

# **[**加密 打印**]**(仅适用于特定型号)

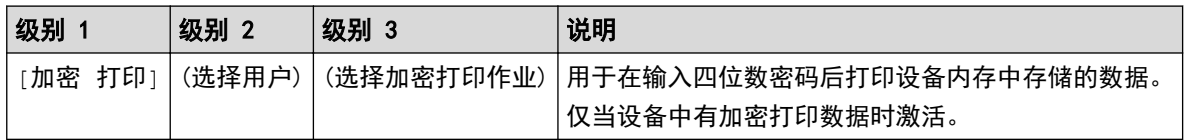

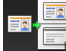

# **国图** [2 合 1 身份证复印]

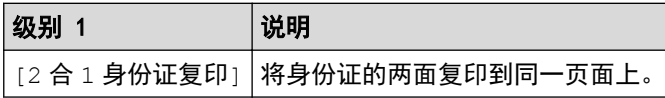

**[**票据 副本**]**

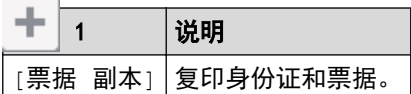

# (**[**快捷方式**]**)

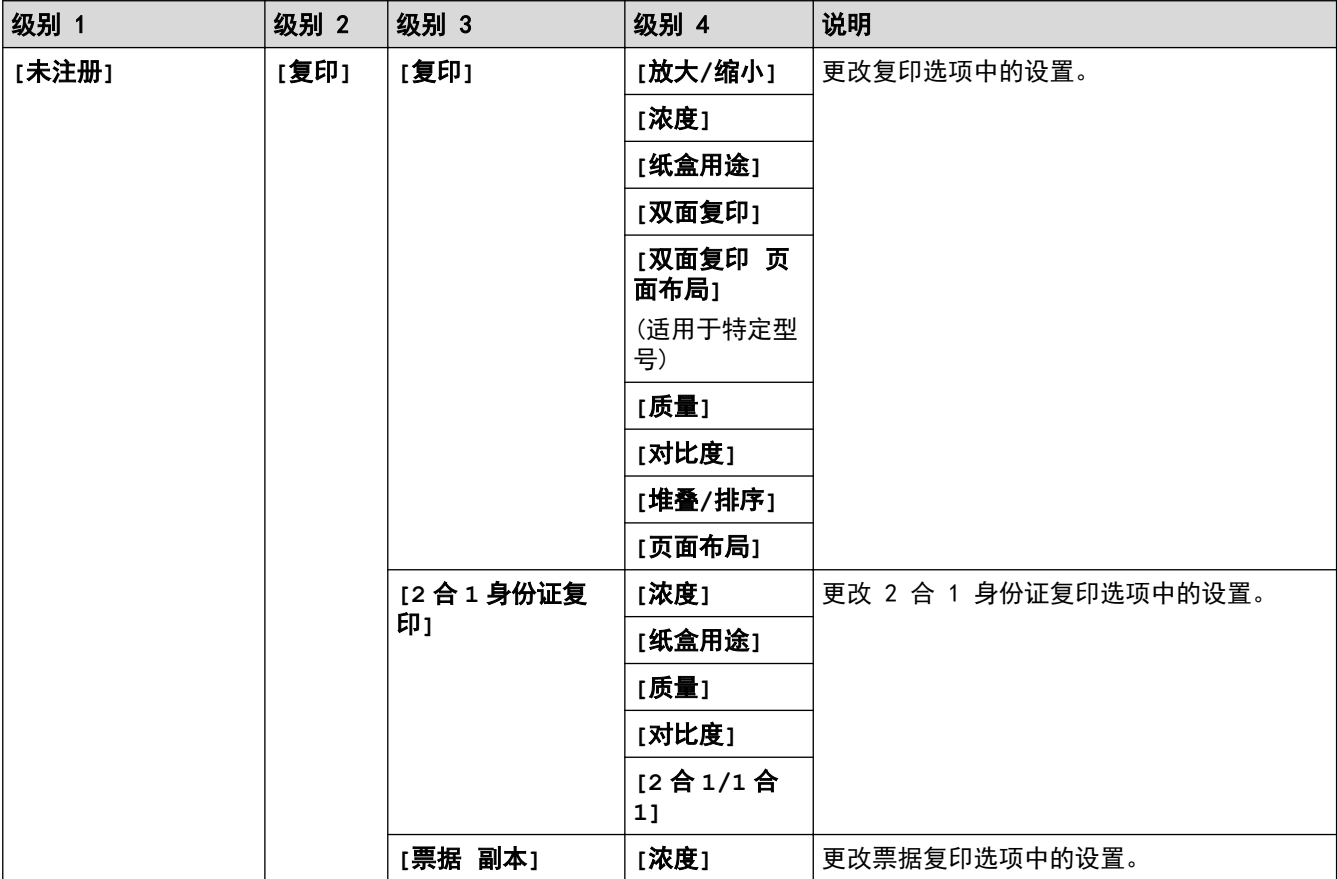

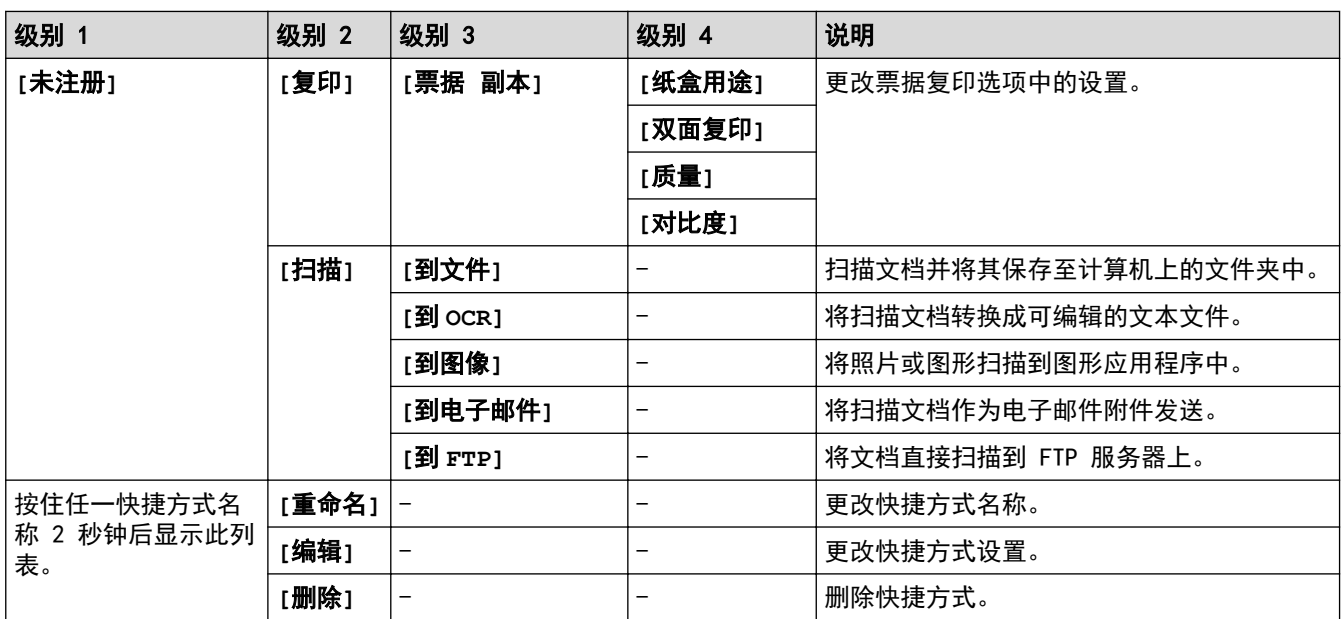

# (**[**墨粉**]**)

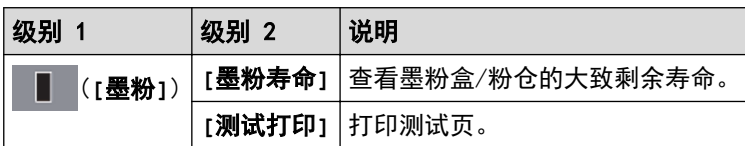

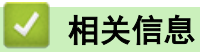

• 设置和功能表

<span id="page-162-0"></span>[主页](#page-1-0) > [设备设置](#page-134-0) > 使用计算机更改设备设置

# 使用计算机更改设备设置

п

• [使用网络基本管理更改设备设置](#page-163-0)

## <span id="page-163-0"></span>使用网络基本管理更改设备设置

网络基本管理实用程序使用标准网络浏览器通过超文本传输协议 (HTTP) 或基于安全套接字层的超文本传输协议 (HTTPS) 对设备进行管理。

- [什么是网络基本管理?](#page-164-0)
- [访问网络基本管理](#page-165-0)
- [设置网络基本管理的登录密码](#page-166-0)

<span id="page-164-0"></span>[主页](#page-1-0) > [设备设置](#page-134-0) > [使用计算机更改设备设置](#page-162-0) > [使用网络基本管理更改设备设置](#page-163-0) > 什么是网络基本管理?

## 什么是网络基本管理?

Ø

网络基本管理实用程序使用标准网络浏览器通过超文本传输协议 (HTTP) 或基于安全套接字层的超文本传输协议 (HTTPS) 对设备进行管理。在您的浏览器中输入本设备的 IP 地址以访问和更改打印服务器设置。

• 您必须在网络上使用 TCP/IP 协议, 且打印服务器和计算机都必须配置有效的 IP 地址。

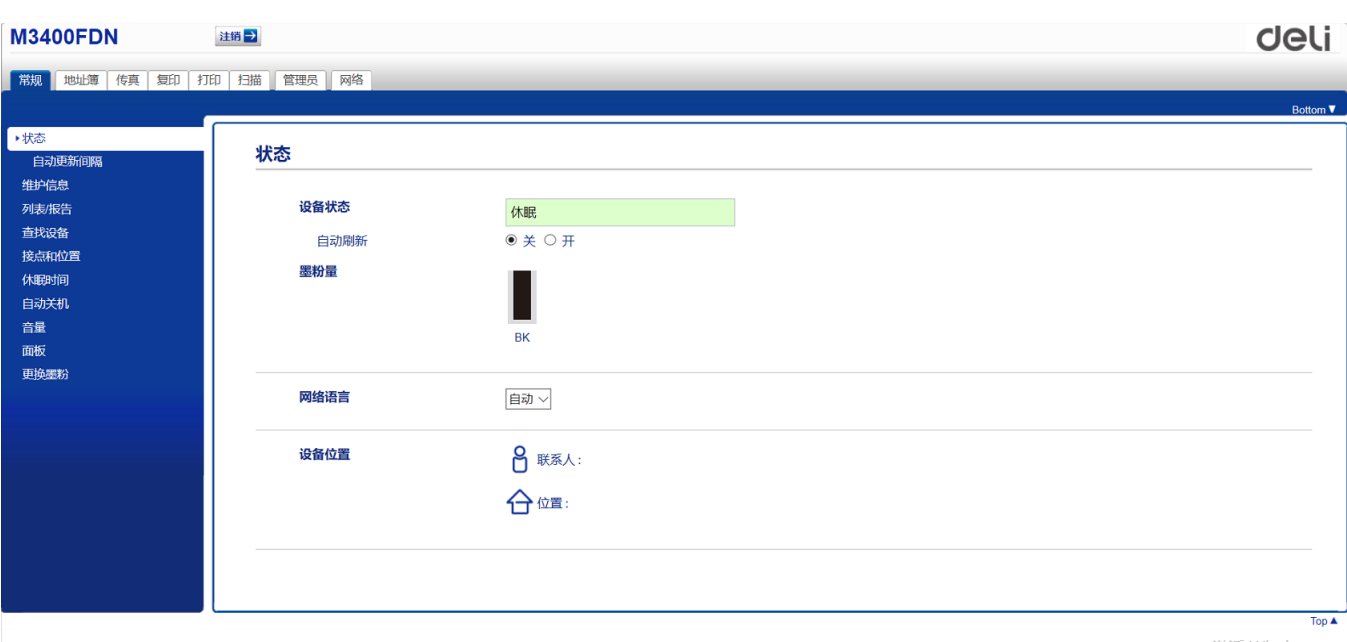

• 实际屏幕可能与如上所示屏幕不同。

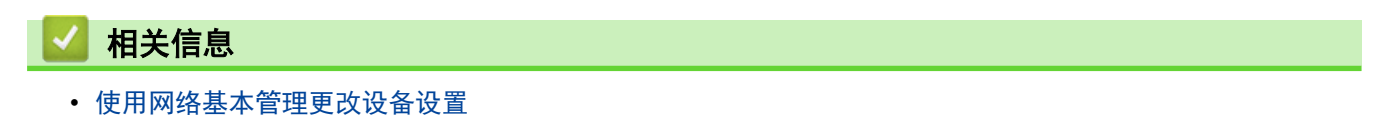

<span id="page-165-0"></span>[主页](#page-1-0) > [设备设置](#page-134-0) > [使用计算机更改设备设置](#page-162-0) > [使用网络基本管理更改设备设置](#page-163-0) > 访问网络基本管理

## 访问网络基本管理

- 得力建议您在使用网络基本管理配置设置时,使用 HTTPS 安全协议。
- 当您使用 HTTPS 进行网络基本管理配置时,您的浏览器将显示警告对话框。
- 1. 打开您的网络浏览器。
- 2. 在您的浏览器地址栏中输入 "http://machine's IP address" (其中,"machine's IP address" 为本设备的 IP 地址)。

```
例如:
```
http://192.168.1.2

• 如果您正在使用域名系统或启用 NetBIOS 名称,则可以输入 "SharedPrinter" 等其他名称代替 IP 地 址。

- 例如:

http://SharedPrinter

如果您启用 NetBIOS 名称,您也可以使用节点名称。

- 例如:

http://DELIxxxxxxxxxxxx

NetBIOS 名称可在"网络配置报告"中找到。

3. 默认密码为initpass。如果您已设置密码,请输入该密码,然后单击

此时,可以更改打印服务器设置。

如果您更改了协议设置, 则必须点击**提交**, 然后重新启动设备以激活配置。

#### 相关信息

- 使用网络基本管理更改设备设置
- [打印网络配置报告](#page-163-0)

<span id="page-166-0"></span>[主页](#page-1-0) > [设备设置](#page-134-0) > [使用计算机更改设备设置](#page-162-0) > [使用网络基本管理更改设备设置](#page-163-0) > 设置网络基本管理的登录密 码

# 设置网络基本管理的登录密码 得力建议您设置登录密码以防止未经授权的用户访问网络基本管理。 1. 打开您的网络浏览器。 2. 在您的浏览器地址栏中输入 "http://machine's IP address" (其中,"machine's IP address" 为本设备的 IP 地址)。 例加· http://192.168.1.2 Ø • 如果您正在使用域名系统或启用 NetBIOS 名称,则可以输入 "SharedPrinter" 等其他名称代替 IP 地 址。 - 例如: http://SharedPrinter 如果您启用 NetBIOS 名称,您也可以使用节点名称。 - 例如: http://DELIxxxxxxxxxxxx NetBIOS 名称可在"网络配置报告"中找到。 3. 默认密码为initpass。如果您已设置密码,请输入该密码,然后单击 4. 点击管理员。 5. 在输入新密码字段中输入您想使用的密码 (8 ~ 32 个字符)。 6. 在确认新密码字段中再次输入密码。 7. 点击提交。 以后每次访问网络基本管理,都需要在登录字段中输入密码,然后点击 设置完成后,点击 → 退出。 如果您之前没有设置登录密码,也可以通过点击设备网页上的请配置密码按钮设置密码。 相关信息

• [使用网络基本管理更改设备设置](#page-163-0)

<span id="page-167-0"></span>[主页](#page-1-0) > 附录

# 附录

- [规格](#page-168-0)
- [如何在设备上输入文本](#page-173-0)
- [耗材](#page-174-0)
- [得力联系方式](#page-175-0)

# <span id="page-168-0"></span>规格

常规规格

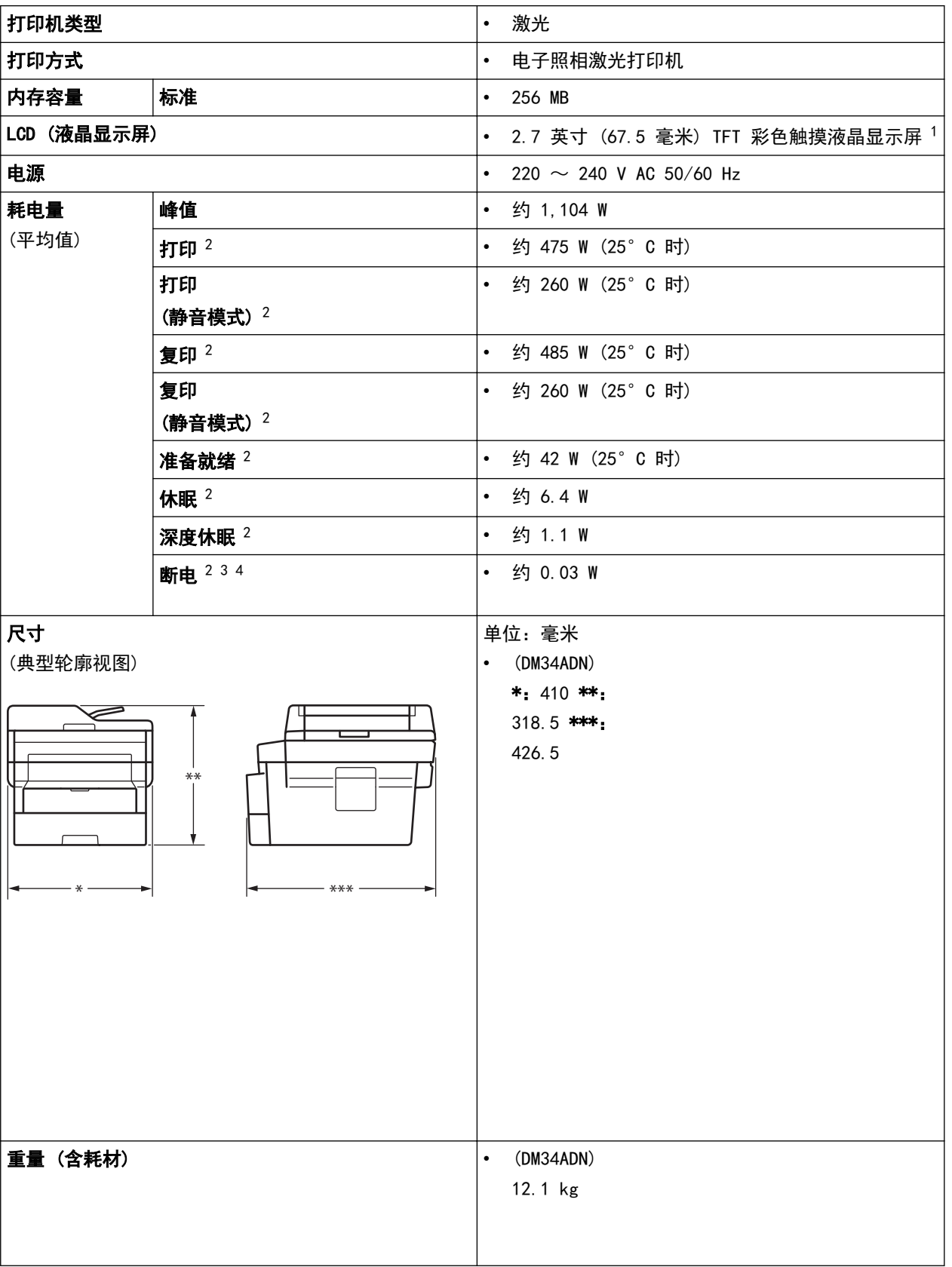

<span id="page-169-0"></span>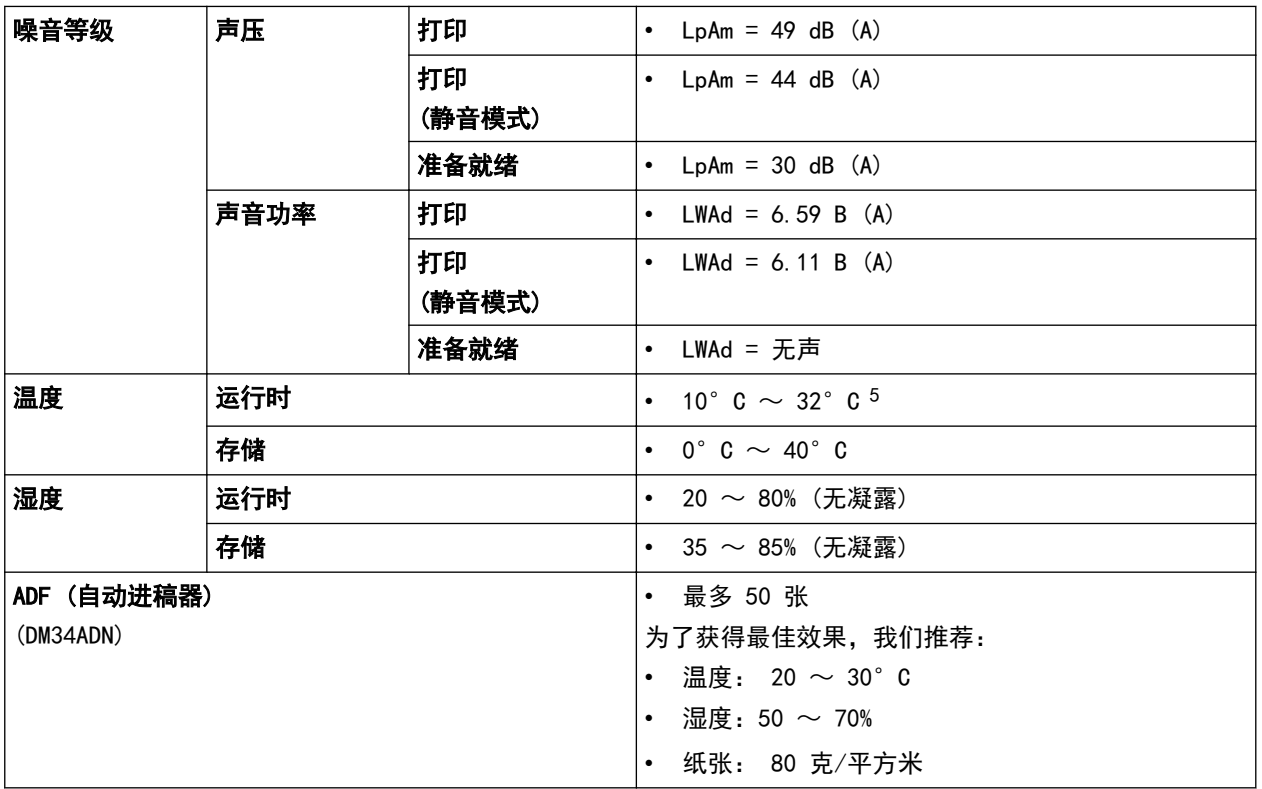

1 斜对角测得。

2 USB 接口电缆连接到计算机

3 根据 IEC 62301 2.0 版测得。

4 耗电量根据使用环境不同而稍有差异。

5 为确保高质量打印,得力建议的最高环境温度为 32°C。安全使用本设备的最高环境温度为 35°C。

# 文档尺寸规格

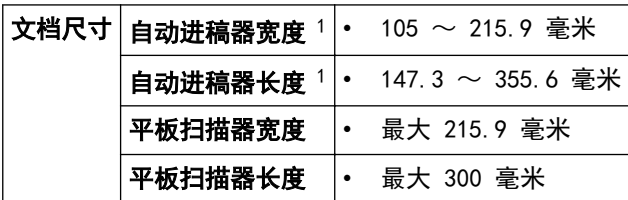

1 仅适用于自动进稿器型号

# 打印介质规格

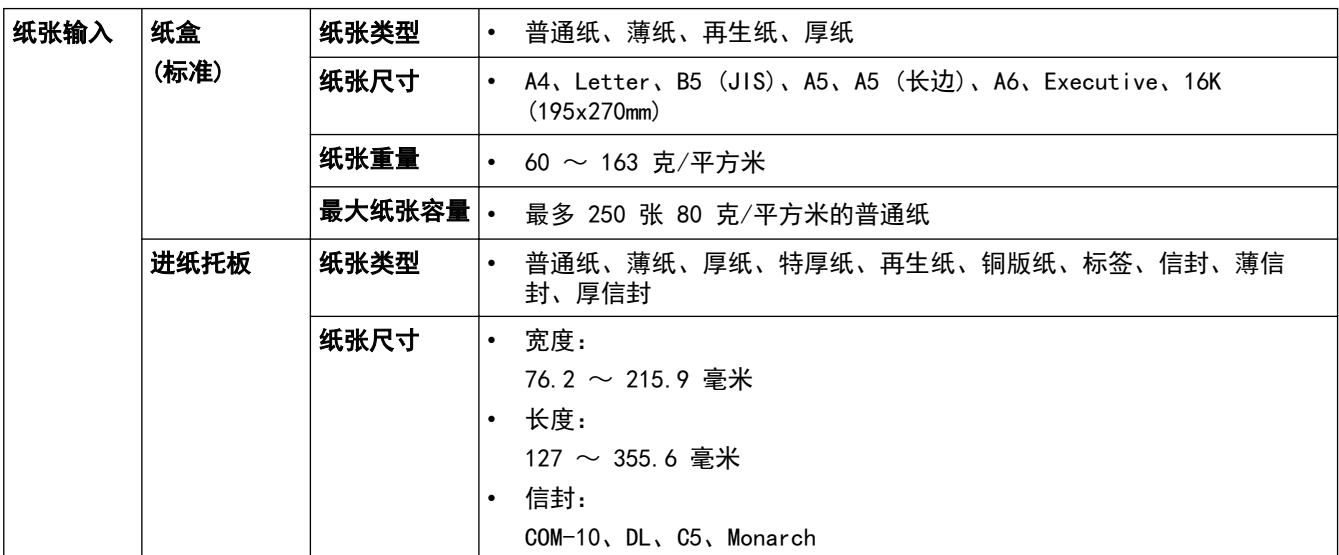

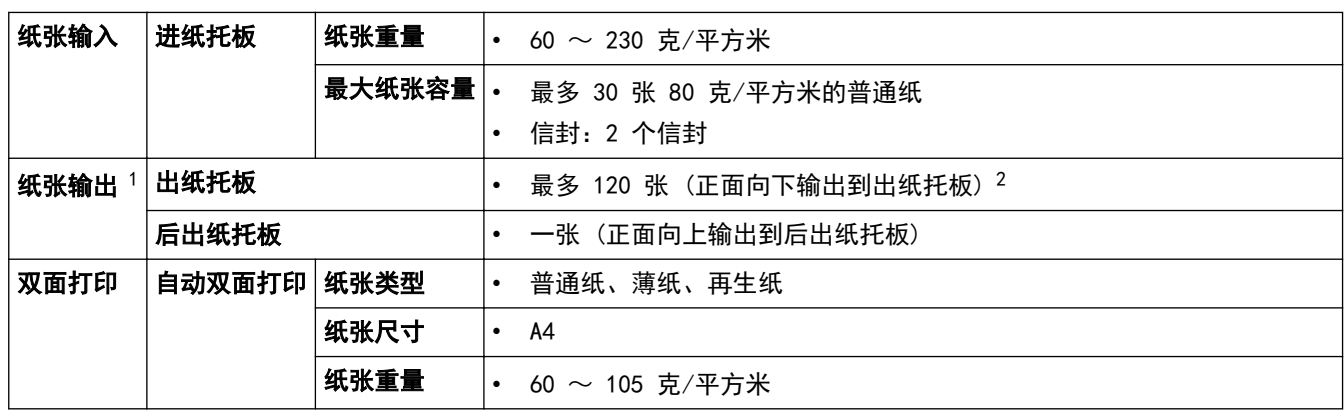

1 使用标签时,建议从设备打印输出后立即将已打印的标签纸从出纸托板取走,以免弄脏。

2 在温和、非潮湿环境下用 80 g/m2 纸张计算得出。

1 "页数"参考"ITU-T 测试表 #1"(标准商务信纸、标准分辨率、JBIG 代码)。

## 复印规格

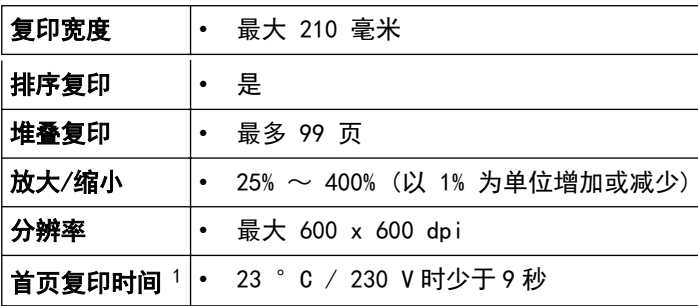

1 在准备就绪模式下,从标准纸盒进纸

## 扫描规格

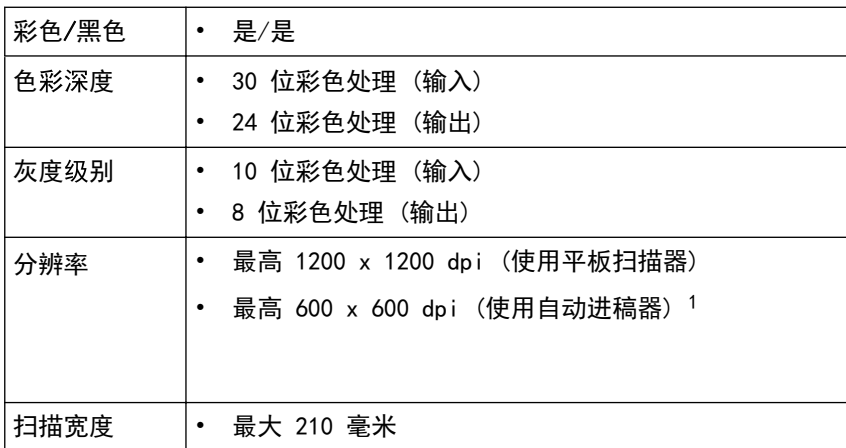

1 仅适用于自动进稿器型号

## 打印规格

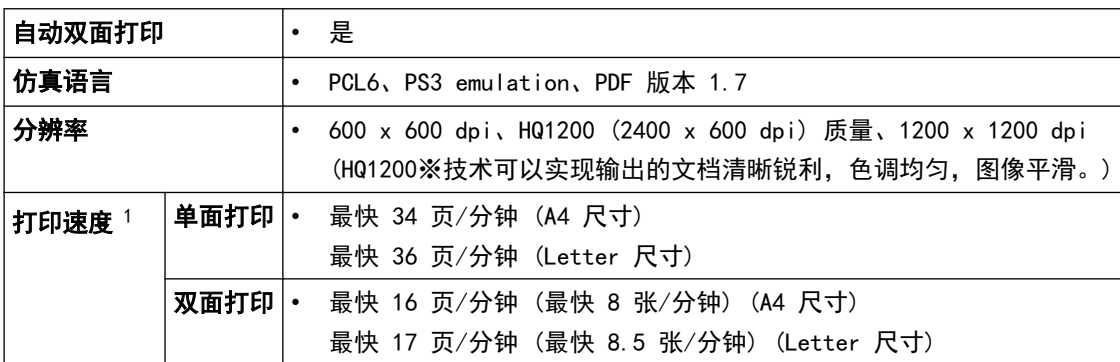

首页打印时间 2 → | • 23 ° C / 230 V 时少于 7 秒

1 打印速度可能因打印原稿类型的不同而有所变化。

2 在准备就绪模式下,从标准纸盒进纸。

#### 接口规格

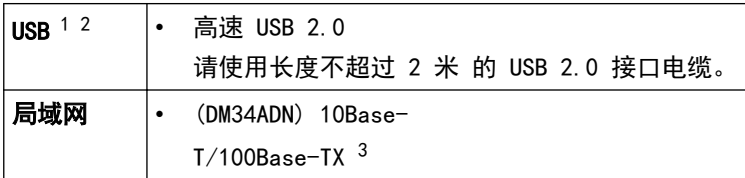

1 设备标配 USB 2.0 高速接口。也可将设备连接到带有 USB 1.1 接口的计算机上。

- 2 不支持第三方 USB 端口。
- 3 请选用直通 5 类 (或超 5 类) 双绞电缆。

#### 支持的协议和安全功能

#### 以太网

10Base-T/100Base-TX

#### 协议 (IPv4)

ARP、RARP、BOOTP、DHCP、APIPA (自动 IP)、WINS/NetBIOS 名称解析、DNS 解析程序、mDNS、LLMNR 应答 器、LPR/LPD、自定义原始端口/端口 9100、SMTP 客户端、IPP/IPPS、FTP 客户端和服务器、CIFS 客户端、 SNMPv1/v2c/v3、HTTP/HTTPS 服务器、TFTP 客户端和服务器、ICMP、网络服务 (打印/扫描)、SNTP 客户端

#### 协议 (IPv6)

NDP、RA、DNS 解析程序、mDNS、LLMNR 应答器、LPR/LPD、自定义原始端口/端口 9100、IPP/IPPS、SMTP 客户 端、FTP 客户端和服务器、CIFS 客户端、SNMPv1/v2c/v3、HTTP/HTTPS 服务器、TFTP 客户端和服务器、 ICMPv6、SNTP 客户端、网络服务 (打印/扫描)

#### 网络安全 (有线)

SMTP-AUTH、SSL/TLS (SMTP、HTTP、IPP)、SNMP v3

## <span id="page-173-0"></span>■如何在设备上输入文本

- 必须在设备上输入文本时,液晶显示屏上将显示键盘。
- 可用字符可能会因国家不同而有所不同。
- 键盘布局可能会因正在执行的操作不同而有所不同。

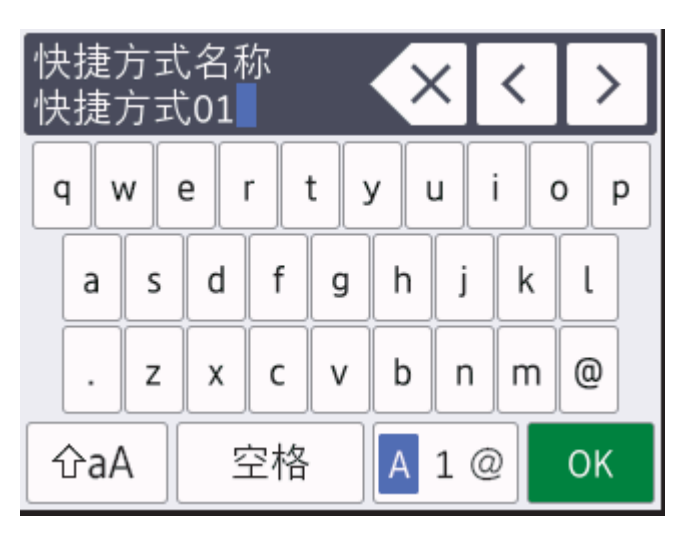

- 按 A 1 @ 循环显示字母、数字和特殊字符。
- 按 | 企aA | 循环显示大小写字母。
- 若要向左或向右移动光标,按 ◀ 或 ▶。

#### 插入空格

• 若要输入空格,请按[空格]。

#### 更正

- 如果您需要修改输错的字符,请按 ◀ 或 ▶ 将光标移到错误字符处, 然后按 ◆ 》。输入正确的字符。
- 若要插入字符, 按 ◀ 或 ▶ 将光标移到正确的位置, 然后输入字符。
- 按 × 清除您想清除的各个字符,或按住 × 清除所有字符。

#### 相关信息

- [附录](#page-167-0)
- [设置本机标识](#page--1-0)

#### <span id="page-174-0"></span>[主页](#page-1-0) > [附录](#page-167-0) > 耗材

## 耗材

需要更换墨粉盒/粉仓或硒鼓等耗材时,设备操作面板将显示错误信息。有关本设备耗材的更多信息,请访问 www.nbdeli.com 或联系您当地的得力经销商。

D

• 耗材型号名称因您所在的国家和地区不同而有所差异。

#### 墨粉盒

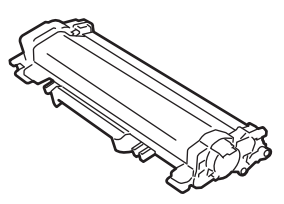

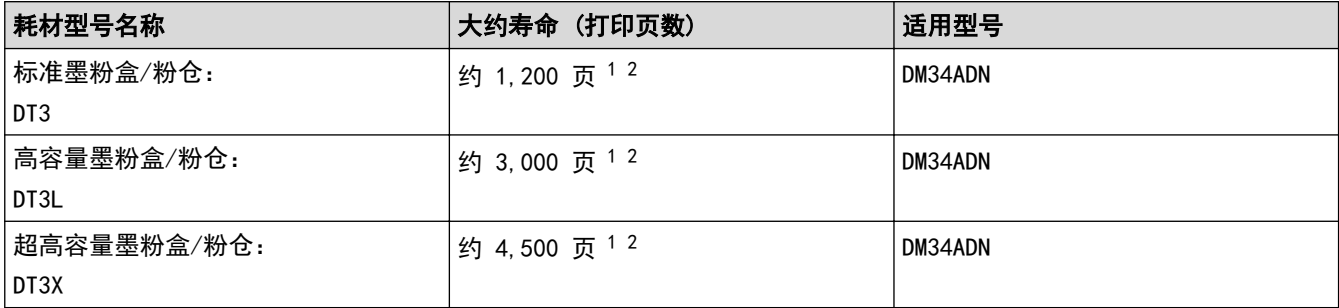

1 墨盒打印量为近似值,基于 ISO/IEC 19752 黑白打印机标准测试页。

2 A4/Letter 大小的单面页面纸张

随机墨粉盒的预计平均寿命大约为打印 约 3,000 页 (每次打印一页) [A4 或 Letter 尺寸的单面页面]。

#### 硒鼓单元

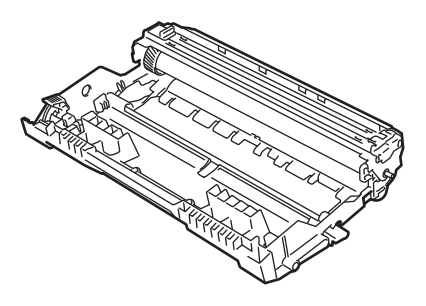

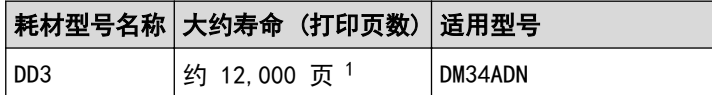

1 约 12,000 页 (每次打印 1 页时) [A4/Letter 单面页面]。页数可能会受各种因素的影响,包括但不限于介质类型和介质尺寸。

## 相关信息

- [附录](#page-167-0)
- [更换耗材](#page-115-0)

<span id="page-175-0"></span>▲[主页](#page-1-0) > [附录](#page-167-0) >得力联系方式

# 得力联系方式

## 重要事项

为获得技术和操作上的帮助,请致电中国大陆的呼叫中心。

若要搜索常见问题解答 (FAQ)/维修站/驱动程序/手册等,请访问我们的技术服务支持网站:

www.nbdeli.com

若要查询耗材的销售点,请登录得力集团有限公司的官方网站:

www.nbdeli.cn

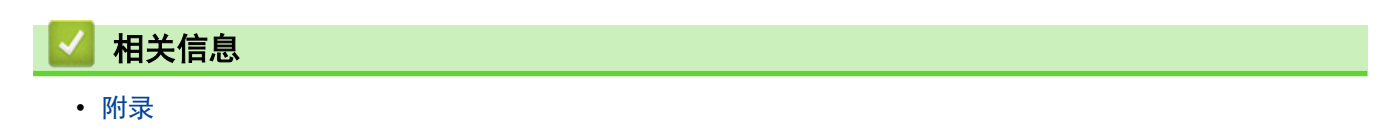

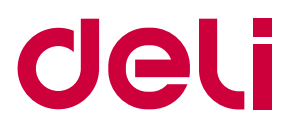

# 请访问我们的全球网站 www.nbdeli.com

本产品仅可在购买国使用。除此以外的区域得力公司不提供售后服务。